# HP Deskjet D2500 series

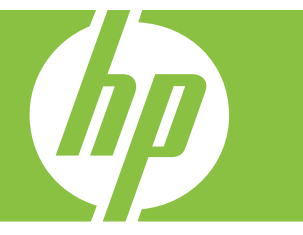

# Windows-Hilfe

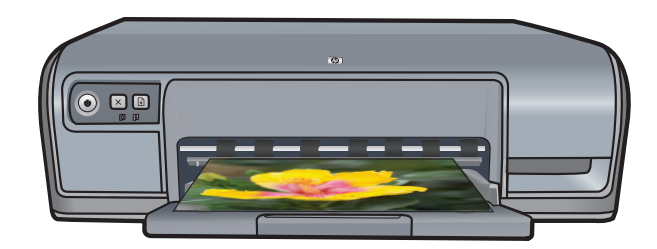

# HP Deskjet D2500 Series Hilfe zu HP Photosmart

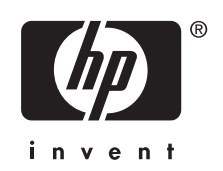

© 2007 Hewlett-Packard Development Company, L.P.

### **Hinweise von Hewlett-Packard**

Die Informationen in diesem Dokument können ohne vorherige Ankündigung geändert werden.

Alle Rechte vorbehalten. Vervielfältigung, Adaption oder Übersetzung sind ohne vorherige schriftliche Genehmigung von Hewlett-Packard nur im Rahmen des Urheberrechts zulässig.

Für HP Produkte und Dienste gelten nur die Gewährleistungen, die in den ausdrücklichen Gewährleistungserklärungen des jeweiligen Produkts bzw. Dienstes aufgeführt sind. Dieses Dokument gibt

keine weiteren Gewährleistungen. HP haftet nicht für technische oder redaktionelle Fehler oder Auslassungen in diesem Dokument.

#### **Marken**

Windows und Windows XP sind in den USA eingetragene Marken der Microsoft Corporation. Windows Vista ist in den USA und/oder anderen Ländern eine eingetragene Marke oder eine Marke der Microsoft Corporation.

#### **Eingabehilfen**

Ihr HP Drucker verfügt über eine Reihe von Funktionen, die Personen mit beeinträchtigtem Sehvermögen und motorischen Beeinträchtigungen den Zugriff ermöglichen.

#### **Beeinträchtigung des Sehvermögens**

Benutzer mit beeinträchtigtem Sehvermögen können mit Hilfe der Optionen und Funktionen der Windows-Eingabehilfe auf die Druckersoftware zugreifen. Darüber hinaus werden die meisten entsprechenden Technologien unterstützt, wie z. B. Sprachausgabe, Lesegeräte für Blindenschrift und Anwendungen für Spracheingabe. Für farbenblinde Benutzer werden farbige Schaltflächen und Register in der Software und auf dem HP Drucker als Normaltext oder mit Symbolen beschriftet angezeigt, die die entsprechende Aktion beschreiben.

### **Motorische Beeinträchtigungen**

Benutzer mit motorischen Beeinträchtigungen können die Funktionen der Druckersoftware über Tastaturbefehle ausführen. Die Software unterstützt auch die Optionen der Windows-Eingabehilfe, wie z. B. Einrastfunktion, Statusanzeige, Anschlagverzögerung und Tastaturmaus. Die Abdeckungen, Tasten, Papierfächer und Papierführungen des Druckers können auch von Benutzern mit eingeschränkter Körperkraft und Reichweite gehandhabt werden.

#### **Support**

Weitere Informationen zu Eingabehilfen für dieses Gerät und zum Anspruch von HP, Personen mit physischen Beeinträchtigungen das Arbeiten mit HP Geräten zu erleichtern, finden Sie auf der HP Website unter: [www.hp.com/accessibility.](http://www.hp.com/accessibility)

# **Inhalt**

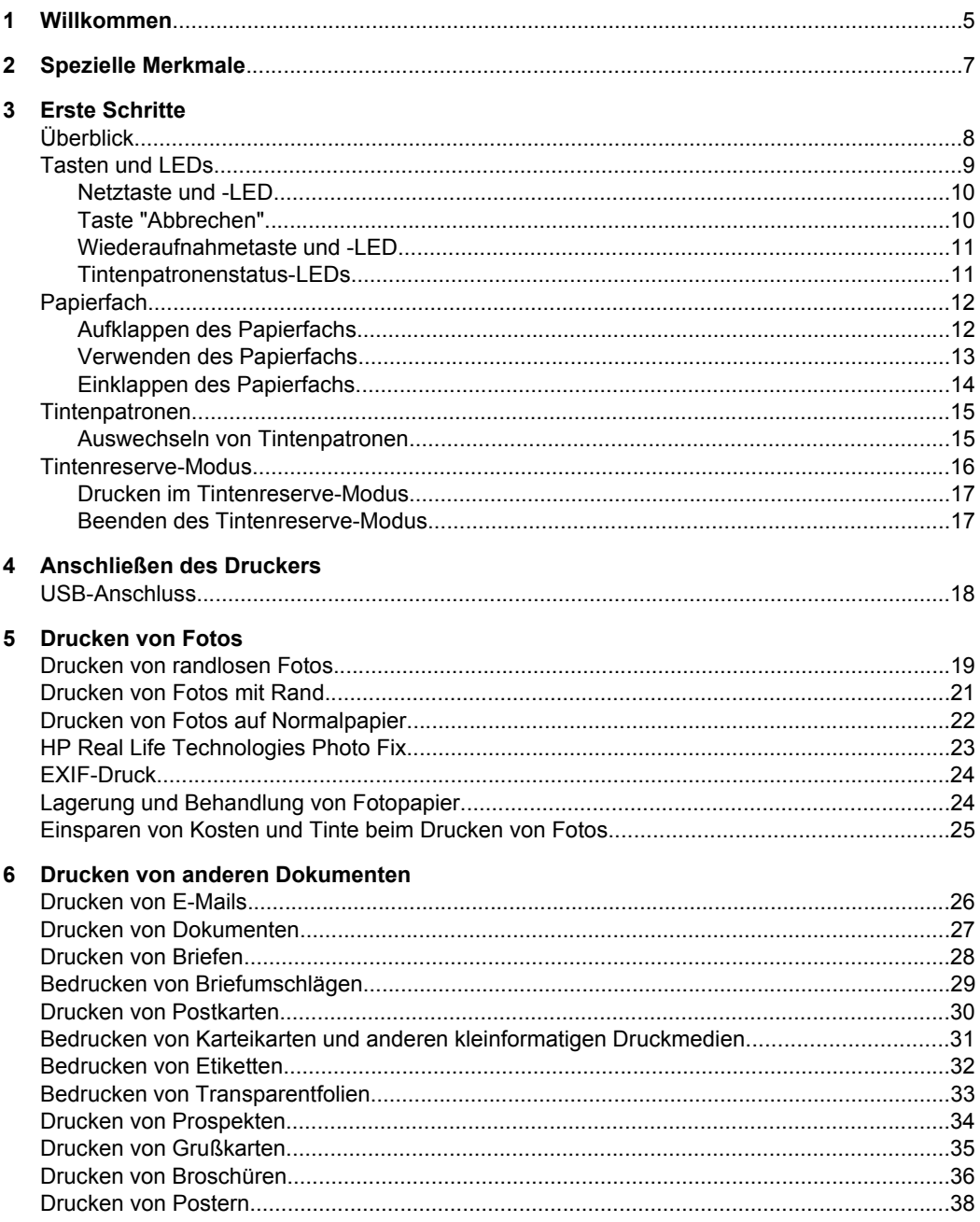

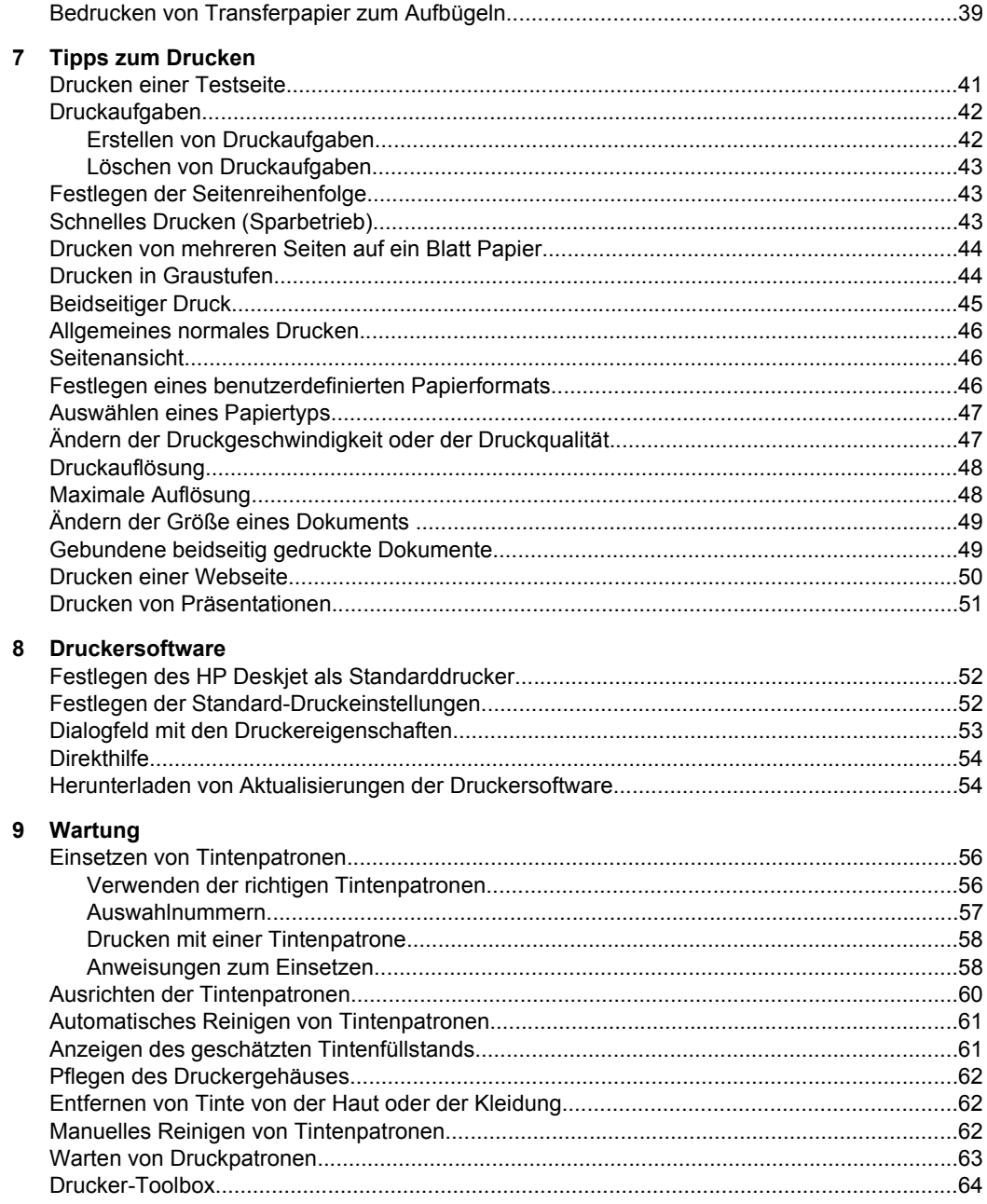

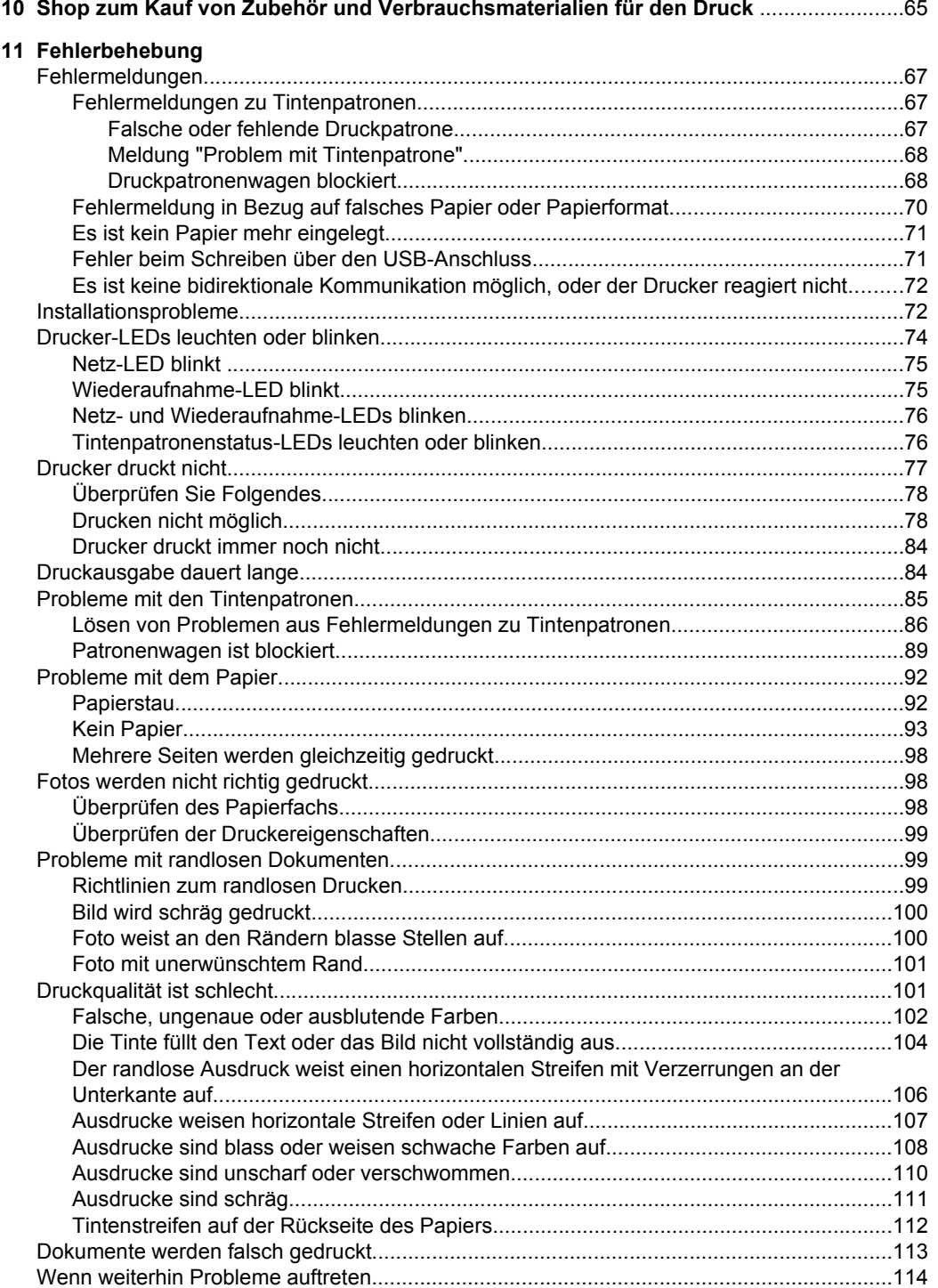

# **Inhalt**

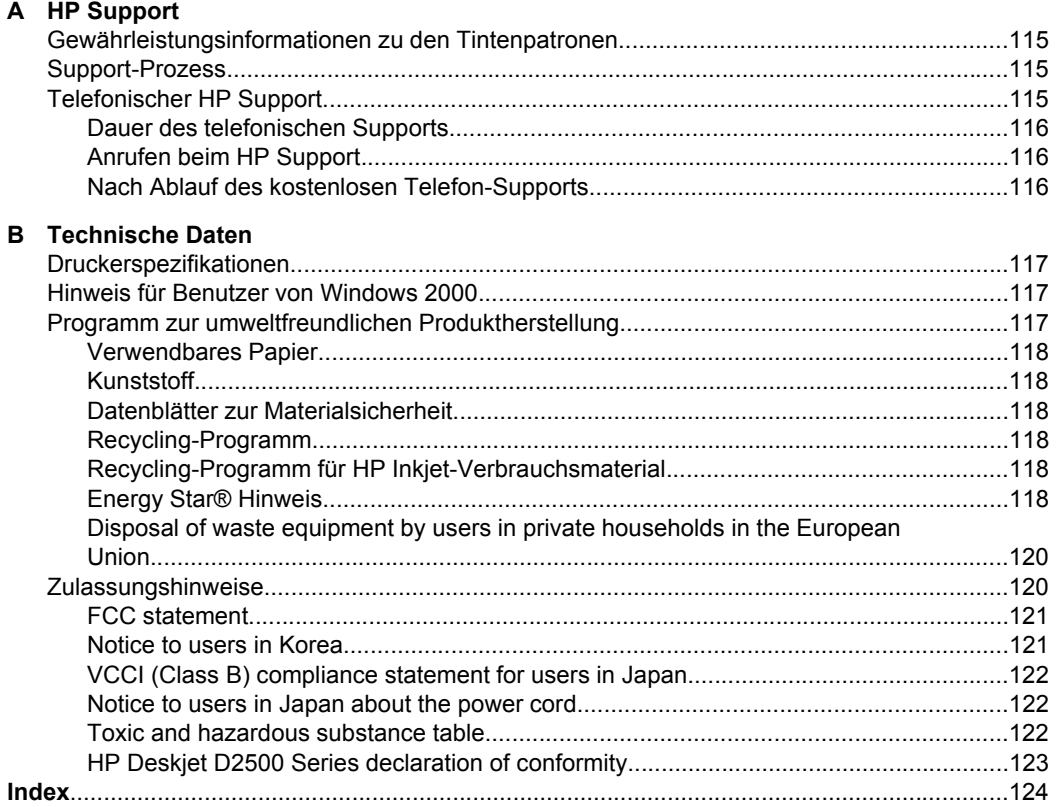

#### Willkommen 5

# <span id="page-7-0"></span>**1 Willkommen**

Willkommen bei der Hilfe für die HP Deskjet D2500 Series. Für detaillierte Informationen zur gemeinsamen Verwendung von Computer und Drucker wählen Sie in der folgenden Tabelle das entsprechende Thema aus. Sie können auch über den Inhaltsbereich auf der linken Seite nach den gewünschten Informationen suchen.

Wenn Sie das Produkt auf einem Windows 2000 Computer verwenden, sind einige Funktionen ggf. nicht verfügbar. Weitere Informationen hierzu finden Sie unter [Hinweis](#page-119-0) [für Benutzer von Windows 2000.](#page-119-0)

**Hinweis** Informationen zur Installation der Software finden Sie im Setup-Handbuch, das im Lieferumfang des Druckers enthalten ist.

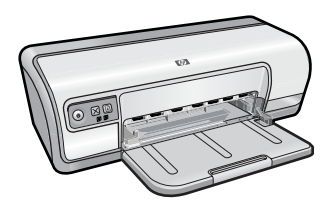

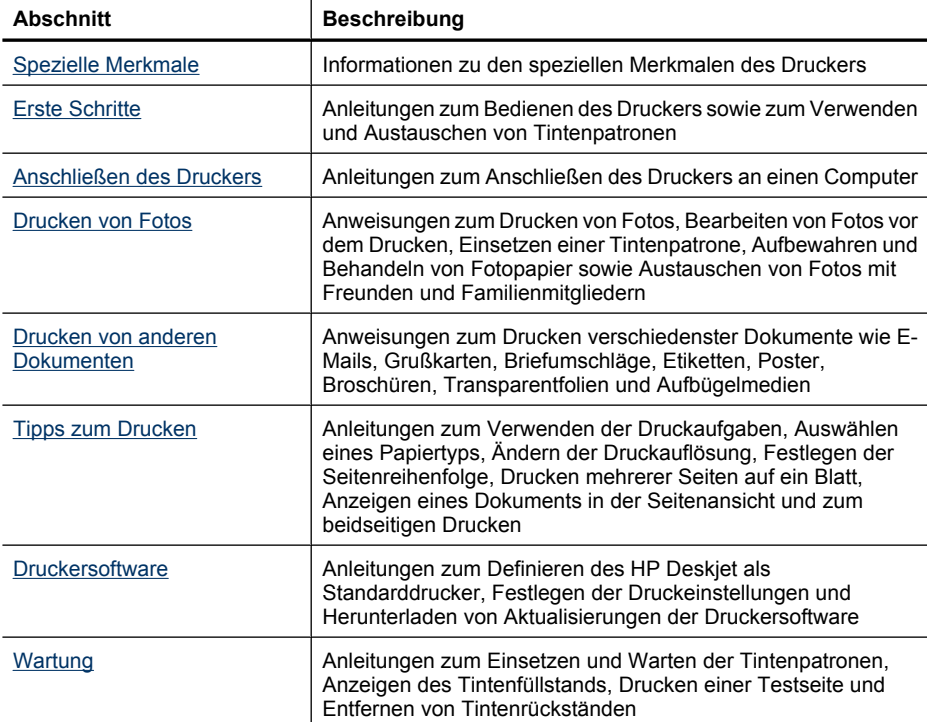

#### Kapitel 1

# (Fortsetzung)

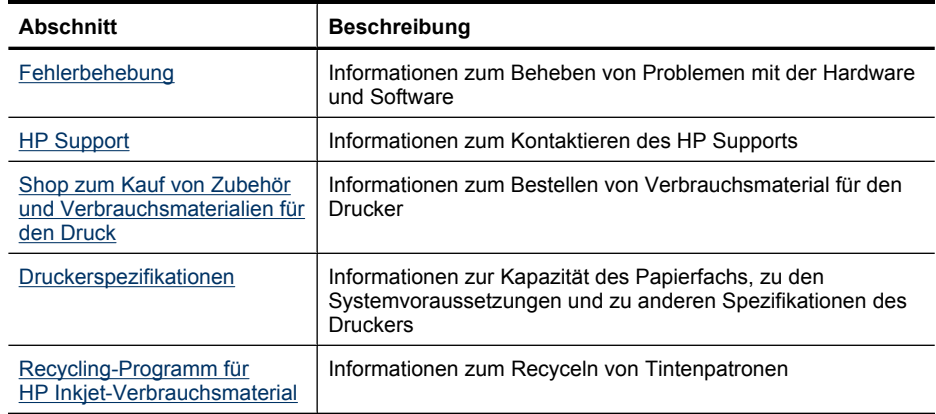

# <span id="page-9-0"></span>**2 Spezielle Merkmale**

Herzlichen Glückwunsch! Der HP Deskjet ist mit zahlreichen interessanten Leistungsmerkmalen ausgestattet:

- **Benutzerfreundlich**: Einfache Installation und Bedienung
- **Randloser Druck**: Mit der Funktion für randlosen Druck können Sie Fotos im Format 10 x 15 cm bis zum Papierrand bedrucken. Weitere Informationen finden Sie unter [Drucken von randlosen Fotos.](#page-21-0)
- **Geschätzte Tintenfüllstände**: Über die Option **Geschätzte Tintenfüllstände** in der Toolbox des Druckers können Sie den ungefähren Tintenfüllstand jeder Patrone ermitteln. Weitere Informationen finden Sie unter [Anzeigen des geschätzten](#page-63-0) [Tintenfüllstands](#page-63-0).
- **Tintenreserve-Modus**: Drucken mit einer Tintenpatrone. Weitere Informationen hierzu finden Sie unter [Tintenreserve-Modus](#page-18-0).

# <span id="page-10-0"></span>**3 Erste Schritte**

- Überblick
- [Tasten und LEDs](#page-11-0)
- [Papierfach](#page-14-0)
- **[Tintenpatronen](#page-17-0)**
- [Tintenreserve-Modus](#page-18-0)

# **Überblick**

Klicken Sie auf die folgenden Links, um Informationen zur Ausstattung des Druckers anzuzeigen.

1

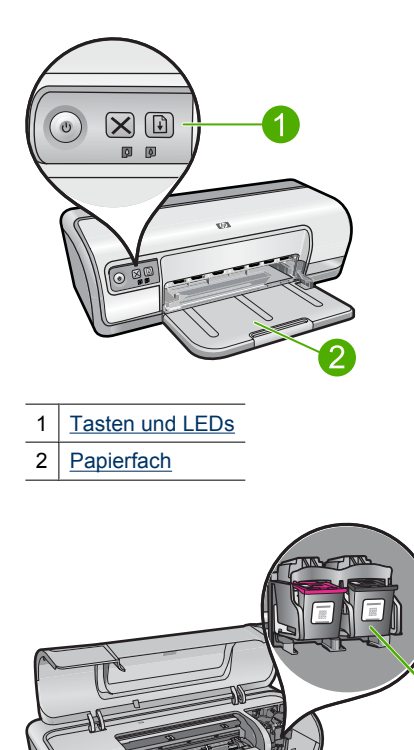

1 [Tintenpatronen](#page-17-0)

 $\widehat{\circ}$ 

<span id="page-11-0"></span>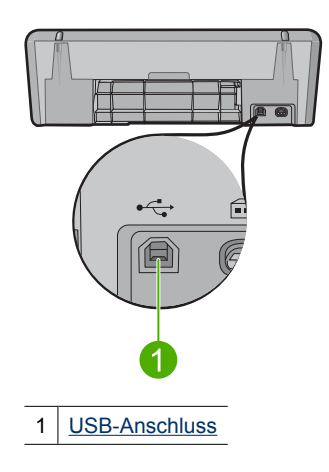

# **Tasten und LEDs**

Mit den Tasten können Sie den Drucker ein- und ausschalten oder einen Druckauftrag abbrechen bzw. neu starten. An den Drucker-LEDs können Sie den Status des Druckers erkennen.

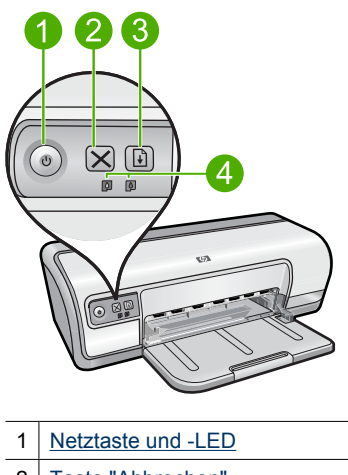

- 2 [Taste "Abbrechen"](#page-12-0)
- 3 [Wiederaufnahmetaste und -LED](#page-13-0)
- 4 [Tintenpatronenstatus-LEDs](#page-13-0)

# <span id="page-12-0"></span>**Netztaste und -LED**

Verwenden Sie die **Netztaste** zum Ein- und Ausschalten des Druckers. Nach dem Drücken der **Netztaste** kann es einige Sekunden dauern, bis der Drucker betriebsbereit ist.

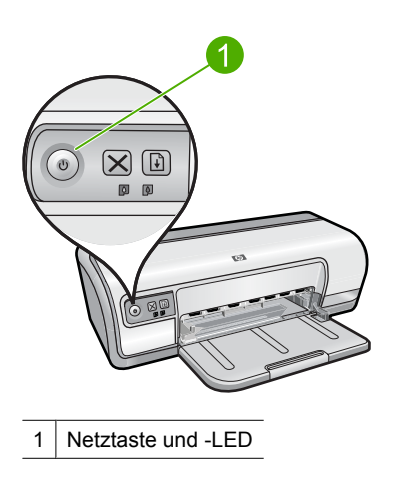

Die Netz-LED blinkt, wenn der Drucker einen Auftrag verarbeitet.

**Vorsicht** Verwenden Sie immer die **Netztaste** zum Ein- und Ausschalten des Druckers. Wenn Sie zum Ein- und Ausschalten eine Steckerleiste, einen Überspannungsschutz oder eine schaltbare Steckdose verwenden, kann der Drucker beschädigt werden.

# **Taste "Abbrechen"**

Drücken Sie die Taste **Abbrechen**, um den aktuellen Druckauftrag abzubrechen.

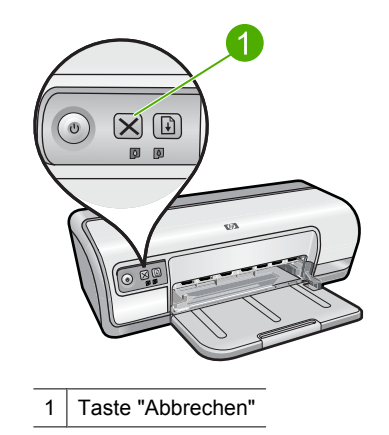

# <span id="page-13-0"></span>**Wiederaufnahmetaste und -LED**

Die Wiederaufnahme-LED blinkt, wenn eine Aktion erforderlich ist, z. B. wenn Papier eingelegt oder ein Papierstau beseitigt werden muss. Drücken Sie nach Beheben des Problems die Taste **Wiederaufnahme**.

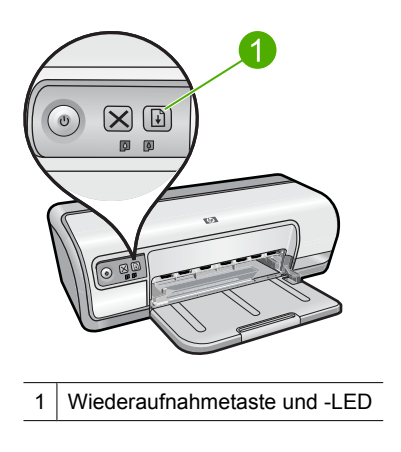

# **Tintenpatronenstatus-LEDs**

Die Tintenpatronenstatus-LEDs sind auf dem Bedienfeld angebracht.

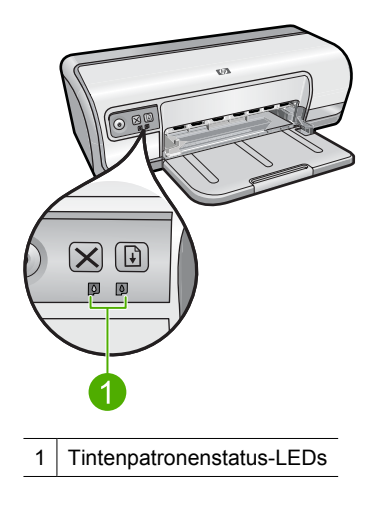

<span id="page-14-0"></span>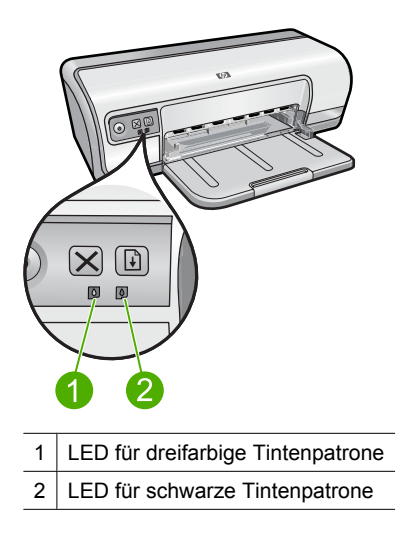

- **1.** Die linke Status-LED zeigt den Status der dreifarbigen Tintenpatrone an, die sich auf der linken Seite der Tintenpatronenhalterung befindet.
	- Die LED leuchtet, wenn die dreifarbige Tintenpatrone fast verbraucht ist.
	- Die LED blinkt, wenn die dreifarbige Tintenpatrone gewartet werden muss.
- **2.** Die rechte Status-LED zeigt den Status der schwarzen Tintenpatrone an, die sich auf der rechten Seite der Tintenpatronenhalterung befindet.
	- Die LED leuchtet, wenn die schwarze Tintenpatrone fast verbraucht ist.
	- Die LED blinkt, wenn die schwarze Tintenpatrone gewartet werden muss.

Weitere Informationen hierzu finden Sie unter [Tintenpatronenstatus-LEDs leuchten oder](#page-78-0) [blinken.](#page-78-0)

# **Papierfach**

In den folgenden Themen finden Sie Informationen zum Papierfach:

- Aufklappen des Papierfachs
- [Verwenden des Papierfachs](#page-15-0)
- [Einklappen des Papierfachs](#page-16-0)

# **Aufklappen des Papierfachs**

# **So klappen Sie das Papierfach auf:**

**1.** Klappen Sie das Papierfach herunter.

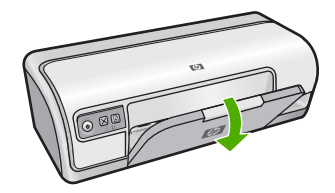

<span id="page-15-0"></span>**2.** Ziehen Sie die Fachverlängerung heraus.

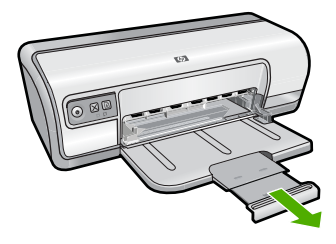

**3.** Wenn Sie im Modus "Entwurf (schnell)" drucken, klappen Sie den Anschlagbügel der Ausgabefachverlängerung nach oben.

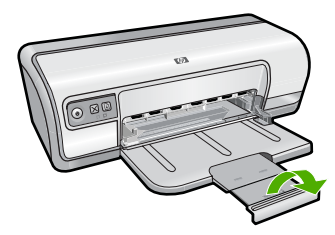

# **Verwenden des Papierfachs**

Sie können auf unterschiedlichen Druckmedienformaten drucken, indem Sie die Papierführung nach links bzw. rechts verschieben. Die gedruckten Seiten werden oben im Papierfach ausgegeben.

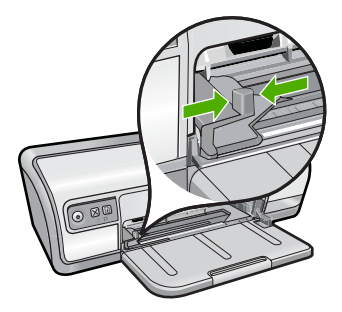

# <span id="page-16-0"></span>**Einklappen des Papierfachs**

### **So klappen Sie das Papierfach ein:**

- **1.** Nehmen Sie alle Druckmedien aus dem Papierfach.
- **2.** Wenn der Anschlagbügel der Fachverlängerung aufgeklappt ist, klappen Sie ihn zu.

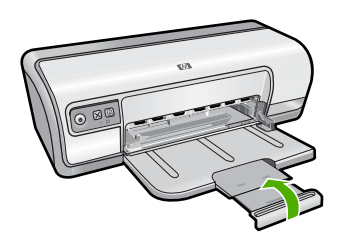

**3.** Schieben Sie die Fachverlängerung in das Papierfach hinein.

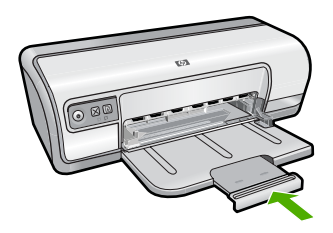

**4.** Heben Sie das Papierfach an.

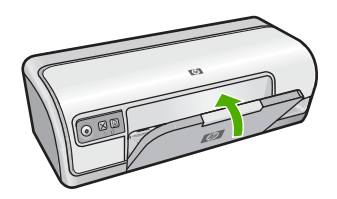

# <span id="page-17-0"></span>**Tintenpatronen**

In den Drucker können zwei Tintenpatronen eingesetzt werden.

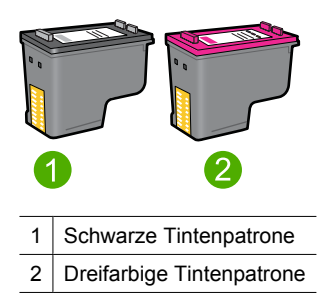

**Hinweis** Manche Modelle werden nur mit einer dreifarbigen Tintenpatrone ausgeliefert. Sie erhalten aber eine bessere Druckqualität, wenn Sie zusätzlich zur dreifarbigen eine schwarze Tintenpatrone einsetzen. Sie können zwar auch ohne schwarze Tintenpatrone drucken, jedoch erfolgt die Druckausgabe langsamer. Außerdem unterscheiden sich die gedruckten Farben von denen, die Sie mit einer schwarzen und einer dreifarbigen Tintenpatrone erhalten.

Informationen zum Bestellen von Tintenpatronen finden Sie unter [Shop zum Kauf von](#page-67-0) [Zubehör und Verbrauchsmaterialien für den Druck.](#page-67-0)

Informationen zum Verwenden der Tintenpatronen finden Sie in den folgenden Themen:

• Auswechseln von Tintenpatronen

# **Auswechseln von Tintenpatronen**

Achten Sie beim Kauf von Tintenpatronen auf deren Auswahlnummer.

<span id="page-18-0"></span>Die Auswahlnummer finden Sie an drei verschiedenen Stellen:

• Etikett mit Auswahlnummer: Sehen Sie auf dem Etikett der Tintenpatrone nach, die Sie auswechseln.

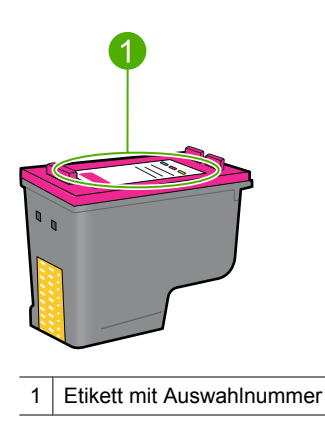

- Druckerdokumentation: Eine Liste der Auswahlnummern für Tintenpatronen finden Sie im Referenzhandbuch, das im Lieferumfang des Druckers enthalten ist.
- Dialogfeld "Bestellinformationen zu Tintenpatronen": Zum Anzeigen einer Liste der Auswahlnummern für Tintenpatronen öffnen Sie die [Drucker-Toolbox,](#page-66-0) klicken Sie auf das Register **Geschätzter Tintenfüllstand** und anschließend auf die Schaltfläche **Informationen zu Tintenpatronen**.

Der Drucker kann im Tintenreserve-Modus betrieben werden. Weitere Informationen hierzu finden Sie unter Tintenreserve-Modus.

Informationen zum Einsetzen einer Tintenpatrone finden Sie unter [Anweisungen zum](#page-60-0) [Einsetzen.](#page-60-0)

# **Tintenreserve-Modus**

Im Tintenreserve-Modus druckt der Drucker mit nur einer Druckpatrone. Der Tintenreserve-Modus wird gestartet, sobald eine Druckpatrone aus der Halterung entfernt wird.

**Hinweis** Wenn der Drucker im Tintenreserve-Modus arbeitet, wird eine Meldung auf dem Bildschirm angezeigt. Wenn Sie die Meldung zum Drucken im Tintenreserve-Modus erhalten und beide Druckpatronen eingesetzt sind, vergewissern Sie sich, dass von beiden Druckpatronen die Schutzfolie abgezogen wurde. Wenn die Schutzfolie die Kontakte der Druckpatrone bedeckt, kann der Drucker nicht erkennen, dass die Druckpatrone eingesetzt ist.

### <span id="page-19-0"></span>**So entfernen Sie die Schutzfolie von einer Druckpatrone:**

▲ Halten Sie die Druckpatrone so, dass die Kupferkontakte nach unten und zum Drucker hin zeigen, und entfernen Sie die Schutzfolie.

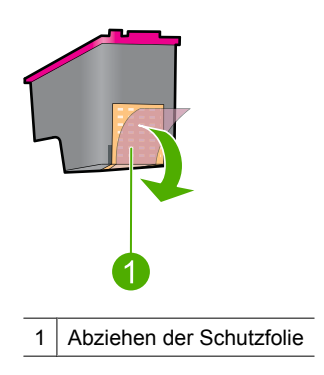

**Vorsicht** Berühren Sie nicht die Düsen oder die Kupferkontakte der Druckpatronen. Dies kann zum Verstopfen der Düsen, Versagen der Patronen oder zu verminderter Leitfähigkeit der elektrischen Kontakte führen. Ziehen Sie nicht die Kupferstreifen ab. Sie dienen als elektrische Kontakte.

Weitere Informationen über den Tintenreserve-Modus finden Sie in folgenden Themen:

- Drucken im Tintenreserve-Modus
- Beenden des Tintenreserve-Modus

# **Drucken im Tintenreserve-Modus**

Das Drucken im Tintenreserve-Modus verlangsamt den Druckvorgang und beeinträchtigt die Qualität der Druckausgaben.

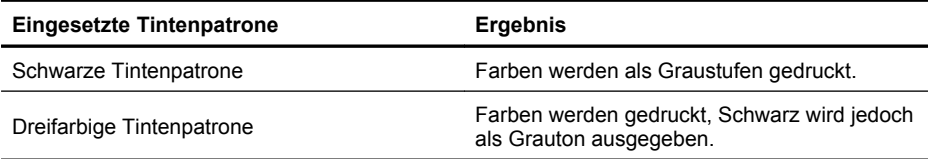

# **Beenden des Tintenreserve-Modus**

Zum Beenden des Tintenreserve-Modus müssen Sie zwei Tintenpatronen in den Drucker einsetzen.

Informationen zum Einsetzen einer Tintenpatrone finden Sie unter [Anweisungen zum](#page-60-0) [Einsetzen.](#page-60-0)

# <span id="page-20-0"></span>**4 Anschließen des Druckers**

• USB-Anschluss

# **USB-Anschluss**

Der Drucker wird mit einem USB-Kabel (Universal Serial Bus) an den Computer angeschlossen.

**Hinweis** Sie erzielen die beste Druckleistung mit einem USB 2.0-Kabel.

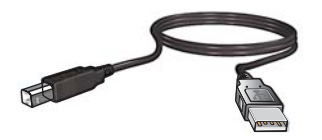

Genaue Anweisungen zum Anschließen über ein USB-Kabel finden Sie auf dem Setup-Poster, das im Lieferumfang des Druckers enthalten ist.

**Hinweis** Das USB-Kabel gehört möglicherweise nicht zum Lieferumfang des Druckers.

# <span id="page-21-0"></span>**5 Drucken von Fotos**

Die Druckersoftware bietet verschiedene Funktionen, mit denen das Drucken digitaler Fotos vereinfacht und die Fotoqualität verbessert werden kann.

**Drucken von Fotos**

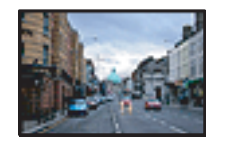

Drucken von randlosen Fotos. [Drucken von Fotos mit Rand.](#page-23-0)

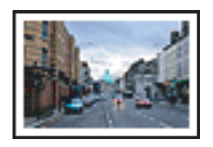

### **Durchführen anderer Fotodruckaufgaben**

- Drucken Sie ein mit EXIF-Druck formatiertes Foto, sofern die verwendete Software EXIF-Druck unterstützt. Weitere Informationen hierzu finden Sie unter [EXIF-Druck.](#page-26-0)
- Um ausgezeichnete Fotos zu erhalten, müssen Sie darauf achten, dass das Fotopapier nicht gewellt ist. Weitere Informationen zur Lagerung von Fotopapier finden Sie unter [Lagerung und Behandlung von Fotopapier.](#page-26-0)
- Sparen Sie zusätzlich durch Verwendung von HP Fotopapier für den täglichen Gebrauch. Weitere Informationen hierzu finden Sie unter [Einsparen von Kosten und](#page-27-0) [Tinte beim Drucken von Fotos](#page-27-0).

# **Drucken von randlosen Fotos**

Mit der Funktion zum randlosen Drucken kann auf bestimmten Papiertypen und Papierformaten bis an die Ränder gedruckt werden.

**Hinweis** Wenn Sie das Produkt auf einem Windows 2000 Computer verwenden, sind einige Funktionen ggf. nicht verfügbar. Weitere Informationen hierzu finden Sie unter [Hinweis für Benutzer von Windows 2000](#page-119-0).

#### **Richtlinien**

- Wählen Sie ein geeignetes Papierformat für den randlosen Druck aus. Eine vollständige Liste der unterstützten Druckmedienformate finden Sie in der Druckersoftware.
- Drucken Sie keine randlosen Fotos im Tintenreserve-Modus. Sorgen Sie dafür, dass immer zwei Tintenpatronen im Drucker eingesetzt sind. Weitere Informationen hierzu finden Sie unter [Tintenreserve-Modus](#page-18-0).
- Öffnen Sie die Datei in einer Anwendung (z. B. HP Photosmart), und ändern Sie die Größe des Fotos. Die Größe muss dem Papierformat entsprechen, in dem Sie das Foto drucken möchten.
- Verwenden Sie HP Advanced Fotopapier für maximale Lichtbeständigkeit.
- Vergewissern Sie sich, dass das verwendete Fotopapier glatt und nicht gewellt ist. Informationen dazu, wie Sie das Wellen von Fotopapier vermeiden, finden Sie unter [Lagerung und Behandlung von Fotopapier.](#page-26-0)
- Überschreiten Sie nicht die Kapazität des Papierfachs: 30 Blatt Fotopapier.

# **Druckvorbereitung**

- **1.** Schieben Sie die Papierführung bis zum Anschlag nach links.
- **2.** Vergewissern Sie sich, dass das Fotopapier nicht gewellt ist.
- **3.** Legen Sie das Fotopapier rechtsbündig in das Fach. Die zu bedruckende Seite muss nach unten und die kurze Kante in Richtung des Druckers zeigen.
- **4.** Schieben Sie das Papier bis zum Anschlag in den Drucker.
- **5.** Schieben Sie die Papierführung fest gegen die Kante des Papiers.

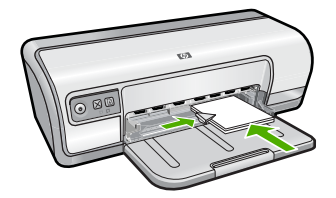

# **Drucken**

- **Hinweis** Wenn in der verwendeten Anwendung eine Option zum Drucken von Fotos verfügbar ist, sollten Sie die diesbezüglichen Anweisungen in der Anwendung befolgen. Halten Sie sich andernfalls an die folgenden Anweisungen.
- **1.** Öffnen Sie das Foto in einem Bildbearbeitungsprogramm wie HP Photosmart.
- **2.** Öffnen Sie das [Dialogfeld mit den Druckereigenschaften.](#page-55-0)
- **3.** Klicken Sie auf die Registerkarte **Druckaufgaben**.
- **4.** Klicken Sie in der Liste **Druckaufgaben** auf **Fotodruck randlos**. Legen Sie dann die folgenden Druckeinstellungen fest:
	- **Druckqualität**: **Normal** oder **Optimal**
		- **Hinweis** Öffnen Sie für maximale Qualität (höchste Auflösung in dpi) die Registerkarte **Erweitert**, und wählen Sie in der Dropdown-Liste **Maximale Auflösung** die Option **Aktiviert** aus. Weitere Informationen hierzu finden Sie unter [Maximale Auflösung.](#page-50-0)
	- **Papiertyp**: Der entsprechende Fotopapiertyp
	- **Papierformat**: Das entsprechende Fotopapierformat für randlosen Druck
	- **Ausrichtung**: **Hochformat** oder **Querformat**
- **5.** Ändern Sie ggf. die Einstellungen für die HP Real Life Technologies. Weitere Informationen hierzu finden Sie unter [HP Real Life Technologies Photo Fix.](#page-25-0)
- **6.** Wählen Sie nach Bedarf weitere Druckeinstellungen aus, und klicken Sie dann auf **OK**.

<span id="page-23-0"></span>Weitere Informationen zu den Funktionen im Dialogfeld mit den Druckereigenschaften erhalten Sie über die **Direkthilfe**. Weitere Informationen hierzu finden Sie unter [Direkthilfe](#page-56-0).

# **Drucken von Fotos mit Rand**

**Hinweis** Wenn Sie das Produkt auf einem Windows 2000 Computer verwenden, sind einige Funktionen ggf. nicht verfügbar. Weitere Informationen hierzu finden Sie unter [Hinweis für Benutzer von Windows 2000](#page-119-0).

### **Richtlinien**

- Verwenden Sie HP Advanced Fotopapier für maximale Lichtbeständigkeit.
- Vergewissern Sie sich, dass das verwendete Normalpapier glatt und nicht gewellt ist.
- Legen Sie nicht zu viele Blätter in das Papierfach ein: 80 Blatt Papier.

### **Druckvorbereitung**

- **1.** Schieben Sie die Papierführung bis zum Anschlag nach links.
- **2.** Vergewissern Sie sich, dass das Fotopapier nicht gewellt ist.
- **3.** Legen Sie das Fotopapier rechtsbündig in das Fach. Die zu bedruckende Seite muss nach unten und die kurze Kante in Richtung des Druckers zeigen.
- **4.** Schieben Sie das Papier bis zum Anschlag in den Drucker.
- **5.** Schieben Sie die Papierführung fest gegen die Kante des Papiers.

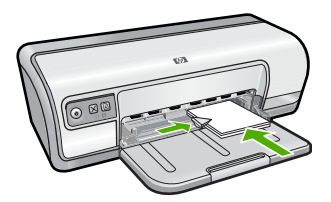

**Kleinformatige Fotos** 

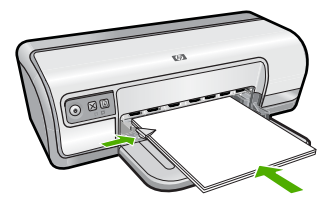

2 Großformatige Fotos

# <span id="page-24-0"></span>**Drucken**

- **Hinweis** Wenn in der verwendeten Anwendung eine Option zum Drucken von Fotos verfügbar ist, sollten Sie die diesbezüglichen Anweisungen in der Anwendung befolgen. Halten Sie sich andernfalls an die folgenden Anweisungen.
- **1.** Öffnen Sie das Foto in einem Bildbearbeitungsprogramm wie HP Photosmart.
- **2.** Öffnen Sie das [Dialogfeld mit den Druckereigenschaften.](#page-55-0)
- **3.** Klicken Sie auf die Registerkarte **Druckaufgaben**.
- **4.** Klicken Sie in der Liste **Druckaufgaben** auf **Fotodruck mit weißem Rand**. Legen Sie dann die folgenden Druckeinstellungen fest:
	- **Druckqualität**: **Normal** oder **Optimal**
		- **Hinweis** Öffnen Sie für maximale Qualität (höchste Auflösung in dpi) die Registerkarte **Erweitert**, und wählen Sie in der Dropdown-Liste **Maximale Auflösung** die Option **Aktiviert** aus. Weitere Informationen hierzu finden Sie unter [Maximale Auflösung.](#page-50-0)
	- **Papiertyp**: Der entsprechende Fotopapiertyp
	- **Papierformat**: Das entsprechende Fotopapierformat
	- **Ausrichtung**: **Hochformat** oder **Querformat**
- **5.** Ändern Sie ggf. die Einstellungen für die HP Real Life Technologies. Weitere Informationen hierzu finden Sie unter [HP Real Life Technologies Photo Fix.](#page-25-0)
- **6.** Wählen Sie nach Bedarf weitere Druckeinstellungen aus, und klicken Sie dann auf **OK**.

Weitere Informationen zu den Funktionen im Dialogfeld mit den Druckereigenschaften erhalten Sie über die **Direkthilfe**. Weitere Informationen hierzu finden Sie unter [Direkthilfe](#page-56-0).

# **Drucken von Fotos auf Normalpapier**

# **Richtlinien**

- Verwenden Sie HP Advanced Fotopapier für maximale Lichtbeständigkeit.
- Vergewissern Sie sich, dass das verwendete Normalpapier glatt und nicht gewellt ist.
- Legen Sie nicht zu viele Blätter in das Papierfach ein: 80 Blatt Papier.

- **1.** Schieben Sie die Papierführung bis zum Anschlag nach links.
- **2.** Legen Sie das Normalpapier rechtsbündig in das Fach. Die zu bedruckende Seite muss nach unten weisen.
- <span id="page-25-0"></span>**3.** Schieben Sie das Papier bis zum Anschlag in den Drucker.
	- **Hinweis** Je nach Format kann das Papier über die Kante des Fachs hinausragen.
- **4.** Schieben Sie die Papierführung fest gegen die Kante des Papiers.

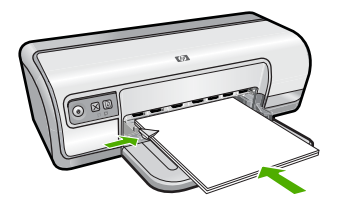

### **Drucken**

- **Hinweis** Wenn in der verwendeten Anwendung eine Option zum Drucken von Fotos verfügbar ist, sollten Sie die diesbezüglichen Anweisungen in der Anwendung befolgen. Halten Sie sich andernfalls an die folgenden Anweisungen.
- **1.** Öffnen Sie das Foto in einem Bildbearbeitungsprogramm wie HP Photosmart.
- **2.** Öffnen Sie das [Dialogfeld mit den Druckereigenschaften.](#page-55-0)
- **3.** Klicken Sie auf die Registerkarte **Druckaufgaben**.
- **4.** Klicken Sie in der Liste **Druckaufgaben** auf **Fotodruck Normalpapier**. Legen Sie dann die folgenden Druckeinstellungen fest:
	- **Druckqualität**: **Normal**, **Optimal** oder **Entwurf**
	- **Papiertyp**: Der entsprechende Normalpapiertyp
	- **Papierformat**: **Letter** oder **A4**
	- **Ausrichtung**: **Hochformat** oder **Querformat**
- **5.** Ändern Sie ggf. die Einstellung für HP Real Life Technologies Photo Fix.
- **6.** Wählen Sie nach Bedarf weitere Druckeinstellungen aus, und klicken Sie dann auf **OK**.

Weitere Informationen zu den Optionen im Dialogfeld mit den Druckereigenschaften erhalten Sie über die [Direkthilfe.](#page-56-0)

# **HP Real Life Technologies Photo Fix**

HP Real Life Technologies optimieren die Qualität von gedruckten Fotos.

In den meisten Fällen muss die Standardeinstellung **Normal** nicht geändert werden. Sie führt zu schärferen Bildern und verbessert die Qualität und Klarheit von Bildern mit niedriger Auflösung, die z. B. aus dem Internet heruntergeladen wurden.

Sie können die Einstellung in **Vollständig** ändern, wenn die Fotos unter- oder überbelichtet sind, dunkle Bereiche oder rote Augen enthalten oder verwaschene Farben aufweisen.

Sie können auch die Einstellung **Aus** auswählen, wenn Sie das Foto manuell in einem Bildbearbeitungsprogramm wie HP Photosmart bearbeiten möchten.

<span id="page-26-0"></span>**Tipp** Im Modus **Aus** oder **Normal** können Sie rote Augen entfernen, indem Sie das Kontrollkästchen **Rote Augen entfernen** markieren.

**So ändern Sie die Einstellungen in HP Real Life Technologies:**

- **1.** Öffnen Sie das [Dialogfeld mit den Druckereigenschaften.](#page-55-0)
- **2.** Klicken Sie auf die Registerkarte **Funktionen**.
- **3.** Wählen Sie in der Dropdown-Liste **Fotos nachbearbeiten** von HP Real Life Technologies die gewünschte Einstellung für das Foto aus, das Sie drucken möchten.

# **EXIF-Druck**

Beim EXIF-Druck (Exchangeable Image File Format 2.2) handelt es sich um einen internationalen digitalen Bildbearbeitungsstandard, der die digitale Fotografie vereinfacht und die Qualität gedruckter Fotos erhöht. Wenn ein Foto mit einer EXIF-kompatiblen Digitalkamera aufgenommen wird, erfasst die EXIF-Funktion Informationen, wie z. B. Belichtungszeit, Blitztyp und Farbsättigung, und speichert diese in der Bilddatei. Die Druckersoftware verwendet diese Informationen dann für die automatische Ausführung bildspezifischer Verbesserungen, um exzellente Fotos zu erstellen.

Zum Drucken von mit EXIF-Druck optimierten Fotos benötigen Sie Folgendes:

- Eine Digitalkamera mit EXIF-Druck-Unterstützung
- Exif-Druck-kompatible Software wie HP Photosmart

# **So drucken Sie EXIF-Druck-optimierte Fotos:**

- **1.** Öffnen Sie das Foto in einem Bildbearbeitungsprogramm mit EXIF-Druck-Unterstützung (z. B. HP Photosmart).
- **2.** Öffnen Sie das [Dialogfeld mit den Druckereigenschaften.](#page-55-0)
- **3.** Klicken Sie auf die Registerkarte **Funktionen**.
- **4.** Klicken Sie in der Dropdown-Liste **Papiertyp** auf **Sonstige**, und wählen Sie dann den entsprechenden Fotopapiertyp aus.
- **5.** Klicken Sie in der Dropdown-Liste **Druckqualität** auf **Normal** oder **Optimal**.
	- **Hinweis** Öffnen Sie für maximale Qualität (höchste Auflösung in dpi) die Registerkarte **Erweitert**, und wählen Sie in der Dropdown-Liste **Maximale Auflösung** die Option **Aktiviert** aus. Weitere Informationen hierzu finden Sie unter [Maximale Auflösung.](#page-50-0)
- **6.** Wählen Sie nach Bedarf weitere Druckeinstellungen aus, und klicken Sie dann auf **OK**.

Die Druckersoftware optimiert das zu druckende Bild automatisch.

# **Lagerung und Behandlung von Fotopapier**

Beachten Sie folgende Hinweise, um die Qualität des HP Fotopapiers zu erhalten.

#### <span id="page-27-0"></span>**Lagerung**

- Bewahren Sie nicht verwendetes Fotopapier in einem verschlossenen Kunststoffbeutel auf. Lagern Sie das verpackte Fotopapier auf einer ebenen Fläche an einem kühlen Ort.
- Entnehmen Sie dem Plastikbeutel zum Drucken nur die Menge Papier, die Sie umgehend verwenden möchten. Legen Sie nicht verwendetes Fotopapier nach dem Drucken zurück in den Plastikbeutel.
- Nicht verwendetes Papier sollte nicht im Papierfach verbleiben. Das Papier kann sich dann wellen, wodurch sich die Qualität der Fotos verschlechtert.

#### **Behandlung**

- Fassen Sie Fotopapier immer nur an den Kanten an. Fingerabdrücke auf dem Fotopapier können die Druckqualität beeinträchtigen.
- Wenn sich die Ecken des Fotopapiers um mehr als 10 mm wellen, glätten Sie das Papier, indem Sie es in die Plastikhülle legen und diese vorsichtig in Gegenrichtung der Wellung biegen, bis das Papier wieder glatt ist. Fotopapier muss zum Drucken glatt sein.

# **Einsparen von Kosten und Tinte beim Drucken von Fotos**

Verwenden Sie zum Einsparen von Kosten und Tinte beim Drucken von Fotos HP Normales Fotopapier, und stellen Sie die Druckqualität auf **Normal** ein.

HP Normales Fotopapier wurde entwickelt, um Qualitätsfotos mit geringerem Tintenverbrauch zu erstellen.

**Hinweis** Wenn Sie qualitativ hochwertigere Fotos herstellen möchten, verwenden Sie HP Advanced Fotopapier, und stellen Sie die Druckauflösung auf **Optimal** oder **Maximale Auflösung** ein. Weitere Informationen zum Modus mit maximaler Auflösung finden Sie unter [Maximale Auflösung.](#page-50-0)

# <span id="page-28-0"></span>**6 Drucken von anderen Dokumenten**

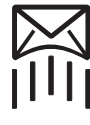

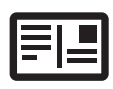

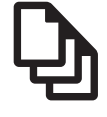

E-Mails [Dokumente](#page-29-0) [Briefe](#page-30-0) [Briefumschläge](#page-31-0)

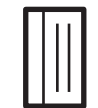

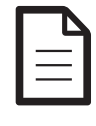

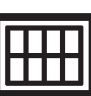

[Postkarten](#page-32-0) [Karteikarten](#page-33-0) [Etiketten](#page-34-0) [Transparentfolien](#page-35-0)

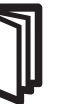

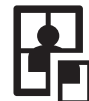

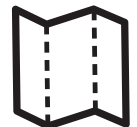

[Transferpapier zum](#page-41-0) [Aufbügeln](#page-41-0)

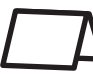

[Prospekte](#page-36-0) [Grußkarten](#page-37-0) [Broschüren](#page-38-0) [Poster](#page-40-0)

Drucken von anderen Dokumenten **Drucken von anderen Dokumenten**

# 26 Drucken von anderen Dokumenten

[Tipps zum Drucken:](#page-43-0) Wenn Sie diese Tipps zum Drucken berücksichtigen, können Sie mit minimalen Kosten und geringem Aufwand eine optimale Druckqualität erzielen.

[Druckersoftware:](#page-54-0) Weitere Informationen zur Druckersoftware.

# **Drucken von E-Mails**

# **Richtlinien**

Überschreiten Sie nicht die Kapazität des Papierfachs: 80 Blatt Normalpapier.

- **1.** Schieben Sie die Papierführung bis zum Anschlag nach links.
- **2.** Legen Sie das Normalpapier rechtsbündig in das Fach. Die zu bedruckende Seite muss nach unten weisen.

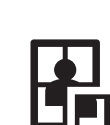

- <span id="page-29-0"></span>**3.** Schieben Sie das Papier bis zum Anschlag in den Drucker.
- **4.** Schieben Sie die Papierführung fest gegen die Kante des Papiers.

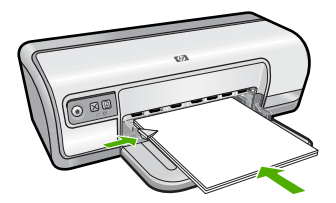

# **Drucken**

- **1.** Öffnen Sie das [Dialogfeld mit den Druckereigenschaften.](#page-55-0)
- **2.** Klicken Sie auf die Registerkarte **Druckaufgaben**.
- **3.** Wählen Sie auf der Registerkarte **Druckaufgaben** entweder **Allgemeines normales Drucken** oder **Schnelles Drucken (Sparbetrieb)** aus, und legen Sie dann die folgenden Druckeinstellungen fest:
	- **Papiertyp**: **Normalpapier**
	- **Papierformat**: Das entsprechende Papierformat
- **4.** Wählen Sie nach Bedarf weitere Druckeinstellungen aus, und klicken Sie dann auf **OK**.

Weitere Informationen zu den Funktionen im Dialogfeld mit den Druckereigenschaften erhalten Sie über die **Direkthilfe**. Weitere Informationen hierzu finden Sie unter [Direkthilfe](#page-56-0).

# **Drucken von Dokumenten**

# **Richtlinien**

- Verwenden Sie [Schnelles Drucken \(Sparbetrieb\)](#page-45-0) für Dokumente in Entwurfsqualität.
- Verwenden Sie [Beidseitiger Druck](#page-47-0) zum Einsparen von Papier.
- Überschreiten Sie nicht die Kapazität des Papierfachs: 80 Blatt Papier.

- **1.** Schieben Sie die Papierführung bis zum Anschlag nach links.
- **2.** Legen Sie das Normalpapier rechtsbündig in das Fach. Die zu bedruckende Seite muss nach unten weisen.
- <span id="page-30-0"></span>**3.** Schieben Sie das Papier bis zum Anschlag in den Drucker.
	- **Hinweis** Je nach Format kann das Papier über die Kante des Fachs hinausragen.
- **4.** Schieben Sie die Papierführung fest gegen die Kante des Papiers.

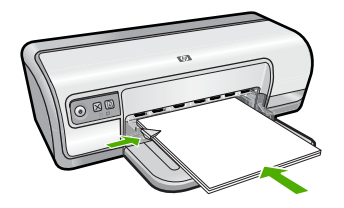

# **Drucken**

- **1.** Öffnen Sie das [Dialogfeld mit den Druckereigenschaften.](#page-55-0)
- **2.** Klicken Sie auf die Registerkarte **Druckaufgaben**.
- **3.** Klicken Sie in der Liste **Druckaufgaben** auf **Allgemeines normales Drucken**. Legen Sie dann die folgenden Druckeinstellungen fest:
	- **Papiertyp**: **Normalpapier**
	- **Papierformat**: Das entsprechende Papierformat
- **4.** Wählen Sie die folgenden Druckeinstellungen aus:
	- **Druckqualität**, wenn Sie mit einer anderen Druckqualität als "Normal" drucken möchten.
	- **Beidseitiger Druck**, wenn Sie das Papier beidseitig bedrucken möchten. Weitere Informationen hierzu finden Sie unter [Beidseitiger Druck](#page-47-0).
- **5.** Wählen Sie nach Bedarf weitere Druckeinstellungen aus, und klicken Sie dann auf **OK**.

Weitere Informationen zu den Funktionen im Dialogfeld mit den Druckereigenschaften erhalten Sie über die **Direkthilfe**. Weitere Informationen hierzu finden Sie unter [Direkthilfe](#page-56-0).

# **Drucken von Briefen**

# **Richtlinien**

- Informationen zum Bedrucken eines Briefumschlags für Ihren Brief finden Sie unter [Briefumschläge](#page-31-0).
- Überschreiten Sie nicht die Kapazität des Papierfachs: 80 Blatt Papier.

## <span id="page-31-0"></span>**Druckvorbereitung**

- **1.** Schieben Sie die Papierführung bis zum Anschlag nach links.
- **2.** Legen Sie das Normalpapier rechtsbündig in das Fach. Die zu bedruckende Seite muss nach unten weisen.
	- **Hinweis** Wenn Sie Papier mit Briefkopf bedrucken, muss der Briefkopf nach unten und in Richtung Drucker weisen.
- **3.** Schieben Sie das Papier bis zum Anschlag in den Drucker.
- **4.** Schieben Sie die Papierführung fest gegen die Kante des Papiers.

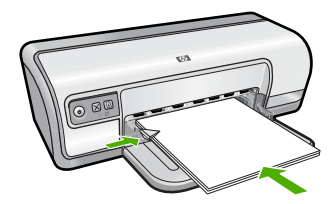

# **Drucken**

- **1.** Öffnen Sie das [Dialogfeld mit den Druckereigenschaften.](#page-55-0)
- **2.** Klicken Sie auf die Registerkarte **Druckaufgaben**.
- **3.** Klicken Sie in der Liste **Druckaufgaben** auf **Drucken von Präsentationen**. Legen Sie dann die folgenden Druckeinstellungen fest:
	- **Papiertyp**: **Normalpapier**
	- **Papierformat**: Das entsprechende Papierformat
- **4.** Wählen Sie nach Bedarf weitere Druckeinstellungen aus, und klicken Sie dann auf **OK**.

Weitere Informationen zu den Funktionen im Dialogfeld mit den Druckereigenschaften erhalten Sie über die **Direkthilfe**. Weitere Informationen hierzu finden Sie unter [Direkthilfe](#page-56-0).

# **Bedrucken von Briefumschlägen**

# **Richtlinien**

- Verwenden Sie keine Briefumschläge, die folgende Merkmale aufweisen:
	- Klammern oder Sichtfenster
	- Dicke, unregelmäßige oder gewellte Ränder
	- Glänzende oder geprägte Oberfläche
	- Knicke, Risse oder anderweitige Beschädigungen
- Sie können einen einzelnen Briefumschlag oder mehrere Briefumschläge drucken.
- Richten Sie die Kanten der Briefumschläge vor dem Einlegen in das Papierfach so aus, dass sie genau übereinander liegen.
- Überschreiten Sie nicht die Kapazität des Papierfachs: 10 Briefumschläge.

# <span id="page-32-0"></span>**Druckvorbereitung**

- **1.** Schieben Sie die Papierführung bis zum Anschlag nach links.
- **2.** Legen Sie die Briefumschläge rechtsbündig in das Fach. Die zu bedruckende Seite muss nach unten weisen. Achten Sie darauf, dass sich die Umschlagklappe links befindet.
- **3.** Schieben Sie die Briefumschläge bis zum Anschlag in den Drucker.
- **4.** Schieben Sie die Papierführung fest gegen die Umschlagkanten.

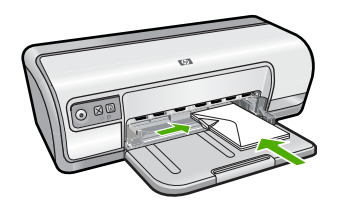

# **Drucken**

- **1.** Öffnen Sie das [Dialogfeld mit den Druckereigenschaften.](#page-55-0)
- **2.** Klicken Sie auf die Registerkarte **Funktionen**, und legen Sie dann die folgenden Druckeinstellungen fest:
	- **Papiertyp**: **Normalpapier**
	- **Format**: Das entsprechende Umschlagformat
- **3.** Wählen Sie nach Bedarf weitere Druckeinstellungen aus, und klicken Sie dann auf **OK**.

Weitere Informationen zu den Funktionen im Dialogfeld mit den Druckereigenschaften erhalten Sie über die **Direkthilfe**. Weitere Informationen hierzu finden Sie unter [Direkthilfe](#page-56-0).

# **Drucken von Postkarten**

# **Richtlinien**

Überschreiten Sie nicht die Kapazität des Papierfachs: 20 Postkarten.

- **1.** Schieben Sie die Papierführung bis zum Anschlag nach links.
- **2.** Legen Sie die Karten rechtsbündig in das Fach. Die zu bedruckende Seite muss nach unten und die kurze Kante in Richtung des Druckers zeigen.

<span id="page-33-0"></span>**4.** Schieben Sie die Papierführung fest gegen die Kanten der Karten.

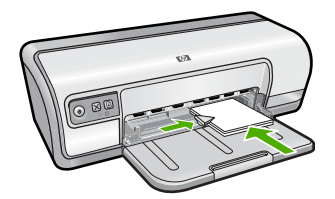

# **Drucken**

- **1.** Öffnen Sie das [Dialogfeld mit den Druckereigenschaften.](#page-55-0)
- **2.** Klicken Sie auf die Registerkarte **Funktionen**, und legen Sie dann die folgenden Druckeinstellungen fest:
	- **Papiertyp**: Klicken Sie auf **Sonstige**, dann auf **Spezialpapier**, und wählen Sie die entsprechende Hagaki-Kartensorte aus.
	- **Druckqualität**: **Normal** oder **Optimal**
	- **Format**: Das entsprechende Kartenformat
- **3.** Wählen Sie nach Bedarf weitere Druckeinstellungen aus, und klicken Sie dann auf **OK**.

Weitere Informationen zu den Funktionen im Dialogfeld mit den Druckereigenschaften erhalten Sie über die **Direkthilfe**. Weitere Informationen hierzu finden Sie unter [Direkthilfe](#page-56-0).

**Hinweis** Informationen zur Vorgehensweise bei fehlendem Papier finden Sie unter [Kein Papier](#page-95-0).

# **Bedrucken von Karteikarten und anderen kleinformatigen Druckmedien**

# **Richtlinien**

Überschreiten Sie nicht die Kapazität des Papierfachs: 30 Karten.

- **1.** Schieben Sie die Papierführung bis zum Anschlag nach links.
- **2.** Legen Sie die Karten rechtsbündig in das Fach. Die zu bedruckende Seite muss nach unten und die kurze Kante in Richtung des Druckers zeigen.
- <span id="page-34-0"></span>**3.** Schieben Sie die Karten bis zum Anschlag in den Drucker.
- **4.** Schieben Sie die Papierführung fest gegen die Kanten der Karten.

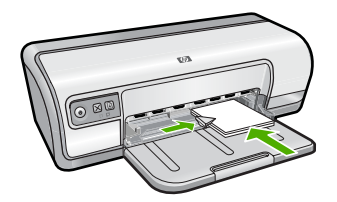

### **Drucken**

- **1.** Öffnen Sie das [Dialogfeld mit den Druckereigenschaften.](#page-55-0)
- **2.** Klicken Sie auf die Registerkarte **Funktionen**, und legen Sie dann die folgenden Druckeinstellungen fest:
	- **Papiertyp**: **Normalpapier**
	- **Format**: Das entsprechende Kartenformat
- **3.** Wählen Sie nach Bedarf weitere Druckeinstellungen aus, und klicken Sie dann auf **OK**.

Weitere Informationen zu den Funktionen im Dialogfeld mit den Druckereigenschaften erhalten Sie über die **Direkthilfe**. Weitere Informationen hierzu finden Sie unter [Direkthilfe](#page-56-0).

**Hinweis** Informationen zur Vorgehensweise bei fehlendem Papier finden Sie unter [Kein Papier](#page-95-0).

# **Bedrucken von Etiketten**

# **Richtlinien**

- Verwenden Sie nur Papier-, Kunststoff- oder durchsichtige Etiketten, die speziell für Tintenstrahldrucker entwickelt wurden.
- Verwenden Sie nur vollständige Etikettenbögen.
- Die Bögen dürfen nicht zusammenkleben oder zerknittert sein, und die Etiketten dürfen sich nicht von der Schutzfolie ablösen.
- Überschreiten Sie nicht die Kapazität des Papierfachs: 20 Etikettenbögen (nur Bögen im Format Letter oder A4 verwenden).

- **1.** Schieben Sie die Papierführung bis zum Anschlag nach links.
- **2.** Fächern Sie die Etikettenbögen auf, um sie voneinander zu trennen, und richten Sie die Kanten bündig aus.
- **3.** Legen Sie die Etikettenbögen rechtsbündig in das Fach. Die Etiketten müssen nach unten weisen.
- <span id="page-35-0"></span>**4.** Schieben Sie die Bögen bis zum Anschlag in den Drucker.
- **5.** Schieben Sie die Papierführung fest gegen die Kanten der Bögen.

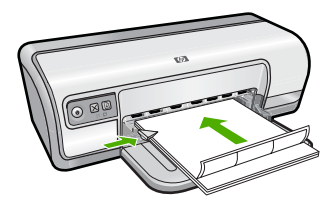

### **Drucken**

- **Hinweis** Wenn in der verwendeten Anwendung eine Option zum Drucken von Etiketten verfügbar ist, sollten Sie die diesbezüglichen Anweisungen in der Anwendung befolgen. Halten Sie sich andernfalls an die folgenden Anweisungen.
- **1.** Öffnen Sie das [Dialogfeld mit den Druckereigenschaften.](#page-55-0)
- **2.** Klicken Sie auf die Registerkarte **Druckaufgaben**.
- **3.** Klicken Sie in der Liste **Druckaufgaben** auf **Allgemeines normales Drucken**. Legen Sie dann die folgenden Druckeinstellungen fest:
	- **Papiertyp**: **Normalpapier**
	- **Papierformat**: Das entsprechende Papierformat
- **4.** Klicken Sie auf **OK**.

Weitere Informationen zu den Funktionen im Dialogfeld mit den Druckereigenschaften erhalten Sie über die **Direkthilfe**. Weitere Informationen hierzu finden Sie unter [Direkthilfe](#page-56-0).

# **Bedrucken von Transparentfolien**

#### **Richtlinien**

- Die besten Ergebnisse werden mit HP Premium Inkjet-Transparentfolien erzielt.
- Überschreiten Sie nicht die Kapazität des Papierfachs: 30 Transparentfolien.

- **1.** Schieben Sie die Papierführung bis zum Anschlag nach links.
- **2.** Legen Sie die Transparentfolien rechtsbündig in das Fach. Die zu bedruckende Seite muss nach unten und der Klebestreifen nach oben und in Richtung des Druckers zeigen.
- <span id="page-36-0"></span>**3.** Schieben Sie die Transparentfolien vorsichtig bis zum Anschlag in den Drucker, und achten Sie darauf, dass sich die Klebestreifen nicht berühren.
- **4.** Schieben Sie die Papierführung fest gegen die Kanten der Transparentfolien.

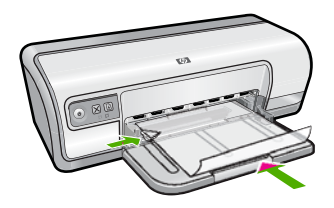

### **Drucken**

- **1.** Öffnen Sie das [Dialogfeld mit den Druckereigenschaften.](#page-55-0)
- **2.** Klicken Sie auf die Registerkarte **Druckaufgaben**.
- **3.** Klicken Sie in der Liste **Druckaufgaben** auf **Drucken von Präsentationen**. Legen Sie dann die folgenden Druckeinstellungen fest:
	- **Papiertyp**: Klicken Sie auf **Sonstige**, und wählen Sie dann die entsprechende Transparentfolie aus.
	- **Papierformat**: Wählen Sie das entsprechende Papierformat aus.
- **4.** Wählen Sie nach Bedarf weitere Druckeinstellungen aus, und klicken Sie dann auf **OK**.

Weitere Informationen zu den Funktionen im Dialogfeld mit den Druckereigenschaften erhalten Sie über die **Direkthilfe**. Weitere Informationen hierzu finden Sie unter [Direkthilfe](#page-56-0).

## **Drucken von Prospekten**

### **Richtlinien**

- Öffnen Sie die Datei in einer Softwareanwendung, und weisen Sie das gewünschte Prospektformat zu. Das Format muss dem Papierformat entsprechen, in dem Sie den Prospekt drucken möchten.
- Überschreiten Sie nicht die Kapazität des Papierfachs: 30 Blatt Prospektpapier.

### **Druckvorbereitung**

- **1.** Schieben Sie die Papierführung bis zum Anschlag nach links.
- **2.** Legen Sie das Papier rechtsbündig in das Fach. Die zu bedruckende Seite muss nach unten weisen.

**4.** Schieben Sie die Papierführung fest gegen die Kante des Papiers.

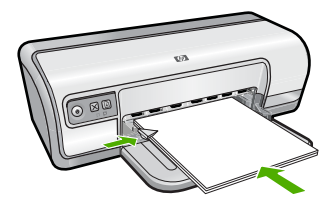

### **Drucken**

- **1.** Öffnen Sie das [Dialogfeld mit den Druckereigenschaften.](#page-55-0)
- **2.** Klicken Sie auf die Registerkarte **Funktionen**.
- **3.** Legen Sie die folgenden Druckeinstellungen fest:
	- **Druckqualität**: **Optimal**
	- **Papiertyp**: Klicken Sie auf **Sonstige**, und wählen Sie dann das entsprechende HP Inkjet-Papier aus.
	- **Ausrichtung**: **Hochformat** oder **Querformat**
	- **Format**: Das entsprechende Papierformat
	- **Beidseitiges Drucken**: **Manuell** Weitere Informationen hierzu finden Sie unter [Beidseitiger Druck](#page-47-0).
- **4.** Klicken Sie zum Drucken auf **OK**.

Weitere Informationen zu den Funktionen im Dialogfeld mit den Druckereigenschaften erhalten Sie über die **Direkthilfe**. Weitere Informationen hierzu finden Sie unter [Direkthilfe](#page-56-0).

## **Drucken von Grußkarten**

### **Grußkarten**

- Klappen Sie vorgefaltete Karten auf, bevor Sie sie in das Papierfach einlegen.
- Verwenden Sie HP Grußkartenpapier, um qualitativ hochwertige Ergebnisse zu erzielen.
- Überschreiten Sie nicht die Kapazität des Papierfachs: 20 Karten.

### **Druckvorbereitung**

- **1.** Schieben Sie die Papierführung bis zum Anschlag nach links.
- **2.** Fächern Sie die Grußkarten auf, um sie voneinander zu trennen, und richten Sie die Kanten dann bündig aus.
- **3.** Legen Sie die Grußkarten rechtsbündig in das Fach. Die zu bedruckende Seite muss nach unten weisen.
- <span id="page-38-0"></span>**4.** Schieben Sie die Karten bis zum Anschlag in den Drucker.
- **5.** Schieben Sie die Papierführung fest gegen die Kanten der Karten.

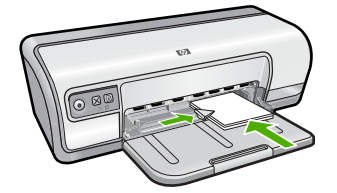

### **Drucken**

- **Hinweis** Wenn in der verwendeten Anwendung eine Option zum Drucken von Grußkarten verfügbar ist, befolgen Sie die diesbezüglichen Anweisungen in der Anwendung. Halten Sie sich andernfalls an die nachstehenden Anweisungen.
- **1.** Öffnen Sie das [Dialogfeld mit den Druckereigenschaften.](#page-55-0)
- **2.** Klicken Sie auf die Registerkarte **Funktionen**, und legen Sie dann die folgenden Druckeinstellungen fest:
	- **Druckqualität**: **Normal**
	- **Papiertyp**: Klicken Sie auf **Sonstige**, und wählen Sie dann den entsprechenden Kartentyp aus.
	- **Format**: Das entsprechende Kartenformat
- **3.** Wählen Sie nach Bedarf weitere Druckeinstellungen aus, und klicken Sie dann auf **OK**.

Weitere Informationen zu den Funktionen im Dialogfeld mit den Druckereigenschaften erhalten Sie über die **Direkthilfe**. Weitere Informationen hierzu finden Sie unter [Direkthilfe](#page-56-0).

## **Drucken von Broschüren**

Beim Broschürendruck werden die Seiten des Dokuments automatisch so sortiert und skaliert, dass die Reihenfolge der Seiten nach dem Drucken und Falzen als Broschüre richtig ist.

Wenn beispielsweise eine vierseitige Broschüre beidseitig gedruckt werden soll, werden die Seiten wie folgt sortiert und gedruckt:

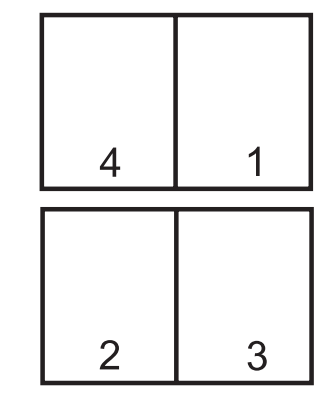

### **Richtlinien**

Überschreiten Sie nicht die Kapazität des Papierfachs: 80 Blatt Papier.

### **Druckvorbereitung**

- **1.** Schieben Sie die Papierführung bis zum Anschlag nach links.
- **2.** Legen Sie das Normalpapier rechtsbündig in das Fach. Die zu bedruckende Seite muss nach unten weisen.
- **3.** Schieben Sie das Papier bis zum Anschlag in den Drucker.
- **4.** Schieben Sie die Papierführung fest gegen die Kante des Papiers.

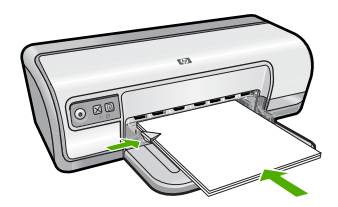

### **Drucken**

- **1.** Öffnen Sie das [Dialogfeld mit den Druckereigenschaften.](#page-55-0)
- **2.** Klicken Sie auf die Registerkarte **Druckaufgaben**.
- **3.** Klicken Sie in der Dropdown-Liste **Druckaufgaben** auf **Beidseitiges Drucken (Duplex)**.
- **4.** Wählen Sie in der Dropdown-Liste **Beidseitiger Druck** eine der folgenden Optionen für die Bindung aus:
	- **Broschüre mit Bindung links**
	- **Broschüre mit Bindung rechts**
- **5.** Wählen Sie nach Bedarf weitere Druckeinstellungen aus, und klicken Sie dann auf **OK**.
- **6.** Legen Sie nach entsprechender Aufforderung die gedruckten Seiten wie nachstehend dargestellt in das Papierfach ein.

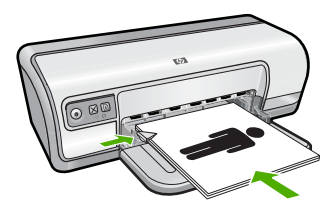

**7.** Klicken Sie auf **Weiter**, um die Broschüre zu drucken.

Weitere Informationen zu den Funktionen im Dialogfeld mit den Druckereigenschaften erhalten Sie über die **Direkthilfe**. Weitere Informationen hierzu finden Sie unter [Direkthilfe](#page-56-0).

## **Drucken von Postern**

### **Richtlinien**

• Beim Posterdruck werden die Teilabschnitte des Posters automatisch auf Einzelseiten angeordnet, die anschließend zusammengeklebt werden können. Nachdem die Teilabschnitte des Posters gedruckt wurden, können Sie die Ränder der einzelnen Blätter abschneiden und die Blätter entsprechend zusammenkleben.

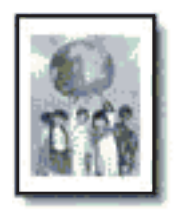

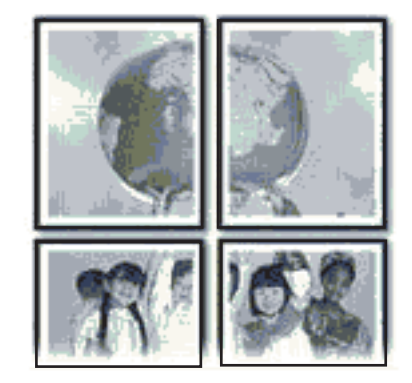

• Überschreiten Sie nicht die Kapazität des Papierfachs: 80 Blatt Papier.

### **Druckvorbereitung**

- **1.** Schieben Sie die Papierführung bis zum Anschlag nach links.
- **2.** Legen Sie das Normalpapier rechtsbündig in das Fach. Die zu bedruckende Seite muss nach unten weisen.
- **3.** Schieben Sie das Papier bis zum Anschlag in den Drucker.
- **4.** Schieben Sie die Papierführung fest gegen die Kante des Papiers.

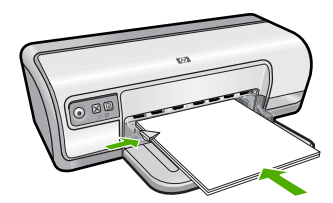

### **Drucken**

- **1.** Öffnen Sie das [Dialogfeld mit den Druckereigenschaften.](#page-55-0)
- **2.** Klicken Sie auf die Registerkarte **Funktionen**, und legen Sie dann die folgenden Druckeinstellungen fest:
	- **Papiertyp**: **Normalpapier**
	- **Ausrichtung**: **Hochformat** oder **Querformat**
	- **Format**: Das entsprechende Papierformat
- **3.** Klicken Sie auf die Registerkarte **Erweitert** und anschließend auf **Druckerfunktionen**.
- **4.** Wählen Sie in der Dropdown-Liste **Posterdruck** die Anzahl der Blätter für das Poster aus.
- **5.** Klicken Sie auf die Schaltfläche **Ausschnitte auswählen**.
- **6.** Vergewissern Sie sich, dass die ausgewählte Ausschnittsanzahl mit der Anzahl der Blätter des Posters übereinstimmt, und klicken Sie auf **OK**.
- **7.** Wählen Sie nach Bedarf weitere Druckeinstellungen aus, und klicken Sie dann auf **OK**.

Weitere Informationen zu den Funktionen im Dialogfeld mit den Druckereigenschaften erhalten Sie über die **Direkthilfe**. Weitere Informationen hierzu finden Sie unter [Direkthilfe](#page-56-0).

## **Bedrucken von Transferpapier zum Aufbügeln**

### **Richtlinien**

• Beim Drucken eines gespiegelten Dokuments werden Text und Bilder horizontal spiegelverkehrt zur Bildschirmanzeige ausgegeben.

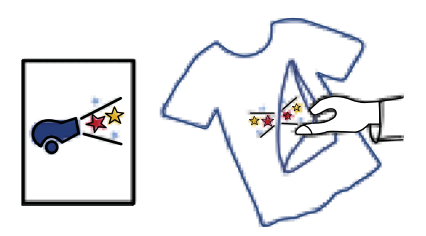

• Überschreiten Sie nicht die Kapazität des Papierfachs: 10 Blatt Transferpapier zum Aufbügeln.

### **Druckvorbereitung**

- **1.** Schieben Sie die Papierführung bis zum Anschlag nach links.
- **2.** Legen Sie das Transferpapier zum Aufbügeln rechtsbündig in das Fach. Die zu bedruckende Seite muss nach unten weisen.
- **3.** Schieben Sie das Papier bis zum Anschlag in den Drucker.
- **4.** Schieben Sie die Papierführung fest gegen die Kante des Papiers.

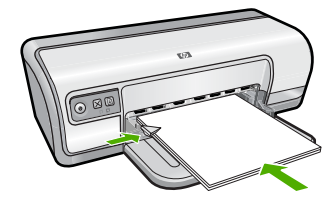

### **Drucken**

- **Hinweis** Wenn in der von Ihnen verwendeten Anwendung eine Option zum Bedrucken von Transferpapier zum Aufbügeln verfügbar ist, befolgen Sie die diesbezüglichen Anweisungen. Halten Sie sich andernfalls an die nachstehenden Anweisungen.
- **1.** Öffnen Sie das [Dialogfeld mit den Druckereigenschaften.](#page-55-0)
- **2.** Klicken Sie auf die Registerkarte **Funktionen**, und legen Sie dann die folgenden Druckeinstellungen fest:
	- **Druckqualität**: **Normal** oder **Optimal**
	- **Papiertyp**: Klicken Sie auf **Sonstige**, dann auf **Spezialpapier** und zuletzt auf **Weitere Spezialpapiertypen**.
	- **Format**: Das entsprechende Papierformat
- **3.** Klicken Sie auf die Registerkarte **Erweitert**.
- **4.** Klicken Sie auf **Druckerfunktionen**, und setzen Sie die Option **Spiegelbild** auf **Ein**.

**Hinweis** Bei einigen Softwareanwendungen ist das Spiegeln des Bilds zum Bedrucken von Transferpapier zum Aufbügeln nicht erforderlich.

**5.** Wählen Sie nach Bedarf weitere Druckeinstellungen aus, und klicken Sie dann auf **OK**.

Weitere Informationen zu den Funktionen im Dialogfeld mit den Druckereigenschaften erhalten Sie über die **Direkthilfe**. Weitere Informationen hierzu finden Sie unter [Direkthilfe](#page-56-0).

# <span id="page-43-0"></span>**7 Tipps zum Drucken**

Anleitungen zum Verwenden der Druckaufgaben, Auswählen eines Papiertyps, Ändern der Druckauflösung, Festlegen der Seitenreihenfolge, Drucken mehrerer Seiten auf ein Blatt, Anzeigen eines Dokuments in der Seitenansicht und zum beidseitigen Drucken. Klicken Sie auf einen der folgenden Links:

### **Prüfen des Druckers**

- [Anschließen des Druckers](#page-20-0).
- Drucken einer Testseite.

### **Einsparen von Zeit**

- [Druckaufgaben](#page-44-0).
- [Festlegen der Seitenreihenfolge.](#page-45-0)

### **Kosteneinsparungen**

- [Schnelles Drucken \(Sparbetrieb\)](#page-45-0).
- [Drucken von mehreren Seiten auf ein Blatt Papier.](#page-46-0)
- [Drucken in Graustufen](#page-46-0).
- [Beidseitiger Druck](#page-47-0).

### **Optimieren der Qualität von Druckausgaben**

- [Festlegen eines benutzerdefinierten Papierformats.](#page-48-0)
- [Auswählen eines Papiertyps.](#page-49-0)
- [Ändern der Druckgeschwindigkeit oder der Druckqualität.](#page-49-0)
- [Druckauflösung.](#page-50-0)
- [Maximale Auflösung](#page-50-0).
- [Ändern der Größe eines Dokuments.](#page-51-0)

### **Drucken einer Testseite**

Sie können durch Drucken einer Testseite überprüfen, ob der Drucker korrekt vom Computer druckt.

### **So drucken Sie eine Testseite**

- **1.** Legen Sie unbenutztes weißes Normalpapier im Format Letter oder A4 in das Papierfach ein.
- **2.** Öffnen Sie die [Toolbox](#page-66-0) des Druckers.
- **3.** Klicken Sie auf dem Register "Gerätewartung" auf die Schaltfläche **Testseite drucken**.

Das Dialogfeld "Testseite drucken" wird angezeigt.

**4.** Klicken Sie auf die Schaltfläche **Seite drucken**. Recyceln oder entsorgen Sie die Testseite.

## <span id="page-44-0"></span>**Druckaufgaben**

Mit Hilfe von Druckaufgaben können Sie häufig benötigte Druckeinstellungen für Ihre Druckaufträge verwenden. In der Druckersoftware stehen in der Liste "Druckaufgaben" spezielle Aufgaben für verschiedene Zwecke zur Verfügung.

**Hinweis** Wenn Sie eine Druckaufgabe auswählen, werden die entsprechenden Druckeinstellungen automatisch angezeigt. Sie können dann die Druckeinstellungen übernehmen oder ändern.

Dieser Abschnitt enthält folgende Themen:

- Verwenden von Druckaufgaben
- Erstellen von Druckaufgaben
- [Löschen von Druckaufgaben](#page-45-0)

### **Verwenden von Druckaufgaben**

Mit den Aufgaben auf der Registerkarte "Druckaufgaben" können Sie folgende Operationen durchführen:

- [Allgemeines normales Drucken](#page-48-0)
- [Fotodruck Normalpapier](#page-24-0)
- [Fotodruck randlos](#page-21-0)
- [Fotodruck mit weißem Rand](#page-23-0)
- [Beidseitiger Druck](#page-47-0)
- [Drucken von Präsentationen](#page-53-0)
- [Schnelles Drucken \(Sparbetrieb\)](#page-45-0)
- **[Broschürendruck](#page-38-0)**

### **Erstellen von Druckaufgaben**

Sie können nicht nur die vordefinierten Aufgaben in der Liste "Druckaufgaben" verwenden, sondern auch eigene Aufgaben erstellen.

Wenn Sie z. B. häufig auf Transparentfolie drucken, erstellen Sie eine neue Druckaufgabe, indem Sie die Aufgabe für den Präsentationsdruck auswählen, den Papiertyp in HP Premium Inkjet-Transparentfolie ändern und die geänderte Aufgabe unter einem neuen Namen speichern (z. B. Präsentation auf Transparentfolie). Anschließend brauchen Sie für das Drucken auf Transparentfolie nur diese Druckaufgabe auswählen und müssen nicht die Druckeinstellungen ändern.

### **So erstellen Sie eine Druckaufgabe:**

- **1.** Öffnen Sie das [Dialogfeld mit den Druckereigenschaften.](#page-55-0)
- **2.** Klicken Sie auf die Registerkarte **Druckaufgaben**.
- **3.** Klicken Sie in der Liste **Druckaufgaben** auf den gewünschten Eintrag. Die Druckeinstellungen für die ausgewählte Druckaufgabe werden angezeigt.
- <span id="page-45-0"></span>**4.** Nehmen Sie die gewünschten Änderungen vor.
- **5.** Geben Sie in das Feld **Neuen Aufgabennamen hier eingeben** einen Namen für die neue Druckaufgabe ein, und klicken Sie auf **Speichern**. Die Druckaufgabe wird dann der Liste hinzugefügt.

### **Löschen von Druckaufgaben**

Sie können nicht mehr verwendete Druckaufgaben löschen.

### **So löschen Sie eine Druckaufgabe:**

- **1.** Öffnen Sie das [Dialogfeld mit den Druckereigenschaften.](#page-55-0)
- **2.** Klicken Sie auf die Registerkarte **Druckaufgaben**.
- **3.** Klicken Sie in der Liste **Druckaufgaben** auf den Eintrag, den Sie löschen möchten.
- **4.** Klicken Sie auf **Löschen**. Die Druckaufgabe wird dann aus der Liste entfernt.
- **Hinweis** Sie können nur die Druckaufgaben löschen, die Sie erstellt haben. Die vordefinierten HP Aufgaben können nicht gelöscht werden.

## **Festlegen der Seitenreihenfolge**

Mit der Einstellung für die Seitenreihenfolge legen Sie fest, in welcher Reihenfolge die Seiten eines mehrseitigen Dokuments gedruckt werden.

### **So legen Sie die Seitenreihenfolge fest:**

- **1.** Öffnen Sie das [Dialogfeld mit den Druckereigenschaften.](#page-55-0)
- **2.** Klicken Sie auf die Registerkarte **Erweitert**.
- **3.** Klicken Sie auf **Dokumentoptionen**, und klicken Sie dann auf **Layoutoptionen**.
- **4.** Klicken Sie auf eine der folgenden Optionen für die **Seitenreihenfolge**:
	- **Druck mit letzter Seite beginnen**: Die erste Seite des Dokuments wird zuletzt gedruckt. Mit dieser Einstellung kann Zeit eingespart werden, da Sie auf diese Weise die gedruckten Seiten nicht umsortieren müssen. Dies ist die geeignete Einstellung für die meisten Druckaufträge.
	- **Druck mit erster Seite beginnen**: Druckt die letzte Seite des Dokuments zuletzt.
- **5.** Wählen Sie nach Bedarf weitere Druckeinstellungen aus, und klicken Sie dann auf **OK**.

## **Schnelles Drucken (Sparbetrieb)**

Im schnellen Druckmodus können Sie schnell Druckausgaben in Entwurfsqualität erstellen.

### **So verwenden Sie den schnellen Druckmodus (Sparbetrieb):**

- **1.** Öffnen Sie das [Dialogfeld mit den Druckereigenschaften.](#page-55-0)
- **2.** Klicken Sie auf die Registerkarte **Druckaufgaben**.
- <span id="page-46-0"></span>**3.** Klicken Sie in der Liste **Druckaufgaben** auf **Schnelles Drucken (Sparbetrieb)**.
- **4.** Wählen Sie nach Bedarf weitere Druckeinstellungen aus, und klicken Sie dann auf **OK**.

## **Drucken von mehreren Seiten auf ein Blatt Papier**

Sie können bis zu 16 Seiten auf ein Blatt Papier drucken.

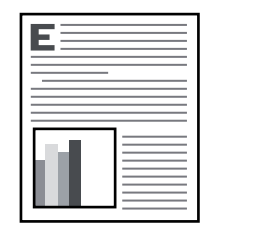

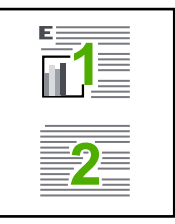

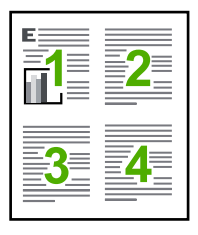

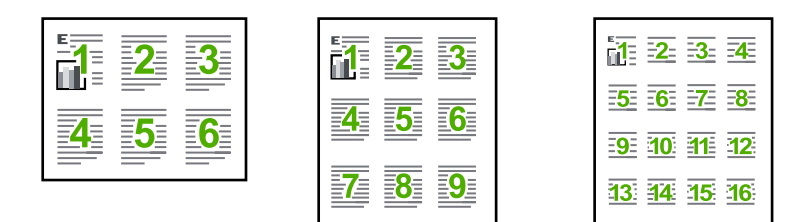

### **So drucken Sie mehrere Seiten auf ein Blatt Papier:**

- **1.** Öffnen Sie das [Dialogfeld mit den Druckereigenschaften.](#page-55-0)
- **2.** Klicken Sie auf die Registerkarte **Funktionen**.
- **3.** Wählen Sie in der Dropdown-Liste **Seiten pro Blatt** die Anzahl der Seiten aus, die auf jedem Blatt Papier gedruckt werden sollen.
- **4.** Wählen Sie in der Dropdown-Liste **Seitenreihenfolge** ein Layout für die Seiten aus. Oben auf der Registerkarte wird eine Vorschau der Seitenreihenfolge angezeigt.
- **5.** Wählen Sie nach Bedarf weitere Druckeinstellungen aus, und klicken Sie dann auf **OK**.

## **Drucken in Graustufen**

### **So drucken Sie in Graustufen:**

- **1.** Öffnen Sie das [Dialogfeld mit den Druckereigenschaften.](#page-55-0)
- **2.** Klicken Sie auf die Registerkarte **Farbe**.
- <span id="page-47-0"></span>**3.** Klicken Sie auf **In Graustufen drucken**.
- **4.** Wählen Sie in der Dropdown-Liste **In Graustufen drucken** eine der folgenden Optionen aus:
	- **Hohe Qualität**: Für den Graustufendruck des Fotos werden alle verfügbaren Farben verwendet. Dadurch werden weiche und natürliche Grauschattierungen erstellt.
	- **Nur schwarze Tinte**: Für den Graustufendruck des Fotos wird ausschließlich schwarze Tinte verwendet. Die Grauschattierung wird dabei durch variierende Muster aus schwarzen Farbpunkten erstellt, sodass möglicherweise ein grobkörnigeres Bild entsteht.
- **5.** Wählen Sie nach Bedarf weitere Druckeinstellungen aus, und klicken Sie dann auf **OK**.

## **Beidseitiger Druck**

Verwenden Sie den beidseitigen Druck (auch als Duplexdruck bezeichnet), um beide Seiten des Papiers zu bedrucken. Diese Möglichkeit ist nicht nur kostengünstig, sondern trägt auch zum Umweltschutz bei.

### **So bedrucken Sie beide Seiten eines Dokuments:**

- **1.** Öffnen Sie das [Dialogfeld mit den Druckereigenschaften.](#page-55-0)
- **2.** Klicken Sie auf die Registerkarte **Druckaufgaben**.
- **3.** Klicken Sie in der Dropdown-Liste **Druckaufgaben** auf **Beidseitiges Drucken (Duplex)**.
- **4.** Klicken Sie in der Dropdown-Liste **Beidseitiger Druck** auf die Option **Manuell**.
- **5.** Wählen Sie nach Bedarf weitere Druckeinstellungen aus, und klicken Sie dann auf **OK**.

Die Seiten mit ungeraden Seitennummern werden zuerst gedruckt.

**6.** Wenn die Seiten mit den ungeraden Seitennummern gedruckt sind, legen Sie die Blätter mit der bedruckten Seite nach oben erneut ein.

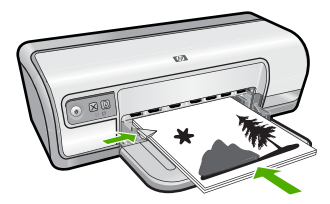

**7.** Klicken Sie auf **Weiter**, um jetzt die Seiten mit geraden Seitenzahlen zu drucken.

Informationen zum Erstellen eines beidseitig gedruckten Dokuments mit einer Bindung finden Sie unter [Gebundene beidseitig gedruckte Dokumente](#page-51-0).

## <span id="page-48-0"></span>**Allgemeines normales Drucken**

Verwenden Sie die Druckaufgabe "Allgemeines normales Drucken", wenn Sie Dokumente schnell drucken möchten. Weitere Informationen hierzu finden Sie unter:

- [Drucken von Dokumenten](#page-29-0)
- [Drucken von E-Mails](#page-28-0)

## **Seitenansicht**

Verwenden Sie die Funktion für die Seitenansicht, um ein Dokument vor dem Drucken in der Seitenansicht auf dem Computer anzuzeigen. Wenn das Dokument nicht wie gewünscht angezeigt wird, können Sie den Druckauftrag abbrechen und die Druckeinstellungen nach Bedarf ändern.

### **So zeigen Sie die Seitenansicht eines Dokuments an:**

- **1.** Öffnen Sie das [Dialogfeld mit den Druckereigenschaften.](#page-55-0)
- **2.** Klicken Sie auf die Registerkarte **Funktionen** oder **Farbe**.
- **3.** Aktivieren Sie das Kontrollkästchen **Seitenansicht anzeigen**.
- **4.** Wählen Sie nach Bedarf weitere Druckeinstellungen aus, und klicken Sie dann auf **OK**.

Das Dokument wird vor dem Drucken in der Seitenansicht angezeigt.

- **5.** Führen Sie einen der folgenden Schritte aus:
	- Klicken Sie auf **OK**, um das Dokument zu drucken.
	- Klicken Sie auf **Abbrechen**, um den Druckauftrag abzubrechen. Passen Sie die Druckeinstellungen nach Bedarf an, bevor Sie den Druckauftrag senden.

## **Festlegen eines benutzerdefinierten Papierformats**

Im Dialogfeld **Benutzerdefiniertes Papierformat** können Sie für den Ausdruck ein benutzerdefiniertes Papierformat festlegen.

**Extra]** Hinweis Diese Funktion ist nicht für alle Papiertypen verfügbar.

### **So erstellen Sie ein benutzerdefiniertes Papierformat:**

- **1.** Öffnen Sie das [Dialogfeld mit den Druckereigenschaften.](#page-55-0)
- **2.** Klicken Sie auf die Registerkarte **Funktionen**.
- **3.** Wählen Sie in der Dropdown-Liste **Papierformat** den Eintrag **Benutzerdefiniert** aus. Das Dialogfeld **Benutzerdefiniertes Papierformat** wird angezeigt.
- **4.** Geben Sie in das Feld **Name** einen Namen für das benutzerdefinierte Papierformat ein.
- **5.** Geben Sie in den Feldern **Breite** und **Länge** die Abmessungen des benutzerdefinierten Papierformats ein. Die minimalen und maximalen Maße werden unterhalb der Felder angezeigt.
- **6.** Wählen Sie die Maßeinheit aus: **Zoll** oder **Millimeter**.
- **7.** Klicken Sie auf **Speichern**, um das benutzerdefinierte Papierformat zu speichern.
- <span id="page-49-0"></span>**8.** Klicken Sie auf **OK**, um das Dialogfeld **Benutzerdefiniertes Papierformat** zu schließen.
- **9.** Um das benutzerdefinierte Papierformat zu verwenden, wählen Sie es in der Dropdown-Liste **Papierformat** aus.

## **Auswählen eines Papiertyps**

Wenn Sie qualitativ hochwertige Dokumente drucken möchten, ist es empfehlenswert, einen bestimmten Papiertyp auszuwählen.

### **So wählen Sie einen bestimmten Papiertyp aus:**

- **1.** Öffnen Sie das [Dialogfeld mit den Druckereigenschaften.](#page-55-0)
- **2.** Klicken Sie auf die Registerkarte **Funktionen**.
- **3.** Klicken Sie in der Dropdown-Liste **Papiertyp** auf **Sonstige**, und wählen Sie den gewünschten Papiertyp aus.
- **4.** Klicken Sie auf **OK**.
- **5.** Wählen Sie nach Bedarf weitere Druckeinstellungen aus, und klicken Sie dann auf **OK**.

## **Ändern der Druckgeschwindigkeit oder der Druckqualität**

Der HP Deskjet wählt automatisch anhand des von Ihnen ausgewählten Papiertyps eine Einstellung für die Druckqualität und Druckgeschwindigkeit aus. Sie können die Einstellung für die Druckqualität auch ändern, um die Geschwindigkeit und die Qualität des Druckvorgangs anzupassen.

### **Druckqualitätseinstellungen**

- **Entwurf (schnell)** Das Drucken erfolgt mit der höchsten Geschwindigkeit und dem niedrigsten Tintenverbrauch.
- **Normal** Diese Einstellung bietet den besten Kompromiss zwischen Druckqualität und Geschwindigkeit. Sie ist für die meisten Dokumente geeignet.
- **Optimal** Diese Einstellung bietet den besten Kompromiss zwischen hoher Druckqualität und Geschwindigkeit. Sie ist besonders für hochwertige Druckausgaben geeignet. Die meisten Dokumente werden mit der Einstellung "Optimal" langsamer als im Modus "Normal" gedruckt.
- **Hinweis** Öffnen Sie für maximale Qualität (höchste Auflösung in dpi) die Registerkarte **Erweitert**, und wählen Sie in der Dropdown-Liste **Maximale Auflösung** die Option **Aktiviert** aus. Weitere Informationen hierzu finden Sie unter [Maximale Auflösung.](#page-50-0)

### **So wählen Sie die Druckqualität und Druckgeschwindigkeit aus:**

- **1.** Öffnen Sie das [Dialogfeld mit den Druckereigenschaften.](#page-55-0)
- **2.** Klicken Sie auf die Registerkarte **Funktionen**.
- **3.** Klicken Sie in der Dropdown-Liste **Papiertyp** auf den eingelegten Papiertyp.
- **4.** Wählen Sie in der Dropdown-Liste **Druckqualität** die geeignete Qualitätseinstellung für Ihr Projekt aus.

## <span id="page-50-0"></span>**Druckauflösung**

In der Druckersoftware wird die Druckauflösung in dpi (Punkte pro Zoll) angezeigt. Die Auflösung (in dpi) variiert je nach dem Papiertyp und der Druckqualität, die Sie in der Druckersoftware auswählen.

### **So zeigen Sie die Druckauflösung an:**

- **1.** Öffnen Sie das [Dialogfeld mit den Druckereigenschaften.](#page-55-0)
- **2.** Klicken Sie auf die Registerkarte **Funktionen**.
- **3.** Klicken Sie in der Dropdown-Liste **Papiertyp** auf den eingelegten Papiertyp.
- **4.** Wählen Sie in der Dropdown-Liste **Druckqualität** die geeignete Qualitätseinstellung für Ihr Projekt aus.
- **5.** Klicken Sie auf die Schaltfläche **Auflösung**, damit die Druckauflösung in dpi angezeigt wird.

## **Maximale Auflösung**

Im Druckmodus mit maximaler Auflösung erhalten Sie hochwertige, scharfe Bilder.

Dieser Modus ist vor allem bei Bildern mit hoher Auflösung (z. B. digitalen Fotos) von Vorteil. Wenn Sie die Einstellung für die maximale Auflösung auswählen, wird in der Druckersoftware die vom HP Deskjet verwendete optimierte Auflösung (in dpi) angezeigt. Das Drucken mit maximaler Auflösung wird nur für HP Advanced Fotopapier unterstützt.

HP Advanced Fotopapier

Das Drucken mit maximaler Auflösung dauert länger als mit den anderen Qualitätseinstellungen, und es wird sehr viel Festplattenspeicher benötigt.

### **So drucken Sie mit maximaler Auflösung:**

- **1.** Öffnen Sie das [Dialogfeld mit den Druckereigenschaften.](#page-55-0)
- **2.** Klicken Sie auf die Registerkarte **Erweitert**.
- **3.** Wählen Sie im Bereich **Druckerfunktionen** die Option **Aktiviert** in der Dropdown-Liste **Maximale Auflösung** aus.
	- **Hinweis** Wählen Sie in der Dropdown-Liste **Inaktiviert** aus, um den Modus mit maximaler Auflösung zu inaktivieren.
- **4.** Klicken Sie auf die Registerkarte **Funktionen**.
- **5.** Klicken Sie in der Dropdown-Liste **Papiertyp** auf **Sonstige**, und wählen Sie dann den entsprechenden Papiertyp aus.
- **6.** Klicken Sie in der Dropdown-Liste **Druckqualität** auf **Maximale Auflösung**.
	- **Hinweis** Wenn die maximale Auflösung angezeigt werden soll, die der HP Deskjet druckt, klicken Sie auf **Auflösung**.
- **7.** Wählen Sie nach Bedarf weitere Druckeinstellungen aus, und klicken Sie dann auf **OK**.

## <span id="page-51-0"></span>**Ändern der Größe eines Dokuments**

Mit der Druckersoftware können Sie ein Dokument, das für ein bestimmtes Papierformat formatiert wurde, in einem anderen Papierformat drucken. Dies kann nützlich sein, wenn Ihnen das richtige Papierformat nicht zur Verfügung steht.

Wenn Sie beispielsweise ein Dokument im Format Letter erstellt haben, jedoch kein Papier in diesem Format verfügbar ist, können Sie das Dokument in einem anderen, gerade verfügbaren Papierformat drucken.

### **So ändern Sie die Größe eines Dokuments für ein anderes Papierformat:**

- **1.** Öffnen Sie das [Dialogfeld mit den Druckereigenschaften.](#page-55-0)
- **2.** Klicken Sie auf die Registerkarte **Funktionen**.
- **3.** Klicken Sie auf **An Papierformat anpassen**, und wählen Sie dann in der Dropdown-Liste das Zielpapierformat aus. Beim Zielpapierformat handelt es sich um das Papierformat, in dem gedruckt wird, und nicht um das Format, für welches das Dokument formatiert wurde.
- **4.** Wählen Sie nach Bedarf weitere Druckeinstellungen aus, und klicken Sie dann auf **OK**.

## **Gebundene beidseitig gedruckte Dokumente**

Wenn Sie die gedruckten Seiten zu einem Buch binden möchten, wählen Sie die entsprechenden Druckeinstellungen aus.

Beidseitig gedruckte Dokumente können als Buch (Bindung an der Seite) oder als Block (Bindung an der Oberkante) gebunden werden. Die Buchbindung ist der am häufigsten verwendete Bindungstyp.

### **So erstellen Sie ein beidseitig gedrucktes Dokument mit Buchbindung:**

▲ Führen Sie die [Anweisungen](#page-47-0) für das normale beidseitige Drucken aus.

### **So erstellen Sie ein beidseitig gedrucktes Dokument mit Blockbindung:**

- **1.** Öffnen Sie das [Dialogfeld mit den Druckereigenschaften.](#page-55-0)
- **2.** Klicken Sie auf die Registerkarte **Funktionen**.
- **3.** Klicken Sie in der Dropdown-Liste **Beidseitiger Druck** auf die Option **Manuell**.
- **4.** Aktivieren Sie die folgenden Kontrollkästchen:
	- **Seiten nach oben spiegeln**
	- **Layout beibehalten**
- **5.** Wählen Sie nach Bedarf weitere Druckeinstellungen aus, und klicken Sie dann auf **OK**.

Die Seiten mit den ungeraden Seitenzahlen werden zuerst gedruckt.

**6.** Wenn die Seiten mit den ungeraden Seitenzahlen gedruckt sind, legen Sie die Blätter mit der bedruckten Seite nach oben und entsprechend der Ausrichtung des Dokuments (Hochformat oder Querformat) erneut ein.

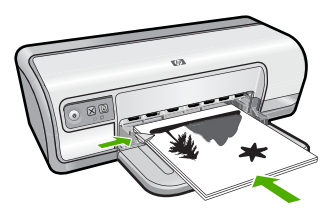

**Abbildung 7-1 Hochformat**

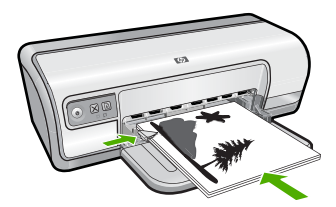

**Abbildung 7-2 Querformat**

**7.** Klicken Sie auf **Weiter**, um jetzt die Seiten mit den geraden Seitenzahlen zu drucken.

## **Drucken einer Webseite**

Mit dem HP Deskjet können Sie über einen Webbrowser Webseiten drucken.

Wenn Sie Internet Explorer 6.0 (oder höher) als Webbrowser nutzen, können Sie **HP Smart Web Printing** verwenden, um eine Funktion zum einfachen und vorhersehbaren Druck von Webseiten mit präziser Steuerung der zu druckenden Bereiche und der gewünschten Druckausgabe zu erhalten. Sie können über die Symbolleiste des Internet Explorers auf **HP Smart Web Printing** zugreifen. Weitere Informationen zu **HP Smart Web Printing** finden Sie in der mitgelieferten Hilfedatei.

### **So drucken Sie eine Webseite:**

- **1.** Vergewissern Sie sich, dass sich im Zufuhrfach Papier befindet.
- **2.** Klicken Sie im Menü **Datei** Ihres Webbrowsers auf **Drucken**.
	- **Tipp** Wählen Sie für optimale Ergebnisse im Menü **Datei** die Option **HP Smart Web Printing** aus. Die Option wird entsprechend markiert.

Das Dialogfeld **Drucken** wird angezeigt.

**3.** Vergewissern Sie sich, dass das Produkt als Drucker ausgewählt ist.

- <span id="page-53-0"></span>**4.** Sofern der Browser es zulässt, wählen Sie auf der Webseite die Objekte aus, die Sie drucken möchten. Klicken Sie z. B. im Internet Explorer auf die Registerkarte **Optionen**, und wählen Sie Optionen wie **Wie in der Bildschirmansicht**, **Nur den markierten Frame** und **Alle durch Links verbundenen Dokumente drucken** aus.
- **5.** Klicken Sie auf **Drucken** bzw. **OK**, um die Webseite zu drucken.
- **Tipp** Sie müssen als Orientierung möglicherweise **Querformat** festlegen, damit die Webseiten richtig ausgedruckt werden.

## **Drucken von Präsentationen**

Verwenden Sie die Option "Drucken von Präsentationen" zum Drucken von qualitativ hochwertigen Dokumenten wie Briefen, Broschüren und Transparentfolien. Weitere Informationen hierzu finden Sie unter:

- [Drucken von Briefen](#page-30-0)
- [Drucken von Prospekten](#page-36-0)
- [Bedrucken von Transparentfolien](#page-35-0)

## **8 Druckersoftware**

- Festlegen des HP Deskjet als Standarddrucker
- Festlegen der Standard-Druckeinstellungen
- [Dialogfeld mit den Druckereigenschaften](#page-55-0)
- **[Direkthilfe](#page-56-0)**
- [Herunterladen von Aktualisierungen der Druckersoftware](#page-56-0)

## **Festlegen des HP Deskjet als Standarddrucker**

Sie können den HP Deskjet als Standarddrucker für alle Programme einrichten. Dies bedeutet, dass der HP Deskjet automatisch in der Druckerliste ausgewählt ist, wenn Sie in der Anwendung im Menü **Ablage** auf **Drucken** klicken.

### **Benutzer von Windows Vista**

- **1.** Klicken Sie in der Windows-Taskleiste auf **Start** und anschließend auf **Systemsteuerung**.
- **2.** Klicken Sie auf **Drucker**.
- **3.** Klicken Sie mit der rechten Maustaste auf das Symbol des HP Deskjet, und wählen Sie **Als Standarddrucker festlegen** aus.

### **Windows XP**

- **1.** Klicken Sie in der Windows-Taskleiste auf **Start**, dann auf **Drucker und Faxgeräte**.
- **2.** Klicken Sie mit der rechten Maustaste auf das Symbol des HP Deskjet, und wählen Sie **Als Standard definieren**.

### **Windows 2000**

- **1.** Klicken Sie in der Windows-Taskleiste auf **Start**, zeigen Sie auf **Einstellungen**, und klicken Sie auf **Drucker**.
- **2.** Klicken Sie mit der rechten Maustaste auf das Symbol des HP Deskjet, und wählen Sie **Als Standarddrucker festlegen**.

## **Festlegen der Standard-Druckeinstellungen**

Der HP Deskjet verwendet die Standard-Druckeinstellungen für alle Dokumente, wenn Sie keine anderen Einstellungen festlegen.

**Druckersoftware Druckersoftware**

<span id="page-55-0"></span>Sie können beim Drucken Zeit sparen, wenn Sie häufig verwendete Optionen als Standardeinstellungen festlegen. Sie müssen die gewünschten Optionen dann nicht jedes Mal erneut angeben, wenn Sie den Drucker verwenden.

### **So ändern Sie die Standard-Druckeinstellungen:**

**1.** Doppelklicken Sie rechts in der Windows-Taskleiste auf das Symbol für HP Digital Imaging Monitor.

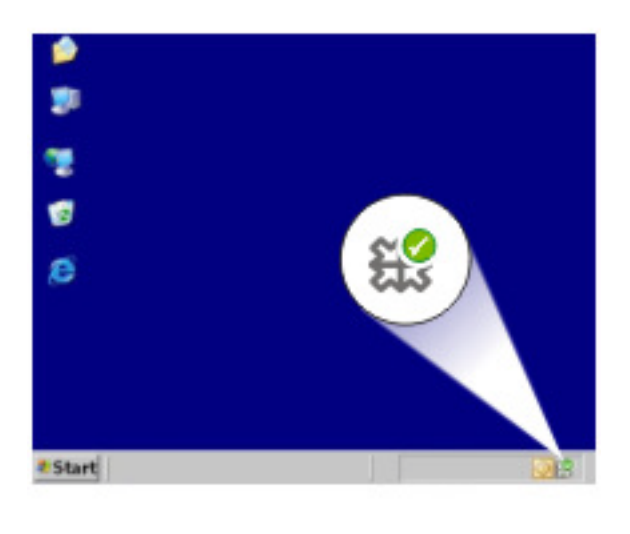

1 Symbol für HP Digital Imaging Monitor

Das HP Solution Center wird angezeigt.

- **2.** Klicken Sie in HP Solution Center auf **Einstellungen**, zeigen Sie auf **Druckeinstellungen**, und klicken Sie auf **Druckereinstellungen**.
- **3.** Ändern Sie die Druckeinstellungen, und klicken Sie auf **OK**.

## **Dialogfeld mit den Druckereigenschaften**

Der Drucker wird durch Software gesteuert, die auf dem Computer installiert ist. Über die Druckersoftware, den so genannten Druckertreiber, können Sie die Druckeinstellungen für ein Dokument ändern.

Öffnen Sie zum Ändern der Druckeinstellungen das Dialogfeld mit den Druckereigenschaften.

**Hinweis** Das Dialogfeld mit den Druckereigenschaften wird auch als Dialogfeld "Druckeinstellungen" bezeichnet.

### <span id="page-56-0"></span>**So öffnen Sie das Dialogfeld mit den Druckereigenschaften:**

- **1.** Öffnen Sie die zu druckende Datei.
- **2.** Klicken Sie auf **Datei**, auf **Drucken** und anschließend auf **Eigenschaften** oder **Einstellungen**. Das Dialogfeld mit den Druckereigenschaften wird angezeigt.
- **Hinweis** Die Schritte zum Aufrufen des Dialogfelds mit den Druckereigenschaften können je nach Softwareanwendung variieren.

### **Direkthilfe**

Weitere Informationen zu den Funktionen im Dialogfeld mit den Druckereigenschaften erhalten Sie über die Direkthilfe.

## **Direkthilfe**

Über die Direkthilfe erhalten Sie weitere Informationen zu den verfügbaren Druckoptionen.

### **So verwenden Sie die Direkthilfe:**

- **1.** Zeigen Sie mit der Maus auf die Option, zu der Sie Informationen benötigen.
- **2.** Drücken Sie die rechte Maustaste. Das Fenster **Direkthilfe** wird angezeigt.
- **3.** Klicken Sie mit der Maus in das Fenster **Direkthilfe**. Eine Erläuterung der Funktion wird angezeigt.

## **Herunterladen von Aktualisierungen der Druckersoftware**

Laden Sie regelmäßig die neuesten Aktualisierungen der Druckersoftware herunter. Auf diese Weise stehen Ihnen immer die neuesten Funktionen und Verbesserungen zur Verfügung.

### **So laden Sie Aktualisierungen der Druckersoftware herunter:**

- **1.** Stellen Sie eine Verbindung mit dem Internet her.
- **2.** Klicken Sie im Windows-Menü **Start** auf **Programme** bzw. **Alle Programme**, zeigen Sie auf **HP**, und klicken Sie auf **HP Update**. Das Fenster HP Update wird angezeigt.
- **3.** Klicken Sie auf **Weiter**. HP Update durchsucht die HP Website nach Aktualisierungen zur Druckersoftware.
	- Wenn auf dem Computer die neueste Version der Druckersoftware installiert ist, wird im Fenster HP Update die Meldung **Zurzeit sind keine Softwareupdates verfügbar** angezeigt.
	- Wenn die neueste Version der Druckersoftware auf dem Computer nicht installiert ist, wird im Fenster HP Update eine Liste mit Optionen zum Herunterladen von späteren Versionen der Software angezeigt.
- **4.** Wenn ein Software-Update verfügbar ist, aktivieren Sie das Kontrollkästchen neben dem Namen der Aktualisierung.
- **5.** Klicken Sie auf **Installieren**.
- **6.** Befolgen Sie die Anweisungen auf dem Bildschirm.

### **Herunterladen der HP Photosmart-Software**

Wenn Sie die von der HP Website heruntergeladene Aktualisierung der Druckersoftware installieren, wird die bereits auf dem Computer installierte HP Photosmart-Software nicht aktualisiert. Informationen zum Aktualisieren der HP Photosmart-Software finden Sie in der HP Photosmart-Hilfe.

# **9 Wartung**

- Einsetzen von Tintenpatronen
- [Ausrichten der Tintenpatronen](#page-62-0)
- [Automatisches Reinigen von Tintenpatronen](#page-63-0)
- [Anzeigen des geschätzten Tintenfüllstands](#page-63-0)
- [Pflegen des Druckergehäuses](#page-64-0)
- [Entfernen von Tinte von der Haut oder der Kleidung](#page-64-0)
- [Manuelles Reinigen von Tintenpatronen](#page-64-0)
- [Warten von Druckpatronen](#page-65-0)
- [Drucker-Toolbox](#page-66-0)

## **Einsetzen von Tintenpatronen**

Wenn Sie Druckpatronen austauschen müssen, achten Sie darauf, dass Sie über die richtigen Druckpatronen für Ihren Drucker verfügen, und setzen Sie diese in den Patronenwagen ein.

- Verwenden der richtigen Tintenpatronen
- [Auswahlnummern](#page-59-0)
- [Drucken mit einer Tintenpatrone](#page-60-0)
- [Anweisungen zum Einsetzen](#page-60-0)

### **Verwenden der richtigen Tintenpatronen**

HP empfiehlt Original HP Tintenpatronen. Diese Patronen sind speziell für HP Drucker entwickelt und getestet, damit Sie problemlos über einen langen Zeitraum ausgezeichnete Druckergebnisse erzielen. Unabhängig davon, wo Sie Ihr Druckerzubehör kaufen, prüfen Sie zunächst, welche der folgenden Optionen für Ihren Drucker gelten.

**Hinweis** Standard- und Vorteilszubehör verwendet dieselben Auswahlnummern für Tintenpatronen. Weitere Informationen hierzu finden Sie unter [Auswahlnummern.](#page-59-0)

### <span id="page-59-0"></span>**Wählen Sie die passende Original HP Tintenpatrone für Ihren Druckbedarf**

- **Standardpatronen für gelegentliches Drucken:** Gelegentlich drucken Sie Anweisungen oder Dokumente und hin und wieder sogar Fotos. Trotzdem erwarten Sie qualitativ hochwertige und zuverlässige Druckergebnisse. Unsere Standardpatronen bieten Ihnen für die täglich anfallenden Druckaufgaben die gewünschte Qualität zu einem angemessenen Preis. Halten Sie Ausschau nach den **blauen** Verpackungen.
- **Vorteilsprodukte für regelmäßiges Drucken:** Sie drucken viel von E-Mails und Zeugnissen bis hin zu Familienfotos und Urlaubsgrüßen. Kaufen und sparen Sie mit den HP Vorteilsangeboten. Halten Sie Ausschau nach den **grünen** Verpackungen.
- **Spezialprodukte für professionelles Drucken:** Verbessern Sie Ihre speziellen Druckaufträge mit Metallic-Tinte – Versehen Sie Texte, Grafiken, Karten, Ankündigungen, Berichte und selbst Fotos mit einem reflektierenden Finish. Lassen Sie Ihre Projekte glänzen – mit Metallic-Tinte. Halten Sie Ausschau nach den **roten** Verpackungen.

### **Erzielen Sie optimale Ergebnisse durch eine Kombination unterschiedlicher Tintenpatronen**

- Text, Grafiken und Farbfotos: Kombination von dreifarbigen und schwarzen Tintenpatronen.
- Metallic-Akzente: Kombination von dreifarbigen und Metallic-Tintenpatronen.
	- **Hinweis** Metallic-Tintenpatronen sind in ausgewählten Ländern/Regionen verfügbar.

Setzen Sie die dreifarbige Tintenpatrone immer auf der linken Seite des Patronenwagens ein.

Setzen Sie die schwarze Tintenpatrone auf der rechten Seite des Patronenwagens ein.

### **Auswahlnummern**

Achten Sie beim Kauf von Ersatzpatronen auf die Auswahlnummer der Patrone.

#### <span id="page-60-0"></span>Kapitel 9

Die Auswahlnummer finden Sie an drei verschiedenen Stellen:

• Etikett mit Auswahlnummer: Sehen Sie auf dem Etikett der Tintenpatrone nach, die Sie auswechseln.

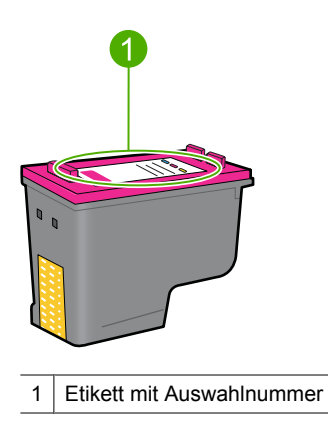

- Druckerdokumentation: Eine Liste der Auswahlnummern für Tintenpatronen finden Sie im Referenzhandbuch, das im Lieferumfang des Druckers enthalten ist.
- Dialogfeld **Informationen zu Tintenpatronen**: Zum Anzeigen einer Liste der Auswahlnummern für Tintenpatronen öffnen Sie die [Toolbox](#page-66-0) des Druckers, klicken Sie auf das Register **Geschätzter Tintenfüllstand** und anschließend auf die Schaltfläche **Informationen für Tintenpatronen**.

### **Drucken mit einer Tintenpatrone**

Der Drucker kann auch mit nur einer Tintenpatrone verwendet werden. Weitere Informationen hierzu finden Sie unter [Tintenreserve-Modus.](#page-18-0)

### **Anweisungen zum Einsetzen**

### **So setzen Sie eine Tintenpatrone ein:**

- **1.** Schalten Sie den Drucker mit der **Netztaste** ein.
- **2.** Öffnen Sie die Abdeckung des Druckers. Der Patronenwagen wird auf die rechte Seite des Druckers gefahren.
- **3.** Drücken Sie die Tintenpatrone nach unten.

**4.** Ziehen Sie die Patrone aus dem Wagen.

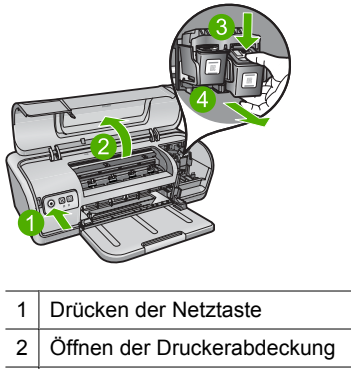

- 3 Drücken der Tintenpatrone nach unten
- 4 Herausziehen der Patrone aus dem Wagen
- **5.** Nehmen Sie die Ersatzpatrone aus der Verpackung, und ziehen Sie vorsichtig die Schutzfolie ab. Halten Sie die Patrone so, dass der Kupferstreifen nach unten und zum Drucker zeigt.

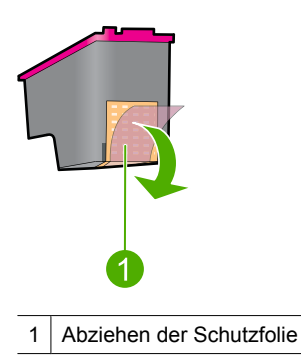

**Vorsicht** Berühren Sie nicht die Düsen oder die Kupferkontakte der Tintenpatrone. Dies kann zum Verstopfen der Düsen, Versagen der Patronen oder zu verminderter Leitfähigkeit der elektrischen Kontakte führen. Ziehen Sie nicht die Kupferstreifen ab. Sie dienen als elektrische Kontakte.

<span id="page-62-0"></span>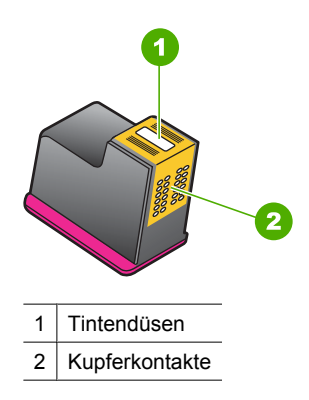

**6.** Schieben Sie die Patrone leicht schräg nach oben geneigt in den Wagen, bis Sie einen Widerstand spüren.

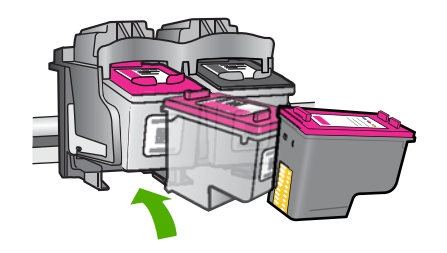

- **7.** Drücken Sie die Patrone in den Wagen. Wenn die Tintenpatrone in die Halterung einrastet, hören Sie ein Klicken.
- **8.** Schließen Sie die Abdeckung des Druckers.
- **9.** Richten Sie die Tintenpatronen aus, um optimale Druckqualität zu erzielen. Weitere Informationen hierzu finden Sie unter Ausrichten der Tintenpatronen.

Informationen zur Lagerung von Tintenpatronen finden Sie unter [Warten von](#page-65-0) [Druckpatronen](#page-65-0).

Informationen zum Recyceln leerer Tintenpatronen finden Sie unter [Recycling-](#page-120-0)[Programm für HP Inkjet-Verbrauchsmaterial](#page-120-0).

**Warnung** Bewahren Sie neue und gebrauchte Tintenpatronen außerhalb der Reichweite von Kindern auf.

## **Ausrichten der Tintenpatronen**

Richten Sie die Tintenpatronen aus, nachdem Sie sie in den Drucker eingesetzt haben. Dadurch wird eine optimale Druckqualität gewährleistet.

### **So richten Sie die Druckpatronen aus:**

- **1.** Legen Sie unbenutztes weißes Normalpapier im Format Letter oder A4 in das Papierfach ein.
- **2.** Öffnen Sie die [Toolbox](#page-66-0) des Druckers.
- <span id="page-63-0"></span>**3.** Klicken Sie auf **Druckpatronen ausrichten**.
- **4.** Klicken Sie auf **Ausrichten**, und befolgen Sie die Anweisungen auf dem Bildschirm. Der HP Deskjet druckt eine Testseite, richtet die Druckpatronen aus und führt eine Kalibrierung durch. Die Testseite wird anschließend nicht mehr benötigt.

### **Automatisches Reinigen von Tintenpatronen**

Wenn die Druckausgabe blass ist oder Streifen aufweist, befindet sich möglicherweise zu wenig Tinte in den Tintenpatronen oder die Tintenpatronen müssen gereinigt werden. Weitere Informationen hierzu finden Sie unter Anzeigen des geschätzten Tintenfüllstands.

Wenn noch genügend Tinte in den Tintenpatronen enthalten ist, lassen Sie die Tintenpatronen automatisch reinigen.

### **So reinigen Sie die Tintenpatronen:**

- **1.** Öffnen Sie die [Toolbox](#page-66-0) des Druckers.
- **2.** Klicken Sie auf **Tintenpatronen reinigen**.
- **3.** Klicken Sie auf **Reinigen**, und befolgen Sie die Anweisungen auf dem Bildschirm.

Wenn gedruckte Dokumente nach der Reinigung immer noch blass aussehen, reinigen Sie die Kontakte der Druckpatronen manuell. Weitere Informationen hierzu finden Sie unter [Manuelles Reinigen von Tintenpatronen.](#page-64-0)

**Vorsicht** Reinigen Sie die Druckpatronen nur, wenn dies erforderlich ist, da hierbei viel Tinte verbraucht und die Lebensdauer der Patronen verkürzt wird.

# **Wartung**

## **Anzeigen des geschätzten Tintenfüllstands**

So zeigen Sie den geschätzten Tintenfüllstand der im Drucker eingesetzten Druckpatronen an:

**Hinweis** Die Tinte aus den Patronen wird während des Druckprozesses, d. h. während des Initialisierungsprozesses, der das Gerät und die Druckpatronen auf den Druckvorgang vorbereitet, sowie während der Druckkopfwartung, durch die die Druckdüsen frei und der Tintenfluss gleichmäßig bleiben, auf unterschiedliche Weise verwendet. Darüber hinaus verbleiben nach der Verwendung Tintenrückstände in den Patronen. Weitere Informationen finden Sie unter [www.hp.com/go/inkusage.](http://www.hp.com/go/inkusage)

### **So prüfen Sie den Tintenfüllstand:**

- **1.** Öffnen Sie die [Toolbox](#page-66-0) des Druckers.
- **2.** Klicken Sie auf die Registerkarte **Geschätzter Tintenfüllstand**.
- **Hinweis** Wenn die Patronen bereits verwendet wurden, bevor Sie in den Drucker eingesetzt wurden, bzw. wenn es sich um wiederbefüllte Patronen handelt, sind die geschätzten Tintenfüllstände auf der Registerkarte **Geschätzter Tintenfüllstand** möglicherweise nicht korrekt oder nicht verfügbar.

Auf der Registerkarte "Geschätzter Tintenfüllstand" finden Sie auch Informationen zum Bestellen von Druckpatronen. Zum Anzeigen dieser Informationen klicken Sie auf die Schaltfläche **Informationen für Druckpatronen**.

## <span id="page-64-0"></span>**Pflegen des Druckergehäuses**

Der HP Deskjet trägt die Tinte mit einem feinen Strahl auf das Papier auf, und daher kann es gelegentlich zu Tintenflecken kommen.

### **So entfernen Sie Tintenrückstände vom Druckergehäuse:**

- **1.** Schalten Sie den HP Deskjet aus, und ziehen Sie das Netzkabel ab.
- **2.** Reinigen Sie die Außenseite des HP Deskjet mit einem weichen, leicht mit Wasser befeuchteten Tuch.
- **Vorsicht** Verwenden Sie keine Reinigungsmittel. Haushaltsreiniger und Lösungsmittel können die Oberfläche des Druckergehäuses beschädigen. Achten Sie darauf, dass keine Flüssigkeiten in den Drucker gelangen. Schmieren Sie auf keinen Fall die Metallstangen des Patronenwagens. Die Geräusche bei Bewegung des Patronenwagens sind normal.

## **Entfernen von Tinte von der Haut oder der Kleidung**

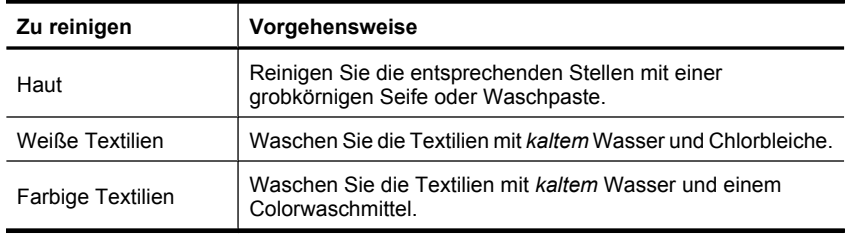

So entfernen Sie Tinte von der Haut oder der Kleidung:

**Vorsicht** Verwenden Sie stets kaltes Wasser, um Tinte aus Textilien zu entfernen. Warmes oder heißes Wasser kann dazu führen, dass sich die Tinte im Stoff festsetzt.

## **Manuelles Reinigen von Tintenpatronen**

**Vorsicht** Reinigen Sie die Patronenkontakte erst, wenn ein Problem mit der Druckqualität aufgetreten ist und andere Maßnahmen nicht erfolgreich waren. Weitere Informationen hierzu finden Sie unter [Druckqualität ist schlecht.](#page-103-0)

Wenn derHP Deskjet in einer staubigen Umgebung eingesetzt wird, können sich feine Schmutzpartikel an den Kontakten der Druckpatronen festsetzen. Diese Schmutzpartikel können auf Druckausgaben Streifen verursachen. Reinigen Sie in diesem Fall die Druckpatronenkontakte von Hand.

Zum Reinigen der Druckpatronen benötigen Sie Folgendes:

- Destilliertes Wasser (normales Leitungswasser kann Verunreinigungen enthalten, die zur Beschädigung der Druckpatrone führen können)
- Reinigungsstäbchen oder andere weiche, fusselfreie Materialien, die nicht an der Druckpatrone haften

<span id="page-65-0"></span>Achten Sie darauf, dass die Tinte beim Reinigen nicht auf Hände oder Kleidung gelangt. Weitere Informationen hierzu finden Sie unter [Entfernen von Tinte von der Haut oder der](#page-64-0) [Kleidung](#page-64-0).

### **So bereiten Sie die Reinigung vor:**

- **1.** Öffnen Sie die Abdeckung des HP Deskjet.
- **2.** Warten Sie, bis der Patronenwagen zur rechten Seite des HP Deskjet gefahren wird und zum Stillstand gekommen ist.
- **3.** Nehmen Sie die Druckpatronen heraus, und legen Sie sie mit den Kupferkontakten nach oben auf ein Stück Papier.
	- **Vorsicht** Achten Sie darauf, dass sich die Druckpatronen nicht länger als 30 Minuten außerhalb des HP Deskjet befinden.

### **So reinigen Sie die Druckpatronenkontakte manuell:**

- **1.** Befeuchten Sie ein Reinigungsstäbchen mit destilliertem Wasser, und entfernen Sie überschüssiges Wasser durch Zusammendrücken des Stäbchens.
- **2.** Reinigen Sie die Druckpatronenkontakte vorsichtig mit dem Reinigungsstäbchen.
	- **Vorsicht** Berühren Sie nicht die Tintendüsen der Druckpatronen. Das Berühren der Tintendüsen kann zum Verstopfen der Düsen, zum Versagen der Patrone oder zu verminderter Leitfähigkeit der elektrischen Kontakte führen.

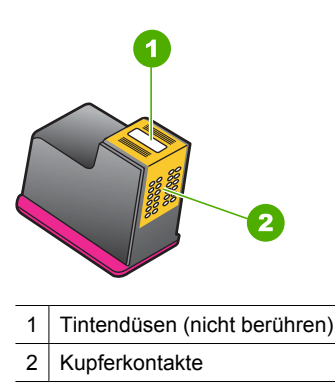

- **3.** Wiederholen Sie diesen Vorgang, bis auf dem Reinigungsstäbchen keine Tintenrückstände und kein Staub mehr zu sehen sind.
- **4.** Setzen Sie die Druckpatronen wieder in den HP Deskjet ein, und schließen Sie dann die Druckerabdeckung. Weitere Informationen hierzu finden Sie unter [Anweisungen](#page-60-0) [zum Einsetzen](#page-60-0).

## **Warten von Druckpatronen**

Befolgen Sie diese Richtlinien zur Wartung und Aufbewahrung von HP Druckpatronen, damit eine gleichbleibend hohe Druckqualität gewährleistet ist.

- <span id="page-66-0"></span>• Bewahren Sie aus dem Gerät entfernte Druckpatronen in einem luftdichten Kunststoffbehälter auf, damit die Tinte nicht austrocknet.
- Nehmen Sie unbenutzte Druckpatronen erst aus ihrer Originalverpackung, wenn Sie diese benötigen. Bewahren Sie die Druckpatronen bei Raumtemperatur auf (15 bis 35 °C oder 59 bis 95 °F).
- Entfernen Sie die Schutzfolie erst von den Tintendüsen, wenn Sie bereit zum Einsetzen der Druckpatrone sind. Wenn die Schutzfolie von der Druckpatrone entfernt wurde, versuchen Sie nicht, sie wieder zu befestigen. Beim erneuten Befestigen der Schutzfolie wird die Druckpatrone beschädigt.
- **Vorsicht** Schalten Sie den Drucker stets über die Netztaste aus, bevor Sie das Netzkabel abziehen oder die Mehrfachsteckdose ausschalten. Auf diese Weise sind die Druckpatronen im Drucker ausreichend geschützt. Belassen Sie die aktuellen Druckpatronen stets im Drucker, auch wenn Sie ihn längere Zeit nicht verwenden.

## **Drucker-Toolbox**

Die Toolbox des Druckers enthält eine Reihe nützlicher Hilfsmittel, mit denen die Druckerleistung gesteigert werden kann.

Mit der Toolbox des Druckers können Sie die folgenden Aufgaben ausführen:

- [Ausrichten der Tintenpatronen](#page-62-0)
- [Automatisches Reinigen von Tintenpatronen](#page-63-0)
- [Drucken einer Testseite](#page-43-0)
- [Anzeigen des geschätzten Tintenfüllstands](#page-63-0)

### **So öffnen Sie die Drucker-Toolbox:**

- **1.** Öffnen Sie das [Dialogfeld mit den Druckereigenschaften.](#page-55-0)
- **2.** Klicken Sie auf die Registerkarte **Funktionen** und anschließend auf die Schaltfläche **Druckerwartung**.

Die Toolbox wird nun angezeigt.

## **10 Shop zum Kauf von Zubehör und Verbrauchsmaterialien für den Druck**

Die Nachbestellnummern für Druckpatronen finden Sie in der mit dem HP Deskjet gelieferten gedruckten Dokumentation. Sie können die Nachbestellnummer für die Druckpatrone auch über die mit dem HP Deskjet gelieferte Software ermitteln. Sie können Druckpatronen online auf der HP Website bestellen. Sie können sich darüber hinaus an einen HP Händler vor Ort wenden, um die richtige Bestellnummer für Ihr Gerät zu ermitteln und um Druckpatronen zu beziehen.

Bestellen Sie HP Papier und anderes Zubehör auf der Website [www.hp.com/buy/](http://www.hp.com/buy/supplies) [supplies](http://www.hp.com/buy/supplies). Wählen Sie bei entsprechender Aufforderung Ihr Land bzw. Ihre Region aus, befolgen Sie die Schritte zum Auswählen des gewünschten Produkts, und klicken Sie dann auf einen der Links zum Kaufen.

**Hinweis** Derzeit sind einige Teile der HP Website nur in Englisch verfügbar.

**Hinweis** Die Online-Bestellung von Druckpatronen wird nicht in allen Ländern/ Regionen unterstützt. Falls dies in Ihrem Land/Ihrer Region nicht möglich ist, erhalten Sie bei Ihrem HP Händler vor Ort Informationen zum Bestellen von Druckpatronen.

### **So bestellen Sie Druckpatronen vom Desktop aus:**

▲ Klicken Sie auf dem Desktop auf das Symbol **Shop für HP Zubehör**, um eine Verbindung zu HP SureSupply herzustellen. Daraufhin wird eine Liste mit Original HP Druckerzubehör und -verbrauchsmaterialien angezeigt, das/die mit Ihrem Gerät (Die verfügbaren Optionen variieren je nach Land/Region.) Wenn dieses Symbol von Ihrem Desktop entfernt wurde, klicken Sie auf das Menü **Start**, zeigen Sie auf den Ordner **HP**, und klicken Sie dann auf **Shop für HP Zubehör**. kompatibel ist/sind, sowie Optionen zum bequemen Erwerb der benötigten Produkte.

### **So bestellen Sie HP Zubehör und Verbrauchsmaterialien für den Druck über HP Solution Center:**

- **1.** Klicken Sie im HP Solution Center auf **Einstellungen**, zeigen Sie auf **Druckeinstellungen**, und klicken Sie dann auf **Druckerfunktionen**.
	- **Hinweis** Sie können die **Druckerfunktionen** auch über das Dialogfeld **Druckereigenschaften** öffnen. Klicken Sie im Dialogfeld **Druckereigenschaften** auf die Registerkarte **Funktionen**, und klicken Sie dann auf die Option **Druckerdienste**.
- **2.** Klicken Sie auf die Registerkarte **Geschätzter Tintenfüllstand**.

**3.** Klicken Sie auf **Bestellinformationen für Druckpatronen**. Die Bestellnummern der Druckpatronen werden angezeigt.

### **4.** Klicken Sie auf **Online bestellen**.

HP sendet detaillierte Informationen zum Drucker, z. B. Modellnummer, Seriennummer und Tintenfüllstände, an einen autorisierten Online-Händler. Die benötigten Verbrauchsmaterialien bzw. das erforderliche Zubehör sind/ist bereits ausgewählt. Sie können die Menge ändern, Artikel hinzufügen oder löschen und anschließend die Bestellung aufgeben.

# **11 Fehlerbehebung**

- **Fehlermeldungen**
- [Installationsprobleme](#page-74-0)
- [Drucker-LEDs leuchten oder blinken](#page-76-0)
- [Drucker druckt nicht](#page-79-0)
- [Druckausgabe dauert lange](#page-86-0)
- [Probleme mit den Tintenpatronen](#page-87-0)
- [Probleme mit dem Papier](#page-94-0)
- [Fotos werden nicht richtig gedruckt](#page-100-0)
- [Probleme mit randlosen Dokumenten](#page-101-0)
- [Druckqualität ist schlecht](#page-103-0)
- [Dokumente werden falsch gedruckt](#page-115-0)
- [Wenn weiterhin Probleme auftreten](#page-116-0)

## **Fehlermeldungen**

Wenn auf der Bildschirmanzeige eine Fehlermeldung ausgegeben wird, suchen Sie in den folgenden Abschnitten nach einer Lösung:

- Fehlermeldungen zu Tintenpatronen
- [Fehlermeldung in Bezug auf falsches Papier oder Papierformat](#page-72-0)
- [Es ist kein Papier mehr eingelegt](#page-73-0)
- [Fehler beim Schreiben über den USB-Anschluss](#page-73-0)
- [Es ist keine bidirektionale Kommunikation möglich, oder der Drucker reagiert nicht](#page-74-0)

### **Fehlermeldungen zu Tintenpatronen**

Weitere Informationen zu den einzelnen Fehlermeldungen zu Tintenpatronen finden Sie unter den folgenden Themen:

- Falsche oder fehlende Druckpatrone
- [Meldung "Problem mit Tintenpatrone"](#page-70-0)
- [Druckpatronenwagen blockiert](#page-70-0)
- [Meldung "Tintenpatrone befindet sich in der falschen Halterung"](#page-70-0)
- **[Tintenpatronen anderer Hersteller](#page-70-0)**
- [Bereits verwendete Original HP Patrone](#page-71-0)
- [Original HP Tinte leer](#page-71-0)
- [Niedriger Tintenfüllstand](#page-71-0)
- [Drucken im Tintenreserve-Modus](#page-72-0)

### **Falsche oder fehlende Druckpatrone**

Das Drucken ist nur möglich, wenn die richtigen Druckpatronen eingesetzt sind. Wenn Sie eine Fehlermeldung zu den Druckpatronen erhalten, ist mindestens eine der Druckpatronen nicht für den Drucker geeignet.

<span id="page-70-0"></span>Um das Problem zu beheben, befolgen Sie die Anweisungen im Abschnitt [Lösen von](#page-88-0) [Problemen aus Fehlermeldungen zu Tintenpatronen](#page-88-0).

### **Meldung "Problem mit Tintenpatrone"**

Das Drucken ist nicht möglich, wenn die Tintenpatronen defekt oder nicht richtig eingesetzt sind.

Wenn eine Meldung zu einem Tintenpatronenproblem angezeigt wird, befolgen Sie die Anweisungen im Abschnitt [Lösen von Problemen aus Fehlermeldungen zu](#page-88-0) [Tintenpatronen.](#page-88-0)

### **Druckpatronenwagen blockiert**

Wenn der Drucker während eines Druckauftrags zum Stillstand kommt, befolgen Sie die Anweisungen im Abschnitt [Patronenwagen ist blockiert.](#page-91-0)

### **Meldung "Tintenpatrone befindet sich in der falschen Halterung"**

**Lösung:** Setzen Sie die dreifarbige Druckpatrone immer in die linke Halterung des Druckwagens ein.

Setzen Sie die schwarze Druckpatrone in die rechte Halterung des Druckwagens ein.

**Mögliche Ursache:** Wenn Sie diese Fehlermeldung erhalten, ist die Druckpatrone in die falsche Halterung eingesetzt.

#### **Tintenpatronen anderer Hersteller**

**Lösung:** Befolgen Sie die Anweisungen auf dem Computerbildschirm, um den Druck fortzusetzen oder die angegebenen Druckpatronen auszuwechseln. Weitere Informationen hierzu finden Sie unter [Auswechseln von Tintenpatronen.](#page-17-0)

HP empfiehlt die Verwendung von Original HP Tintenpatronen. Original HP Tintenpatronen wurden speziell für HP Drucker konzipiert und zertifiziert, damit Sie bei jedem Druckvorgang problemlos herausragende Ergebnisse erzielen.

**Hinweis** HP kann die Qualität und Zuverlässigkeit des Zubehörs und der Verbrauchsmaterialien von anderen Herstellern nicht garantieren. Druckerwartungen oder -reparaturen, die auf die Verwendung von Zubehör und Verbrauchsmaterialien anderer Hersteller zurückzuführen sind, fallen nicht unter die Garantie.

Rufen Sie folgende Website auf, um zu überprüfen, ob Sie Originaldruckpatronen von HP erworben haben:

[www.hp.com/go/anticounterfeit](http://www.hp.com/go/anticounterfeit)

**Mögliche Ursache:** Vom Produkt wurde erkannt, dass eine Druckpatrone eines anderen Herstellers eingesetzt wurde.

### <span id="page-71-0"></span>**Bereits verwendete Original HP Patrone**

**Lösung:** Prüfen Sie die Druckqualität des aktuellen Druckauftrags. Ist diese zufriedenstellend, befolgen Sie die auf dem Computer angezeigten Anweisungen.

Die Tintenfüllstände für die angegebenen Druckpatronen sind ggf. nicht verfügbar. Die Warnungen und Hinweise in Bezug auf die Tintenfüllstände sind Schätzwerte, die nur der besseren Planung dienen. Wenn eine Warnung in Bezug auf einen niedrigen Tintenfüllstand angezeigt wird, sollten Sie eine Ersatzpatrone bereithalten, um mögliche Verzögerungen beim Druck zu vermeiden. Sie müssen die Druckpatronen erst auswechseln, wenn die Druckqualität nicht mehr ausreichend ist.

**Mögliche Ursache:** Eine Original HP Tintenpatrone wurde bereits zuvor in einem anderen Drucker verwendet.

### **Original HP Tinte leer**

**Lösung:** Befolgen Sie die Anweisungen auf dem Computerbildschirm, um den Druck fortzusetzen oder die angegebenen Druckpatronen auszuwechseln. Weitere Informationen hierzu finden Sie unter [Auswechseln von Tintenpatronen.](#page-17-0)

Die Tintenfüllstände für die angegebenen Druckpatronen sind ggf. nicht verfügbar. Die Warnungen und Hinweise in Bezug auf die Tintenfüllstände sind Schätzwerte, die nur der besseren Planung dienen. Wenn eine Warnung in Bezug auf einen niedrigen Tintenfüllstand angezeigt wird, sollten Sie eine Ersatzpatrone bereithalten, um mögliche Verzögerungen beim Druck zu vermeiden. Sie müssen die Druckpatronen erst auswechseln, wenn die Druckqualität nicht mehr ausreichend ist.

HP empfiehlt die Verwendung von Original HP Tintenpatronen. Original HP Tintenpatronen wurden speziell für HP Drucker konzipiert und zertifiziert, damit Sie bei jedem Druckvorgang problemlos herausragende Ergebnisse erzielen.

**Hinweis** HP kann die Qualität und Zuverlässigkeit des Zubehörs und der Verbrauchsmaterialien von anderen Herstellern nicht garantieren. Druckerwartungen oder -reparaturen, die auf die Verwendung von Zubehör und Verbrauchsmaterialien anderer Hersteller zurückzuführen sind, fallen nicht unter die Garantie.

Rufen Sie folgende Website auf, um zu überprüfen, ob Sie Originaldruckpatronen von HP erworben haben:

[www.hp.com/go/anticounterfeit](http://www.hp.com/go/anticounterfeit)

**Mögliche Ursache:** Die Original HP Tinte in den angegebenen Druckpatronen ist aufgebraucht.

### **Niedriger Tintenfüllstand**

**Lösung:** Die Warnungen und Hinweise in Bezug auf die Tintenfüllstände sind Schätzwerte, die nur der besseren Planung dienen. Wenn eine Warnung in Bezug auf einen niedrigen Tintenfüllstand angezeigt wird, sollten Sie eine Ersatzpatrone bereithalten, um mögliche Verzögerungen beim Druck zu vermeiden. Sie müssen die Druckpatronen erst auswechseln, wenn die Druckqualität nicht mehr ausreichend ist. Wenn Sie eine wiederbefüllte oder nachgebaute Druckpatrone einsetzen oder eine
Druckpatrone, die bereits in einem anderen Drucker verwendet wurde, ist die Anzeige des Tintenfüllstands ggf. ungenau oder fehlt.

Weitere Informationen zum Austauschen von Druckpatronen finden Sie unter [Auswechseln von Tintenpatronen](#page-17-0).

**Mögliche Ursache:** Mindestens eine Tintenpatrone weist einen niedrigen Füllstand auf und muss möglicherweise bald ausgewechselt werden.

#### **Drucken im Tintenreserve-Modus**

**Lösung:** Wenn Sie die Meldung zum Drucken im Tintenreserve-Modus erhalten und im Drucker zwei Tintenpatronen eingesetzt sind, stellen Sie sicher, dass von beiden Tintenpatronen die Schutzfolie abgezogen wurde. Wenn die Schutzfolie die Kontakte der Tintenpatrone bedeckt, kann der Drucker nicht erkennen, dass die Tintenpatrone eingesetzt ist.

#### **So entfernen Sie die Schutzfolie von einer Druckpatrone:**

▲ Halten Sie die Druckpatrone so, dass die Kupferkontakte nach unten und zum Drucker hin zeigen, und entfernen Sie die Schutzfolie.

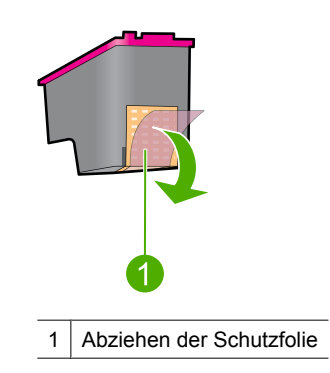

**Vorsicht** Berühren Sie nicht die Düsen oder die Kupferkontakte der Druckpatronen. Dies kann zum Verstopfen der Düsen, Versagen der Patronen oder zu verminderter Leitfähigkeit der elektrischen Kontakte führen. Ziehen Sie nicht die Kupferstreifen ab. Sie dienen als elektrische Kontakte.

**Mögliche Ursache:** Wenn der Drucker erkennt, dass nur eine Tintenpatrone eingesetzt ist, wechselt er in den Tintenreserve-Modus. In diesem Druckmodus können Sie mit einer einzigen Tintenpatrone drucken. Allerdings werden die Druckgeschwindigkeit und die Qualität der Druckausgaben verringert.

## **Fehlermeldung in Bezug auf falsches Papier oder Papierformat**

Wenn Sie über die entsprechende Funktion in Microsoft Word Umschläge des Typs "Umschlag 10" bedrucken, wird eine Fehlermeldung in Bezug auf den **Papiertyp** oder das **Papierformat** angezeigt. Außerdem blinken die Wiederaufnahme-LED und die Tintenpatronenstatus-LED.

Probieren Sie die folgenden Lösungswege aus:

- Lösung 1: Drücken der Wiederaufnahmetaste
- Lösung 2: Einstellen des Papierformats in Microsoft Word

#### **Lösung 1: Drücken der Wiederaufnahmetaste**

**Lösung:** Drücken Sie nach dem Erscheinen der Fehlermeldung die **Wiederaufnahmetaste**. Der Umschlag sollte dann korrekt bedruckt werden.

Wenn das Problem weiterhin besteht, probieren Sie den nächsten Lösungsweg aus.

#### **Lösung 2: Einstellen des Papierformats in Microsoft Word**

**Lösung:** Stellen Sie in Microsoft Word im Dialogfeld **Druckereinstellungen** das Papierformat auf der Registerkarte **Funktionen** auf den Wert "Umschlag 10" ein.

**Hinweis** Stellen Sie das Papierformat nicht über den Ordner "Drucker" oder das Druckersymbol rechts unten auf dem Bildschirm neben der Uhr ein, da sich diese Einstellung auf alle Anwendungen auswirkt. Stellen Sie das Papierformat nur in Microsoft Word ein.

#### **So stellen Sie das Papierformat in Microsoft Word ein:**

- **1.** Klicken Sie in Microsoft Word auf **Datei** und dann auf **Drucken**.
- **2.** Stellen Sie sicher, dass der gewünschte Drucker markiert ist, und klicken Sie dann auf **Eigenschaften**.
- **3.** Klicken Sie auf die Registerkarte **Funktionen**.
- **4.** Wählen Sie in der Dropdown-Liste **Papierformat** den Eintrag **Umschlag 10** aus.
- **5.** Klicken Sie im Dialogfeld "Eigenschaften" auf **OK**.
- **6.** Klicken Sie im Dialogfeld "Drucken" auf **Abbrechen**.
- **7.** Drucken Sie den Umschlag mit Hilfe der Funktion "Umschläge und Etiketten". Der Umschlag sollte ohne Fehler gedruckt werden.
	- **Hinweis** Stellen Sie nach dem Drucken der Umschläge das Papierformat wieder auf die Standarddruckeinstellungen ein.

#### **Es ist kein Papier mehr eingelegt**

Wenn die Meldung "Kein Papier" angezeigt wird, beachten Sie die Richtlinien unter [Kein](#page-95-0) [Papier](#page-95-0).

#### **Fehler beim Schreiben über den USB-Anschluss**

Der Drucker empfängt möglicherweise keine richtigen Daten von einem anderen USB-Gerät oder dem USB-Hub. Schließen Sie den Drucker direkt an den USB-Anschluss des Computers an.

## **Es ist keine bidirektionale Kommunikation möglich, oder der Drucker reagiert nicht**

Wenn das verwendete USB-Kabel zu lang ist, kann der Drucker möglicherweise nicht mit dem Computer kommunizieren.

Wenn diese Fehlermeldung angezeigt wird, vergewissern Sie sich, dass das USB-Kabel nicht länger als 3 m ist.

**Hinweis** Sie erzielen die beste Druckleistung mit einem USB 2.0-Kabel.

## **Installationsprobleme**

Wenn während der Softwareinstallation ein Problem auftritt, lesen Sie folgende Themen:

- Installationsprogramm kommt zum Stillstand
- [Meldung "Unbekanntes Gerät" wird angezeigt](#page-75-0)
- [Druckername wird nicht angezeigt](#page-75-0)

Wenn weiterhin Probleme auftreten, wenden Sie sich an den technischen Support von HP unter [www.hp.com/support](http://h20180.www2.hp.com/apps/CLC?h_pagetype=S-001&h_lang=de&h_product=3374269&h_page=hpcom&h_client=s-h-m002-1).

#### **Installationsprogramm kommt zum Stillstand**

**Mögliche Ursache:** Wenn das Installationsprogramm beim Suchen nach neuer Hardware zum Stillstand kommt, liegt ein Kommunikationsproblem vor. Dies kann folgende Ursachen haben:

- Das USB-Kabel ist alt oder beschädigt.
- Eine Anwendung, wie z. B. ein Virenschutzprogramm, wird ausgeführt.
- Ein anderes Gerät (z. B. ein Scanner) ist an den Computer angeschlossen.

#### **Lösung:**

#### **So beheben Sie das Problem:**

- **1.** Vergewissern Sie sich, dass außer Drucker, Tastatur und Maus keine weiteren USB-Geräte an den Computer angeschlossen sind.
- **2.** Ziehen Sie das USB-Kabel des Druckers ab, und schließen Sie es wieder an.
- **3.** Verbinden Sie den Drucker direkt mit einem USB-Anschluss des Computers (nicht mit einem USB-Hub).
- **4.** Wenn der Drucker immer noch nicht erkannt wird, tauschen Sie das USB-Kabel aus, und fahren Sie mit dem nächsten Schritt fort.
- **5.** Klicken Sie auf **Abbrechen**, und starten Sie den Computer neu.
- **6.** Schalten Sie den Drucker aus, und ziehen Sie das USB- und das Netzkabel ab.
- **7.** Beenden Sie alle Virenschutzprogramme oder anderen Anwendungen, die auf dem Computer ausgeführt werden.
	- **Hinweis** Beenden Sie das Virenschutzprogramm entsprechend den Anweisungen des Herstellers.
- <span id="page-75-0"></span>**8.** Installieren Sie die Druckersoftware erneut:
	- **a**. Legen Sie die Druckersoftware-CD in das Laufwerk ein.
	- **b**. Führen Sie die Anweisungen auf dem Bildschirm aus. Wenn im Installationsprogramm die entsprechende Aufforderung angezeigt wird, schließen Sie das USB- und das Netzkabel an den Drucker an, und schalten Sie den Drucker ein.
		- **Hinweis** Schließen Sie das USB-Kabel erst an, wenn Sie dazu aufgefordert werden.
	- **c**. Befolgen Sie die Anweisungen auf dem Bildschirm, um die Installation abzuschließen.
- **9.** Starten Sie das Virenschutzprogramm erneut.

#### **Meldung "Unbekanntes Gerät" wird angezeigt**

**Mögliche Ursache:** Wenn Sie während der Installation ein USB-Kabel zwischen Drucker und Computer anschließen, wird die Meldung "Unbekanntes Gerät" angezeigt. Das Problem könnte durch ein defektes USB-Kabel verursacht werden.

#### **Lösung:**

**Hinweis** Dies ist kein Problem, wenn Sie Windows 2000 verwenden. Wird diese Meldung unter Windows 2000 angezeigt, können Sie mit der Softwareinstallation fortfahren.

#### **So beheben Sie das Problem:**

- **1.** Ziehen Sie das USB-Kabel vom Drucker ab.
- **2.** Ziehen Sie das Netzkabel vom Drucker ab.
- **3.** Warten Sie ca. 30 Sekunden.
- **4.** Schließen Sie das Netzkabel wieder an den Drucker an.
- **5.** Schließen Sie das USB-Kabel wieder an den Drucker an.
- **6.** Wenn die Meldung "Unbekanntes Gerät" weiterhin angezeigt wird, verwenden Sie ein anderes USB-Kabel.

#### **Druckername wird nicht angezeigt**

**Lösung:** Wenn bei der Installation der Druckersoftware kein Fehler aufgetreten ist, aber der Drucker weder im Ordner **Drucker** der Systemsteuerung noch in der

Druckerliste angezeigt wird, nachdem Sie im Menü **Datei** auf **Drucken** geklickt haben, installieren Sie die Druckersoftware erneut.

## **So installieren Sie die Druckersoftware erneut:**

- **1.** Beenden Sie alle Virenschutzprogramme oder anderen Anwendungen, die auf dem Computer ausgeführt werden.
	- **Hinweis** Beenden Sie das Virenschutzprogramm entsprechend den Anweisungen des Herstellers.
- **2.** Deinstallieren Sie die Druckersoftware:
	- **a**. Legen Sie die Druckersoftware-CD in das Laufwerk ein, und befolgen Sie die Anweisungen auf dem Bildschirm.
		- **Hinweis** Wenn das Installationsprogramm nicht automatisch gestartet wird, klicken Sie im Windows Explorer auf das CD-Laufwerk, und doppelklicken Sie auf die Datei "setup.exe". Doppelklicken Sie z. B. auf "D:\setup.exe".
	- **b**. Klicken Sie nach Aufforderung auf **Alle entfernen**.
- **3.** Installieren Sie die Druckersoftware erneut:
	- **a**. Legen Sie die Druckersoftware-CD in das Laufwerk ein.
	- **b**. Befolgen Sie die Anweisungen auf dem Bildschirm, um die Installation abzuschließen.
- **4.** Starten Sie das Virenschutzprogramm erneut.

## **Drucker-LEDs leuchten oder blinken**

Durch die Drucker-LEDs wird der Status des Druckers angezeigt.

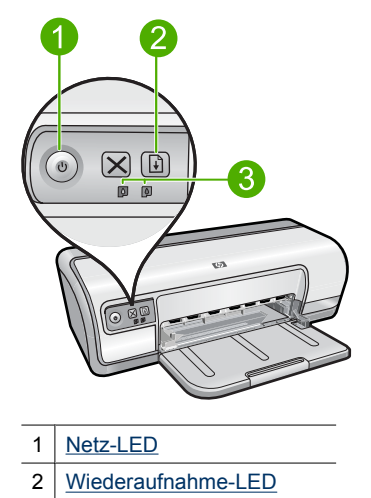

3 [Tintenpatronenstatus-LEDs](#page-13-0)

Klicken Sie auf den entsprechenden Link, um die Ursache der blinkenden LEDs zu erfahren und das Problem zu beheben.

- **Hinweis** Blinkende LEDs können verschiedene Ursachen haben. Sie werden daher eventuell feststellen, dass es mehrere mögliche Erklärungen für die Lichtmuster an Ihrem Drucker gibt.
- Netz-LED blinkt
- Wiederaufnahme-LED blinkt
- [Netz- und Wiederaufnahme-LEDs blinken](#page-78-0)
- [Tintenpatronenstatus-LEDs leuchten oder blinken](#page-78-0)

## **Netz-LED blinkt**

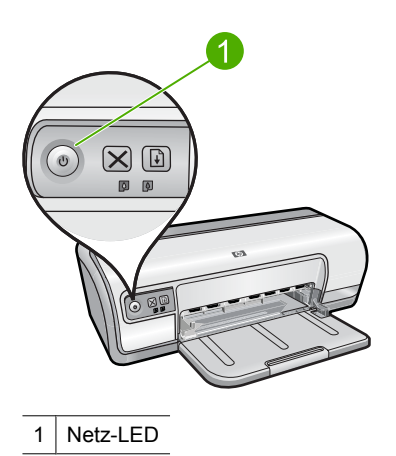

Wenn die Netz-LED blinkt, bereitet der Drucker den Druckvorgang vor. Die LED blinkt so lange, bis der Drucker alle Daten empfangen hat.

## **Wiederaufnahme-LED blinkt**

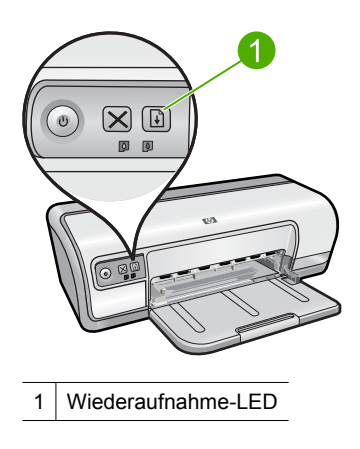

<span id="page-78-0"></span>Wenn die Wiederaufnahme-LED blinkt, überprüfen Sie Folgendes:

- Im Drucker ist kein Papier mehr vorhanden. Legen Sie Papier in das Zufuhrfach ein, und drücken Sie die **Wiederaufnahmetaste**.
- Es liegt ein Papierstau vor. Informationen zum Beseitigen von Papierstaus finden Sie unter [Papierstau.](#page-94-0)
- Der Drucker ist blockiert. Anweisungen zum Beheben des Problems finden Sie unter [Patronenwagen ist](#page-91-0) [blockiert.](#page-91-0)

## **Netz- und Wiederaufnahme-LEDs blinken**

Der Drucker muss neu gestartet werden.

- **1.** Drücken Sie die **Netztaste**, um den Drucker auszuschalten, und drücken Sie dann erneut die **Netztaste**, um ihn wieder einzuschalten. Wenn die LEDs weiterhin blinken, fahren Sie mit Schritt 2 fort.
- **2.** Drücken Sie die **Netztaste**, um den Drucker auszuschalten.
- **3.** Ziehen Sie das Netzkabel des Druckers aus der Steckdose.
- **4.** Schließen Sie das Netzkabel des Druckers wieder an die Steckdose an.
- **5.** Schalten Sie den Drucker mit der **Netztaste** ein.

## **Tintenpatronenstatus-LEDs leuchten oder blinken**

Der Drucker verfügt über zwei Tintenpatronenstatus-LEDs.

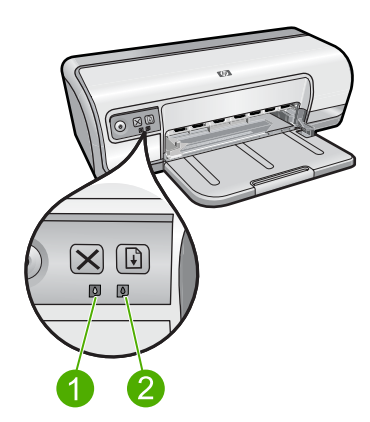

- **1.** Die linke Status-LED zeigt den Status der dreifarbigen Tintenpatrone an, die sich auf der linken Seite der Tintenpatronenhalterung befindet.
- **2.** Die rechte Status-LED zeigt den Status der schwarzen Tintenpatrone an, die sich auf der rechten Seite der Tintenpatronenhalterung befindet.

#### **Wenn eine oder beide Tintenpatronenstatus-LEDs leuchten und nicht blinken**

- Überprüfen Sie, ob alle Patronen noch genügend Tinte enthalten. Weitere Informationen hierzu finden Sie unter [Anzeigen des geschätzten Tintenfüllstands.](#page-63-0)
	- **Hinweis** Die Warnungen und Hinweise in Bezug auf die Tintenfüllstände sind lediglich Schätzwerte, die der besseren Planung dienen. Wenn eine Warnung in Bezug auf einen niedrigen Tintenfüllstand angezeigt wird, sollten Sie eine Ersatzpatrone bereithalten, um mögliche Verzögerungen beim Druck zu vermeiden. Sie müssen die Tintenpatronen erst ersetzen, wenn die Druckqualität nicht mehr ausreichend ist.
- Wenn beide Tintenpatronen noch einen ausreichenden Füllstand aufweisen, drücken Sie die **Wiederaufnahmetaste**. Wenn die Tintenpatronenstatus-LED weiterhin leuchtet, schalten Sie den Drucker aus und wieder ein.

#### **Wenn eine oder beide Tintenpatronenstatus-LEDs leuchten und blinken**

- Die linke LED blinkt, wenn ein Problem mit der dreifarbigen Tintenpatrone (links) vorliegt, die rechte LED blinkt, wenn ein Problem mit der schwarzen Tintenpatrone (rechts) vorliegt. Weitere Informationen zum Beheben des Problems mit der Tintenpatrone finden Sie unter [Lösen von Problemen aus Fehlermeldungen zu](#page-88-0) [Tintenpatronen.](#page-88-0)
- Wenn beide LEDs blinken, prüfen Sie, ob die Tintenpatronen korrekt eingesetzt sind. Weitere Informationen hierzu finden Sie unter [Anweisungen zum Einsetzen.](#page-60-0)
- Wenn die LED beim Drucken eines randlosen Dokuments blinkt, finden Sie weitere Informationen unter [Richtlinien zum randlosen Drucken.](#page-101-0)

Führen Sie andernfalls die folgenden Schritte aus:

- **1.** Heben Sie die Druckerabdeckung an, nehmen Sie die rechte Tintenpatrone heraus, und schließen Sie die Abdeckung wieder.
- **2.** Führen Sie einen der folgenden Schritte aus:
	- Wenn die Netz-LED blinkt: Öffnen Sie die Druckerabdeckung, setzen Sie die entfernte Tintenpatrone erneut ein, und nehmen Sie dann die andere Tintenpatrone heraus. Fahren Sie mit Schritt 3 fort.
	- Wenn die Netz-LED nicht leuchtet: An der von Ihnen entfernten Tintenpatrone ist ein Problem aufgetreten. Fahren Sie mit Schritt 3 fort.
- **3.** Führen Sie eine [manuelle Reinigung](#page-64-0) der Tintenpatrone durch. Setzen Sie die gereinigte Tintenpatrone anschließend wieder in den Drucker ein. Wenn die LED weiterhin blinkt, [ersetzen Sie die Tintenpatrone](#page-58-0).

## **Drucker druckt nicht**

Wenn der Drucker nicht druckt, erhalten Sie in den folgenden Abschnitten weitere Informationen:

- [Überprüfen Sie Folgendes](#page-80-0)
- [Drucken nicht möglich](#page-80-0)
- [Drucker druckt immer noch nicht](#page-86-0)

## <span id="page-80-0"></span>**Überprüfen Sie Folgendes**

Wenn der Drucker nicht druckt, überprüfen Sie, ob die folgenden Bedingungen erfüllt sind:

- Der Drucker ist an die Stromversorgung angeschlossen.
- Alle Verbindungskabel sind fest eingesteckt.
- Der Drucker ist eingeschaltet.
- Es werden die richtigen Tintenpatronen für den Drucker verwendet, und sie sind richtig eingesetzt. Weitere Informationen finden Sie unter [Tintenpatronen](#page-17-0) und [Anweisungen zum](#page-60-0)
	- [Einsetzen.](#page-60-0)
- Das Papier oder andere Druckmedien sind richtig in das Papierfach eingelegt.
- Die Druckerabdeckung ist geschlossen.
- Die hintere Zugangsklappe ist angebracht.

## **Drucken nicht möglich**

Probieren Sie die folgenden Lösungswege aus:

- Lösung 1: Sicherstellen, dass der Drucker eingeschaltet ist
- Lösung 2: Drucken einer Testseite
- [Lösung 3: Leeren der Warteschlange](#page-81-0)
- [Lösung 4: Überprüfen der Kabelverbindungen des Druckers](#page-81-0)
- [Lösung 5: Überprüfen der Druckertreiberkonfiguration](#page-83-0)
- [Lösung 6: Überprüfen, ob der Drucker angehalten oder offline ist](#page-84-0)
- [Lösung 7: Manuelles Leeren der Warteschlange](#page-85-0)
- [Lösung 8: Neustarten des Druck-Spoolers](#page-85-0)
- [Lösung 9: Überprüfen, ob die Softwareanwendung das Problem verursacht](#page-86-0)

#### **Lösung 1: Sicherstellen, dass der Drucker eingeschaltet ist**

**Lösung:** Überprüfen Sie die Netz-LED an der Vorderseite des Druckers. Wenn sie nicht leuchtet, ist der Drucker ausgeschaltet. Vergewissern Sie sich, dass das Netzkabel fest am Drucker und in eine Steckdose eingesteckt ist. Drücken Sie zum Einschalten des Druckers die **Netztaste**.

**Mögliche Ursache:** Das Produkt war ausgeschaltet.

Wenn das Problem weiterhin besteht, probieren Sie den nächsten Lösungsweg aus.

#### **Lösung 2: Drucken einer Testseite**

**Lösung:** Drucken Sie eine Testseite, um zu überprüfen, ob das Produkt drucken und mit dem Computer kommunizieren kann.

#### **So drucken Sie eine Testseite**

- **1.** Legen Sie unbenutztes weißes Normalpapier im Format Letter oder A4 in das Papierfach ein.
- **2.** Öffnen Sie die [Toolbox](#page-66-0) des Druckers.

<span id="page-81-0"></span>**3.** Klicken Sie auf dem Register "Gerätewartung" auf die Schaltfläche **Testseite drucken**.

Das Dialogfeld "Testseite drucken" wird angezeigt.

**4.** Klicken Sie auf die Schaltfläche **Seite drucken**. Recyceln oder entsorgen Sie die Testseite.

Wenn sich keine Testseite drucken lässt, vergewissern Sie sich, dass das Produkt korrekt konfiguriert ist. Im Setup-Handbuch zum Produkt finden Sie weitere Informationen zu dessen Konfiguration.

**Mögliche Ursache:** Das Produkt war nicht korrekt konfiguriert.

Wenn das Problem weiterhin besteht, probieren Sie den nächsten Lösungsweg aus.

## **Lösung 3: Leeren der Warteschlange**

**Lösung:** Starten Sie Ihren Computer neu, um die Druckwarteschlange zu leeren.

## **So leeren Sie die Druckwarteschlange**

- **1.** Starten Sie Ihren Computer neu.
- **2.** Überprüfen Sie nach dem Neustart die Druckwarteschlange.
	- **a**. Führen Sie je nach Betriebssystem einen der folgenden Schritte aus:
		- Windows Vista: Klicken Sie in der Windows-Taskleiste auf **Start**. Klicken Sie dann auf **Systemsteuerung** und anschließend auf **Drucker**.
		- Windows XP: Klicken Sie in der Windows-Taskleiste auf **Start**. Klicken Sie dann auf **Systemsteuerung** und anschließend auf **Drucker und Faxgeräte**.
		- Windows 2000: Klicken Sie in der Windows-Taskleiste auf **Start**, zeigen Sie auf **Einstellungen**, und klicken Sie auf **Drucker**.
	- **b**. Doppelklicken Sie auf das Symbol für Ihr Produkt, um die Druckwarteschlange zu öffnen. Wenn keine Druckaufträge mehr anstehen, wurde das Problem ggf. behoben.
- **3.** Starten Sie einen erneuten Druckversuch.

**Mögliche Ursache:** Der Computer musste zum Leeren der Druckwarteschlange neu gestartet werden.

Wenn das Problem weiterhin besteht, probieren Sie den nächsten Lösungsweg aus.

## **Lösung 4: Überprüfen der Kabelverbindungen des Druckers**

**Lösung:** Trennen Sie das USB-Kabel vom Computer und vom Produkt, und schließen Sie es danach wieder an.

## **So ziehen Sie das USB-Kabel ab und schließen es wieder an**

- **1.** Ziehen Sie das USB-Kabel vom Produkt ab.
- **2.** Ziehen Sie das USB-Kabel vom Computer ab.
- **3.** Lassen Sie die Verbindung 5 bis 6 Sekunden lang unterbrochen.

**4.** Schließen Sie das USB-Kabel wieder am Produkt und am Computer an.

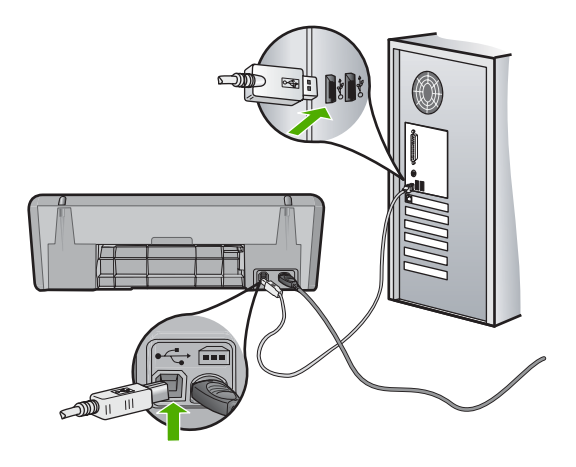

Nach dem erneuten Anschließen des USB-Kabels sollte der Drucker mit dem Ausdruck der Aufträge in der Warteschlange beginnen.

- **Hinweis** Wenn Sie das Produkt über einen USB-Hub anschließen, vergewissern Sie sich, dass der Hub eingeschaltet ist. Ist dies der Fall, versuchen Sie, das Gerät direkt an Ihren Computer anzuschließen.
- **5.** Wenn das Produkt nicht automatisch mit dem Druckvorgang beginnt, starten Sie einen weiteren Druckauftrag.

**Mögliche Ursache:** Das USB-Kabel musste entfernt werden.

Wenn das Problem weiterhin besteht, probieren Sie den nächsten Lösungsweg aus.

## <span id="page-83-0"></span>**Lösung 5: Überprüfen der Druckertreiberkonfiguration**

**Lösung:** Vergewissern Sie sich, dass das Produkt als Standarddrucker konfiguriert ist und den korrekten Druckertreiber verwendet.

## **So stellen Sie sicher, dass das Produkt als Standarddrucker eingestellt ist:**

- **1.** Führen Sie je nach Betriebssystem einen der folgenden Schritte aus
	- Windows Vista: Klicken Sie in der Windows-Taskleiste auf **Start**. Klicken Sie dann auf **Systemsteuerung** und anschließend auf **Drucker**.
	- Windows XP: Klicken Sie in der Windows-Taskleiste auf **Start**. Klicken Sie dann auf **Systemsteuerung** und anschließend auf **Drucker und Faxgeräte**.
	- Windows 2000: Klicken Sie in der Windows-Taskleiste auf **Start**, zeigen Sie auf **Einstellungen**, und klicken Sie auf **Drucker**.
- **2.** Vergewissern Sie sich, dass das korrekte Produkt als Standarddrucker eingestellt ist.

Der Standarddrucker ist mit einem Häkchen in einem schwarzen Kreis markiert.

**3.** Wenn das falsche Produkt als Standarddrucker eingestellt ist, klicken Sie mit der rechten Maustaste auf das richtige Produkt, und wählen Sie die Option **Als Standard definieren** aus.

## **So überprüfen Sie den Druckertreiber:**

- **1.** Führen Sie je nach Betriebssystem einen der folgenden Schritte aus:
	- Windows Vista: Klicken Sie in der Windows-Taskleiste auf **Start**. Klicken Sie dann auf **Systemsteuerung** und anschließend auf **Drucker**.
	- Windows XP: Klicken Sie in der Windows-Taskleiste auf **Start**. Klicken Sie dann auf **Systemsteuerung** und anschließend auf **Drucker und Faxgeräte**.
	- Windows 2000: Klicken Sie in der Windows-Taskleiste auf **Start**, zeigen Sie auf **Einstellungen**, und klicken Sie auf **Drucker**.
- **2.** Klicken Sie mit der rechten Maustaste auf das Symbol neben dem Produkt, und wählen Sie **Eigenschaften** aus.
- **3.** Klicken Sie auf die Registerkarte **Anschlüsse**, um sicherzustellen, dass das Produkt den korrekten Anschluss verwendet. Der Anschluss, der vom Produkt verwendet wird, ist hervorgehoben und mit einem Häkchen markiert. Das Produkt muss auf die Verwendung des Anschlusses DOT4 oder USB00X (wobei X für eine Zahl steht) eingestellt sein.
- **4.** Wenn das Produkt einen falschen Anschluss verwendet, klicken Sie auf den korrekten Anschluss, um diesen auszuwählen. Der jetzt vom Produkt verwendete Anschluss wird hervorgehoben und mit einem Häkchen markiert.
- **5.** Klicken Sie auf die Registerkarte **Erweitert**.
- **6.** Überprüfen Sie den Treiber, der im Dropdown-Menü **Treiber** aufgelistet ist, um sicherzustellen, dass vom Produkt der korrekte Treiber verwendet wird. Der Name Ihres Produkts sollte als Treiber aufgelistet werden.
- <span id="page-84-0"></span>**7.** Wenn ein falscher Treiber ausgewählt ist, wählen Sie im Dropdown-Menü **Treiber** den korrekten Treiber aus.
- **8.** Klicken Sie auf **OK**, um die Änderungen zu speichern.

**Mögliche Ursache:** War mehr als ein Produkt auf einem Computer konfiguriert, war das verwendete Produkt eventuell nicht der Standarddrucker, oder möglicherweise wurde der falsche Treiber konfiguriert.

Wenn das Problem weiterhin besteht, probieren Sie den nächsten Lösungsweg aus.

#### **Lösung 6: Überprüfen, ob der Drucker angehalten oder offline ist**

**Lösung:** Vergewissern Sie sich, dass das Produkt nicht angehalten wurde und nicht offline ist.

#### **So überprüfen Sie, ob der Drucker angehalten oder offline ist:**

- **1.** Führen Sie je nach Betriebssystem einen der folgenden Schritte aus:
	- Windows Vista: Klicken Sie in der Windows-Taskleiste auf **Start**. Klicken Sie dann auf **Systemsteuerung** und anschließend auf **Drucker**.
	- Windows XP: Klicken Sie in der Windows-Taskleiste auf **Start**. Klicken Sie dann auf **Systemsteuerung** und anschließend auf **Drucker und Faxgeräte**.
	- Windows 2000: Klicken Sie in der Windows-Taskleiste auf **Start**, zeigen Sie auf **Einstellungen**, und klicken Sie auf **Drucker**.
- **2.** Doppelklicken Sie auf das Symbol für Ihr Produkt, um die Druckwarteschlange zu öffnen.
- **3.** Vergewissern Sie sich, dass im Menü **Drucker** die Optionen **Drucker angehalten** oder **Drucker offline verwenden** nicht markiert sind. Wenn eine Option markiert ist, klicken Sie auf die Menüoption, um die Markierung zu entfernen. Wenn das Menü die Option **Drucker online verwenden** enthält, wählen Sie diese Option aus, um sie zu markieren.
- **4.** Wenn Änderungen vorgenommen wurden, starten Sie einen erneuten Druckversuch.

**Mögliche Ursache:** Das Produkt wurde angehalten, oder es war offline.

Wenn das Problem weiterhin besteht, probieren Sie den nächsten Lösungsweg aus.

### <span id="page-85-0"></span>**Lösung 7: Manuelles Leeren der Warteschlange**

**Lösung:** Leeren Sie die Warteschlange manuell.

#### **So leeren Sie die Druckwarteschlange manuell**

- **1.** Führen Sie je nach Betriebssystem einen der folgenden Schritte aus:
	- Windows Vista: Klicken Sie in der Windows-Taskleiste auf **Start**. Klicken Sie dann auf **Systemsteuerung** und anschließend auf **Drucker**.
	- Windows XP: Klicken Sie in der Windows-Taskleiste auf **Start**. Klicken Sie dann auf **Systemsteuerung** und anschließend auf **Drucker und Faxgeräte**.
	- Windows 2000: Klicken Sie in der Windows-Taskleiste auf **Start**, zeigen Sie auf **Einstellungen**, und klicken Sie auf **Drucker**.
- **2.** Doppelklicken Sie auf das Symbol für Ihr Produkt, um die Druckwarteschlange zu öffnen.
- **3.** Klicken Sie im Menü **Drucker** auf **Alle Dokumente abbrechen** oder **Druckdokument löschen**, und klicken Sie dann zur Bestätigung auf **Ja**.
- **4.** Wenn sich weiterhin Dokumente in der Warteschlange befinden, führen Sie einen Neustart des Computers aus, und starten Sie einen erneuten Druckversuch.
- **5.** Überprüfen Sie erneut, ob die Druckwarteschlange leer ist, und starten Sie dann einen erneuten Druckversuch.

Wenn die Druckwarteschlange nicht leer ist oder wenn diese zwar leer ist, aber die Druckaufträge weiterhin nicht gedruckt werden, fahren Sie mit dem nächsten Schritt zur Lösung des Problems fort.

**Mögliche Ursache:** Die Druckwarteschlange musste manuell geleert werden.

Wenn das Problem weiterhin besteht, probieren Sie den nächsten Lösungsweg aus.

## **Lösung 8: Neustarten des Druck-Spoolers**

**Lösung:** Starten Sie den Druck-Spooler neu.

## **So stoppen Sie den Druck-Spooler und starten ihn anschließend erneut**

- **1.** Führen Sie je nach Betriebssystem einen der folgenden Schritte aus:
	- Unter Windows XP und Windows Vista: Klicken Sie in der Windows-Taskleiste auf **Start** und anschließend auf **Systemsteuerung**.
	- Windows 2000: Klicken Sie in der Windows-Taskleiste auf **Start**, zeigen Sie auf **Einstellungen**, und klicken Sie anschließend auf **Systemsteuerung**.
- **2.** Doppelklicken Sie auf **Verwaltung** und dann auf **Dienste**.
- **3.** Blättern Sie in der Liste nach unten, und klicken Sie auf **Druckwarteschlange**. Klicken Sie dann auf **Beenden**, um den Dienst zu stoppen.
- **4.** Klicken Sie auf **Starten**, um den Dienst erneut zu starten, und dann auf **OK**.
- **5.** Starten Sie den Computer neu, und führen Sie anschließend einen erneuten Druckversuch aus.

**Mögliche Ursache:** Der Druck-Spooler musste neu gestartet werden.

Wenn das Problem weiterhin besteht, probieren Sie den nächsten Lösungsweg aus.

## <span id="page-86-0"></span>**Lösung 9: Überprüfen, ob die Softwareanwendung das Problem verursacht**

**Lösung:** Überprüfen Sie, ob die Softwareanwendung das Problem verursacht.

#### **So überprüfen Sie die Softwareanwendung**

- **1.** Schließen Sie die Softwareanwendung, und öffnen Sie diese erneut.
- **2.** Versuchen Sie erneut, von der Softwareanwendung aus zu drucken.
	- **Hinweis** Das Drucken von einer DOS-Anwendung aus wird vom Drucker möglicherweise nicht unterstützt. Stellen Sie fest, ob es sich bei der Software um ein Windows- oder ein DOS-Programm handelt, indem Sie die Systemanforderungen des Programms überprüfen.
- **3.** Versuchen Sie, vom Editor aus zu drucken, um festzustellen, ob das Problem bei der Softwareanwendung oder beim Treiber liegt.

## **So drucken Sie vom Editor aus**

- **a**. Klicken Sie in der Windows-Taskleiste auf **Start** und dann auf **Programme** oder **Alle Programme**.
- **b**. Klicken Sie auf **Zubehör** und danach auf **Editor**.
- **c**. Geben Sie einige Zeichen in den Editor ein.
- **d**. Klicken Sie auf **Datei** und dann auf **Drucken**.
- **4.** Wenn der Druck vom Editor, aber nicht von der Softwareanwendung aus funktioniert, setzen Sie sich mit dem Hersteller der jeweiligen Anwendung in Verbindung.

**Mögliche Ursache:** Die Softwareanwendung war ausgefallen, oder sie verfügte nicht über eine korrekte Schnittstelle zum Drucktreiber.

## **Drucker druckt immer noch nicht**

- **1.** Wählen Sie das Thema unten aus, das das Problem am besten beschreibt:
	- [Papierstau](#page-94-0)
	- [Kein Papier](#page-95-0)
	- [Patronenwagen ist blockiert](#page-91-0)
- **2.** Wenn der Drucker immer noch nicht druckt, fahren Sie den Computer herunter, und starten Sie ihn neu.

# **Druckausgabe dauert lange**

Wenn der Drucker langsam druckt, können hierfür zahlreiche Gründe vorliegen. Weitere Informationen finden Sie in den folgenden Abschnitten:

- [Mehrere Anwendungen sind geöffnet](#page-87-0)
- [Komplexe Dokumente, Grafiken oder Fotos werden gedruckt](#page-87-0)
- [Als Druckmodus ist "Optimal" oder "Maximale Auflösung" ausgewählt](#page-87-0)
- [Drucker druckt im Tintenreserve-Modus](#page-87-0)
- [Druckersoftware ist veraltet](#page-87-0)
- [Computer entspricht nicht den Systemanforderungen](#page-87-0)

### <span id="page-87-0"></span>**Mehrere Anwendungen sind geöffnet**

Der Computer verfügt nicht über genügend Ressourcen, damit der Drucker mit optimaler Geschwindigkeit drucken kann.

Schließen Sie während des Druckvorgangs alle nicht benötigten Anwendungen, um die Druckgeschwindigkeit zu erhöhen.

#### **Komplexe Dokumente, Grafiken oder Fotos werden gedruckt**

Das Drucken von Dokumenten mit Grafiken oder Fotos dauert länger als das Drucken von Textdokumenten.

## **Als Druckmodus ist "Optimal" oder "Maximale Auflösung" ausgewählt**

Der Drucker druckt langsamer, wenn als Druckqualität **Optimal** oder **Maximale Auflösung** ausgewählt ist. Wählen Sie einen anderen Modus für die Druckqualität aus, um die Geschwindigkeit des Druckers zu erhöhen.

#### **Drucker druckt im Tintenreserve-Modus**

Das Drucken im Tintenreserve-Modus erfolgt möglicherweise langsamer. Weitere Informationen hierzu finden Sie unter [Tintenreserve-Modus.](#page-18-0)

Zur Erhöhung der Druckgeschwindigkeit sollten Sie daher zwei Tintenpatronen einsetzen.

#### **Druckersoftware ist veraltet**

Möglicherweise ist eine veraltete Druckersoftware installiert.

Informationen zum Aktualisieren der Druckersoftware finden Sie unter [Herunterladen von](#page-56-0) [Aktualisierungen der Druckersoftware](#page-56-0).

#### **Computer entspricht nicht den Systemanforderungen**

Wenn der Computer nicht über genügend Arbeitsspeicher verfügt oder auf der Festplatte nur wenig Speicherplatz verfügbar ist, nimmt die Verarbeitung der Daten für den Druckvorgang mehr Zeit in Anspruch.

- **1.** Überprüfen Sie, ob der Arbeitsspeicher und der Festplattenspeicher des Computers sowie die Geschwindigkeit des Prozessors den Systemanforderungen entsprechen. Die Systemanforderungen finden Sie in der Readme-Datei zum Drucker.
- **2.** Geben Sie Speicherplatz auf der Festplatte frei. Löschen Sie dazu nicht mehr benötigte Dateien.

## **Probleme mit den Tintenpatronen**

Wenn der Drucker immer langsamer bzw. gar nicht druckt, kann die Tintenpatrone fehlerhaft sein. Weitere Informationen finden Sie in den folgenden Abschnitten:

- [Lösen von Problemen aus Fehlermeldungen zu Tintenpatronen](#page-88-0)
- [Patronenwagen ist blockiert](#page-91-0)

## <span id="page-88-0"></span>**Lösen von Problemen aus Fehlermeldungen zu Tintenpatronen**

Nach der Installation der Tintenpatrone beginnt eine oder beginnen beide Tintenpatronenstatus-LEDs zu blinken. Der Drucker druckt nicht. Es kann eine der folgenden Meldungen auf dem Computerbildschirm angezeigt werden:

#### **Probleme mit den Tintenpatronen**

#### **Falsche Tintenpatrone(n)**

## **Tintenpatrone(n) falsch installiert**

### **Fehlende Tintenpatrone(n)**

**EX** Hinweis Im unten beschriebenen Verfahren, ist die "problematische" Tintenpatrone jene, die durch die Warn-LED identifiziert wird. Die linke LED blinkt, wenn ein Problem mit der dreifarbigen Tintenpatrone (links) vorliegt, die rechte LED blinkt, wenn ein Problem mit der schwarzen Tintenpatrone (rechts) vorliegt. Wenn beide LEDs blinken, liegt entweder für beide Tintenpatronen ein Problem vor oder der Drucker kann nicht erkennen, welche der beiden Tintenpatronen das Problem verursacht.

#### **So stellen Sie fest, welche der beiden Tintenpatronen das Problem verursacht:**

- **1.** Vergewissern Sie sich, dass der Drucker eingeschaltet ist.
- **2.** Öffnen Sie die Abdeckung des Druckers. Warten Sie, bis der Patronenwagen zur rechten Seite des Druckers gefahren und zum Stillstand gekommen ist.
- **3.** Nehmen Sie die dreifarbige Tintenpatrone aus der linken Halterung heraus. Drücken Sie die Tintenpatrone herunter, und ziehen Sie diese aus dem Patronenwagen.

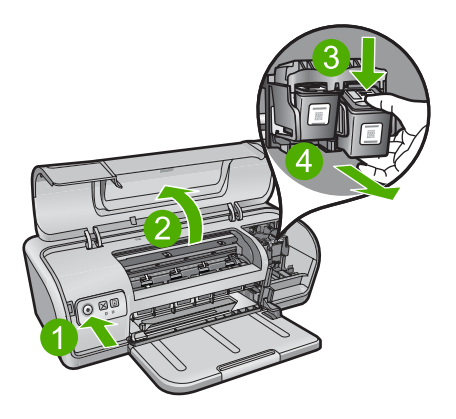

- **4.** Schließen Sie die Abdeckung des Druckers.
- **5.** Prüfen Sie, ob das Problem behoben wurde.
	- Wurde das Problem behoben, liegt ein Problem mit der dreifarbigen Tintenpatrone vor.
	- Wurde das Problem nicht behoben, fahren Sie mit dem nächsten Schritt fort.

**6.** Öffnen Sie die Abdeckung des Druckers und setzen Sie die dreifarbige Tintenpatrone wieder in die linke Halterung ein. Drücken Sie die Tintenpatrone in die Halterung, bis sie einrastet.

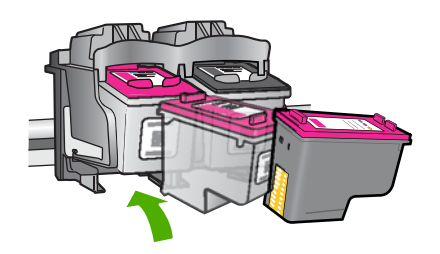

- **7.** Wiederholen Sie die einzelnen Schritte, um die andere Tintenpatrone aus der rechten Halterung herauszunehmen.
- **8.** Prüfen Sie, ob das Problem behoben wurde.
	- Wurde das Problem behoben, liegt ein Problem mit der schwarzen Tintenpatrone vor.
	- Wurde das Problem nicht behoben, liegt ein Problem mit beiden Tintenpatronen vor.
- **9.** Identifizieren Sie die problematische Tintenpatrone, und fahren Sie mit den folgenden Lösungsvorschlägen fort.

Gehen Sie die folgenden Abschnitte der Reihe nach durch. Sobald die Tintenpatronenstatus-LED aufhört zu blinken, wurde das Problem behoben.

- Lösung 1: Herausnehmen und erneutes Einsetzen der Tintenpatronen
- [Lösung 2: Reinigen der Tintenpatronenkontakte](#page-90-0)
- [Lösung 3: Drucken im Tintenreserve-Modus](#page-91-0)

#### **Lösung 1: Herausnehmen und erneutes Einsetzen der Tintenpatronen**

**Lösung:** Der elektrische Kontakt zum Drucker ist gestört. Das Herausnehmen und erneute Einsetzen der Tintenpatrone kann abhelfen.

**Hinweis** HP gibt keine Garantie bezüglich der Qualität nachgebauter oder wiederbefüllter Patronen.

#### **So stellen Sie sicher, dass die korrekten Tintenpatronen in den Drucker eingesetzt wurden:**

- **1.** Vergewissern Sie sich, dass der Drucker eingeschaltet ist. Drücken Sie die **Netztaste**, falls diese nicht leuchtet.
- **2.** Öffnen Sie die Druckerabdeckung. Warten Sie dann, bis der Patronenwagen stehen bleibt.
- **3.** Drücken Sie leicht auf das Ende der problematischen Tintenpatrone, um sie freizugeben.
- **4.** Nehmen Sie die Tintenpatrone heraus, und überprüfen Sie diese:

**Vorsicht** Fassen Sie die Kupferkontakte und die Tintendüsen nicht an.

<span id="page-90-0"></span>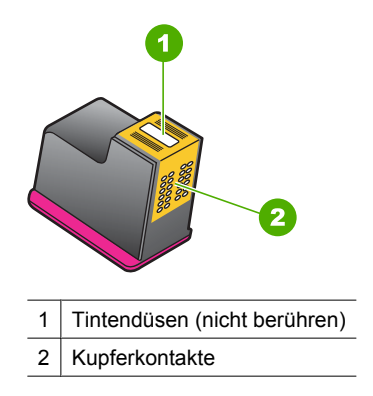

- Überprüfen Sie die elektrischen Kontakte auf Verunreinigungen.
- Vergewissern Sie sich, dass die Schutzfolie vollständig von den Düsen abgezogen wurde.
	- **Vorsicht** Versuchen Sie nicht, die Kupferkontakte zu entfernen!
- **5.** Lesen Sie die Nummer auf dem Etikett der Tintenpatrone, und vergewissern Sie sich, dass die Patrone mit Ihrem Drucker kompatibel ist. Die kompatiblen Tintenpatronen sind im Referenzhandbuch aufgeführt, das mit Ihrem Drucker ausgeliefert wurde.

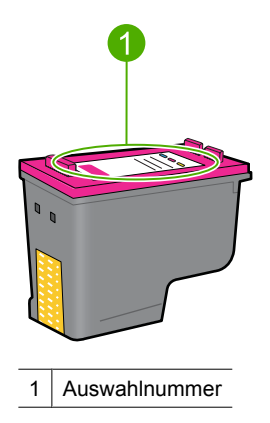

- **6.** Wenn die Tintenpatrone die falsche Auswahlnummer aufweist, setzen Sie eine neue Tintenpatrone ein. Weitere Informationen hierzu finden Sie unter [Anweisungen zum Einsetzen.](#page-60-0)
- **7.** Schließen Sie die Abdeckung des Druckers.

Wenn das Problem weiterhin besteht, probieren Sie den nächsten Lösungsweg aus.

#### **Lösung 2: Reinigen der Tintenpatronenkontakte**

**Lösung:** Wenn die Auswahlnummer der Tintenpatrone richtig ist und das Problem auf dem vorherigen Lösungsweg nicht behoben werden konnte, reinigen Sie die

<span id="page-91-0"></span>Tintenpatrone. Weitere Informationen hierzu finden Sie unter [Manuelles Reinigen von](#page-64-0) [Tintenpatronen.](#page-64-0)

Wenn die Status-LED nach der Reinigung der Tintenpatrone weiterhin blinkt, ersetzen Sie die Tintenpatrone. Weitere Informationen hierzu finden Sie unter [Auswechseln von Tintenpatronen](#page-17-0).

Wenn das Problem weiterhin besteht, probieren Sie den nächsten Lösungsweg aus.

#### **Lösung 3: Drucken im Tintenreserve-Modus**

**Lösung:** Wenn Sie keine Ersatzpatrone zur Hand haben, können Sie im Tintenreserve-Modus drucken. Entfernen Sie die problematische Tintenpatrone, und drucken Sie mit der verbleibenden Patrone.

Weitere Informationen hierzu finden Sie unter [Tintenreserve-Modus](#page-18-0).

#### **Patronenwagen ist blockiert**

Der Patronenwagen (Halterung) kann an den Seiten oder in der Druckermitte stecken bleiben. Dies wird als blockierter Patronenwagen (oder Druckerschlitten) bezeichnet. In diesem Fall wird durch eine Fehlermeldung angezeigt, dass die Druckpatrone feststeckt.

Probieren Sie die folgenden Lösungswege aus:

- Lösung 1: Aus- und Wiedereinschalten des Geräts
- [Lösung 2: Beseitigen von Papierstaus](#page-92-0)
- [Lösung 3: Bewegen des Druckerwagens](#page-92-0)
- [Lösung 4: Überprüfen der Stromanschlüsse](#page-93-0)
- [Lösung 5: Herausnehmen und erneutes Einsetzen der Druckpatronen](#page-93-0)

#### **Lösung 1: Aus- und Wiedereinschalten des Geräts**

**Lösung:** Schalten Sie das Produkt aus und anschließend wieder ein.

**Vorsicht** Überprüfen Sie zunächst, ob sich lockere oder beschädigte Teile im Drucker befinden. Wenn dies der Fall ist, finden Sie weitere Informationen unter [www.hp.com/support.](http://h20180.www2.hp.com/apps/CLC?h_pagetype=S-001&h_lang=de&h_product=3374269&h_page=hpcom&h_client=s-h-m002-1)

#### <span id="page-92-0"></span>**So schalten Sie den Drucker aus:**

- **1.** Schalten Sie den Drucker aus, indem Sie auf die **Netztaste** drücken und sie wieder loslassen. Wenn sich der Drucker nicht ausschalten lässt, fahren Sie mit dem nächsten Lösungsweg fort.
- **2.** Drücken Sie nach dem Ausschalten des Druckers die **Netztaste** erneut, um den Drucker wieder einzuschalten.
	- **Hinweis** Die Aufwärmphase des Druckers kann bis zu zwei Minuten dauern. Die Leuchten können aufblinken, und der Wagen kann sich bewegen. Warten Sie bis zum Ende der Aufwärmphase, bevor Sie mit dem nächsten Schritt fortfahren.
- **3.** Wenn die Netz-LED leuchtet und nicht blinkt, drucken Sie eine Selbsttestseite. Weitere Informationen hierzu finden Sie unter [Drucken einer Testseite](#page-43-0).

Wenn das Problem weiterhin besteht, probieren Sie den nächsten Lösungsweg aus.

#### **Lösung 2: Beseitigen von Papierstaus**

**Lösung:** Entfernen Sie ggf. Papierstaus. Weitere Informationen hierzu finden Sie unter [Papierstau](#page-94-0).

Wenn das Problem weiterhin besteht, probieren Sie den nächsten Lösungsweg aus.

#### **Lösung 3: Bewegen des Druckerwagens**

**Lösung:** Wenn der Druckerwagen blockiert ist, bewegen Sie diesen gemäß den folgenden Anweisungen.

#### **So bewegen Sie den Druckerwagen:**

- **1.** Drücken Sie die **Netztaste**, um den Drucker auszuschalten. Ziehen Sie dann das Netzkabel vom Drucker ab.
- **2.** Öffnen Sie die Druckerabdeckung, und versuchen Sie, den Druckerwagen per Hand von einer Seite zur anderen zu bewegen.

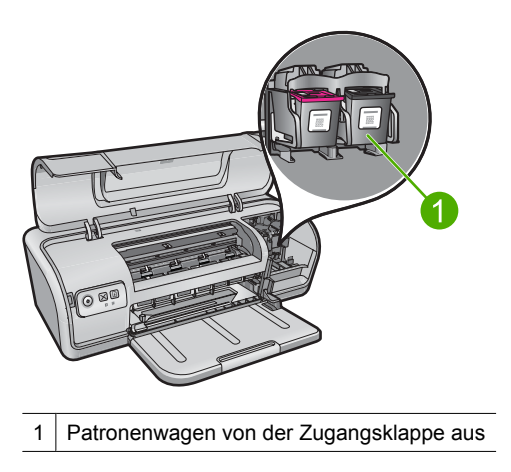

<span id="page-93-0"></span>Wenn sich der Patronenwagen nicht bewegen lässt, muss Ihr Drucker gewartet werden. Wenn sich der Patronenwagen bewegen lässt, fahren Sie mit dem nächsten Schritt fort.

- **3.** Vergewissern Sie sich, dass die Druckpatronen im Patronenwagen verriegelt sind und sich nicht gelöst haben. Überprüfen Sie außerdem, ob sich Fremdkörper in der Nähe des Patronenwagens befinden, die seine Bewegung verhindern.
- **4.** Vergewissern Sie sich, dass sich der Patronenwagen frei über die gesamte Breite des Druckers bewegen kann. Schieben Sie hierzu den Wagen vorsichtig nach links und anschließend nach rechts. Entfernen Sie eventuell vorhandene Fremdkörper.
- **5.** Schließen Sie die obere Abdeckung, und schließen Sie anschließend das Netzkabel wieder an.
- **6.** Drücken Sie zum Einschalten des Druckers die **Netztaste**.
- **7.** Starten Sie den Druckauftrag erneut, um zu prüfen, ob das Problem damit behoben wurde.

Wenn das Problem weiterhin besteht, probieren Sie den nächsten Lösungsweg aus.

#### **Lösung 4: Überprüfen der Stromanschlüsse**

**Lösung:** Vergewissern Sie sich, dass der Drucker korrekt an einer geerdeten Netzsteckdose angeschlossen ist.

#### **So überprüfen Sie die Stromanschlüsse:**

- **1.** Vergewissern Sie sich, dass der Computer und der Drucker über die für Ihr Land/ Ihre Region vorgeschriebenen Netzstecker verfügen.
- **2.** Ziehen Sie das Netzkabel des Druckers von jeglichen Steckerleisten und jeglichem Überspannungsschutz ab, und stecken Sie es direkt in eine Netzsteckdose.
- **3.** Starten Sie den Druckauftrag erneut, um zu prüfen, ob das Problem damit behoben wurde.
	- **Hinweis** Druckt der Drucker, wenn er direkt an eine Netzsteckdose angeschlossen wird, versorgen die Steckerleisten oder der Überspannungsschutz den Drucker möglicherweise nicht ausreichend mit Strom.

Wenn das Problem weiterhin besteht, probieren Sie den nächsten Lösungsweg aus.

#### **Lösung 5: Herausnehmen und erneutes Einsetzen der Druckpatronen**

**Lösung:** Die unsachgemäße Anordnung oder das unsachgemäße Einsetzen der Druckpatronen kann zum Blockieren des Patronenwagens führen. Nehmen Sie die Druckpatronen heraus, und setzen Sie diese erneut ein. Weitere Informationen hierzu finden Sie unter [Anweisungen zum Einsetzen](#page-60-0).

# <span id="page-94-0"></span>**Probleme mit dem Papier**

Informationen zum Beheben eines Papierstaus oder Lösen anderer Probleme mit Papier finden Sie in den folgenden Abschnitten:

- Papierstau
- [Drucker zieht kein Papier ein](#page-95-0)
- **[Kein Papier](#page-95-0)**
- [Mehrere Seiten werden gleichzeitig gedruckt](#page-100-0)

## **Papierstau**

#### **So beseitigen Sie einen Papierstau:**

- **1.** Nehmen Sie das Papier aus dem Papierfach.
- **2.** Wenn Sie gerade Etiketten drucken, überprüfen Sie, ob sich ein Etikett vom Etikettenbogen gelöst hat.
- **3.** Schalten Sie den Drucker aus.
- **4.** Ziehen Sie das Netzkabel des Druckers aus der Steckdose.
- **5.** Nehmen Sie die hintere Zugangsklappe ab. Drücken Sie dazu den Hebel nach rechts, und ziehen Sie die Klappe nach außen.

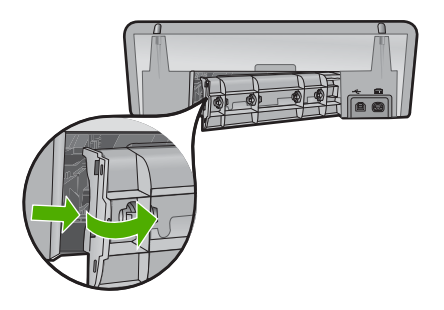

**6.** Ziehen Sie das gestaute Papier hinten aus dem Drucker heraus, und bringen Sie die hintere Zugangsklappe sorgfältig wieder an.

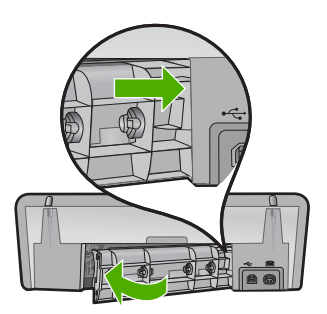

- <span id="page-95-0"></span>**7.** Wenn der Papierstau von der Rückseite des Druckers aus nicht beseitigt werden kann, öffnen Sie die Druckerabdeckung, entfernen Sie das gestaute Papier von der Vorderseite des Druckers aus, und schließen Sie dann die Druckerabdeckung.
	- **Vorsicht** Ziehen Sie das gestaute Papier vorsichtig heraus, da der Drucker durch das Entfernen von Papier über die Vorderseite beschädigt werden kann.
- **8.** Legen Sie wieder Papier in das Papierfach ein.
- **9.** Stecken Sie das Netzkabel des Druckers wieder in die Steckdose.
- **10.** Schalten Sie den Drucker ein.
- **11.** Drucken Sie das Dokument erneut.
- **Hinweis** Wenn häufig Papierstaus auftreten, verwenden Sie schwereres Papier. Informationen zu den Papiergewichtspezifikationen finden Sie unter [Druckerspezifikationen.](#page-119-0)

#### **Drucker zieht kein Papier ein**

**Lösung:** Wenden Sie eine oder mehrere der folgenden Lösungsmöglichkeiten an:

- Legen Sie weniger Papier in das Papierfach ein.
- Nehmen Sie das Papier aus dem Papierfach, und legen Sie es dann wieder ein.
- Verwenden Sie einen anderen Papiertyp.
- Keine unterschiedlichen Papiertypen im Papierfach

## **Kein Papier**

Probieren Sie die folgenden Lösungswege aus:

- Lösung 1: Sicherstellen, dass das Papierfach nicht leer ist
- [Lösung 2: Überprüfen der hinteren Zugangsklappe zum Drucker](#page-96-0)
- [Lösung 3: Überprüfen des Papiers](#page-96-0)
- [Lösung 4: Verwenden des HP Reinigungs-Kits für die Papierzuführung](#page-98-0)
- [Lösung 5: Reinigen der Walzen](#page-98-0)
- [Lösung 6: Kontaktaufnahme mit dem HP Support](#page-99-0)

#### **Lösung 1: Sicherstellen, dass das Papierfach nicht leer ist**

**Lösung:** Wenn das Papierfach leer ist, müssen Sie Papier einlegen.

**Mögliche Ursache:** Das Papierfach war leer.

## <span id="page-96-0"></span>**Lösung 2: Überprüfen der hinteren Zugangsklappe zum Drucker**

**Lösung:** Wenn Sie die hintere Zugangsklappe abgenommen haben, um einen Papierstau zu beseitigen, bringen Sie diese wieder an. Drücken Sie die Klappe vorsichtig nach vorne, bis sie einrastet.

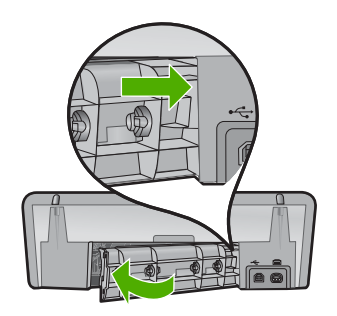

**Mögliche Ursache:** Die hintere Zugangsklappe wurde vom Produkt entfernt. Wenn das Problem weiterhin besteht, probieren Sie den nächsten Lösungsweg aus.

#### **Lösung 3: Überprüfen des Papiers**

**Lösung:** Überprüfen Sie das Papier, das im Papierfach eingelegt ist, sowie die Druckeinstellungen.

## **So überprüfen Sie das Papier im Papierfach:**

- **1.** Ziehen Sie das Netzkabel bei eingeschaltetem Produkt von der Rückseite des Produkts ab.
- **2.** Warten Sie 30 Sekunden lang, und schließen Sie das Netzkabel wieder am Produkt an.
- **3.** Wenn Sie das Produkt noch nicht eingeschaltet haben, schalten Sie es jetzt durch Drücken der **Netztaste** ein.
- **4.** Nehmen Sie den Papierstapel aus dem Papierfach, und vergewissern Sie sich, dass sämtliches Papier in Bezug auf Format und Typ einheitlich ist.
- **5.** Entfernen Sie alle angerissenen, staubigen, zerknitterten oder geknickten Blätter. Wenn das Papier gewellt ist, biegen Sie es zum Glätten in die entgegengesetzte Richtung, oder ersetzen Sie es.

**Hinweis** Verwenden Sie Normalpapier, bis das Problem gelöst ist.

- **6.** Stoßen Sie die Seiten des Papierstapels auf einer glatten Oberfläche auf, um sie bündig auszurichten.
- **7.** Vergewissern Sie sich, dass der Papierstapel aus 10 bis 25 Blättern besteht.
- **8.** Legen Sie den Papierstapel in die Papierzufuhr mit der kurzen Kante in Richtung des Druckers und der zu bedruckenden Seite nach unten ein. Schieben Sie den Papierstapel bis zum Anschlag nach vorn in den Drucker.
- **9.** Schieben Sie die Papierquerführung nach innen bis an die Papierkanten heran.
	- **Hinweis** Legen Sie nicht zu viel Papier in das Papierfach ein. Vergewissern Sie sich, dass der Stapel in das Papierfach passt und nicht höher als die obere Kante der Papierquerführung ist.

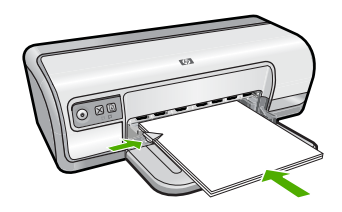

- **10.** Vergewissern Sie sich, dass die Druckeinstellungen, das Papierformat und der Papiertyp mit dem Papier im Papierfach übereinstimmen. Im Folgenden finden Sie Informationen zum Überprüfen und Ändern dieser Einstellungen.
- **11.** Starten Sie einen erneuten Druckversuch.

#### **So stellen Sie das Papierformat ein:**

- **1.** Vergewissern Sie sich, dass sich Papier im Zufuhrfach befindet.
- **2.** Klicken Sie in Ihrer Anwendung im Menü **Datei** auf **Drucken**.
- **3.** Stellen Sie sicher, dass der richtige Drucker ausgewählt ist.
- **4.** Klicken Sie auf die Schaltfläche zum Öffnen des Dialogfelds **Druckereigenschaften**. Je nach Softwareprogramm heißt diese Schaltfläche **Eigenschaften**, **Optionen**, **Druckereinrichtung**, **Drucker** oder **Voreinstellungen**.
- **5.** Klicken Sie auf die Registerkarte **Funktionen**.
- **6.** Klicken Sie im Bereich mit den Formatänderungsoptionen in der Liste **Format** auf das gewünschte Format.

In der folgenden Tabelle werden die empfohlenen Papierformateinstellungen für die verschiedenen Papiertypen aufgeführt, die Sie in das Zufuhrfach einlegen können. Sehen Sie auf jeden Fall die lange Auswahlliste unter **Papierformat** durch, um festzustellen, ob bereits ein Papierformat für das von Ihnen verwendete Papier definiert ist.

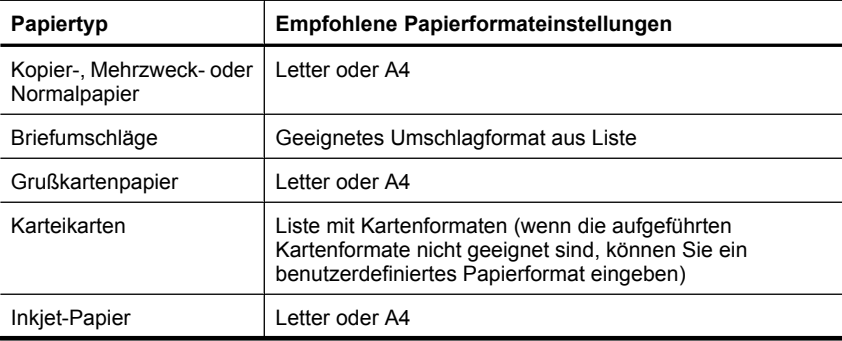

<span id="page-98-0"></span>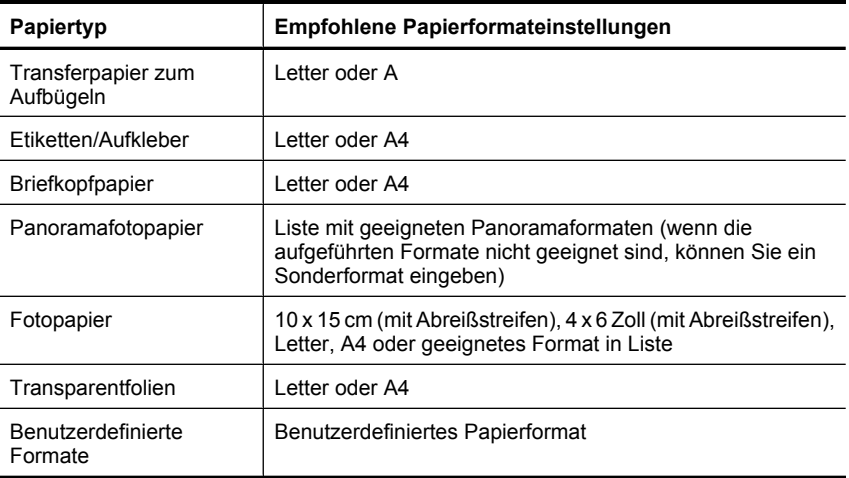

#### **So wählen Sie einen bestimmten Papiertyp aus:**

- **1.** Öffnen Sie das [Dialogfeld mit den Druckereigenschaften.](#page-55-0)
- **2.** Klicken Sie auf die Registerkarte **Funktionen**.
- **3.** Klicken Sie in der Dropdown-Liste **Papiertyp** auf **Sonstige**, und wählen Sie den gewünschten Papiertyp aus.
- **4.** Klicken Sie auf **OK**.
- **5.** Wählen Sie nach Bedarf weitere Druckeinstellungen aus, und klicken Sie dann auf **OK**.

**Mögliche Ursache:** Es gab ein Problem mit dem Papier, das im Papierfach eingelegt war, oder die Druckeinstellungen konnten nicht auf das eingelegte Papier angewendet werden.

Wenn das Problem weiterhin besteht, probieren Sie den nächsten Lösungsweg aus.

#### **Lösung 4: Verwenden des HP Reinigungs-Kits für die Papierzuführung**

**Lösung:** Einige Deskjet Produkte erfordern ein sogenanntes HP Reinigungs-Kit für die Papierzuführung, um die Papierzufuhrwalzen zu reinigen und dieses Problem zu beheben. Wenn Sie feststellen möchten, ob dies für Ihr Produkt zutrifft, gehen Sie auf: [www.hp.com/support.](http://h20180.www2.hp.com/apps/CLC?h_pagetype=S-001&h_lang=de&h_product=3374269&h_page=hpcom&h_client=s-h-m002-1)

Suchen Sie nach "HP Reinigungs-Kit für die Papierzuführung", um weitere Informationen zu diesem Kit abzufragen und zu bestimmen, ob es für Ihr Produkt erforderlich ist.

**Mögliche Ursache:** Die Papierzufuhrwalzen waren verschmutzt und mussten mit dem HP Reinigungs-Kit für die Papierzuführung gereinigt werden.

Wenn das Problem weiterhin besteht, probieren Sie den nächsten Lösungsweg aus.

#### **Lösung 5: Reinigen der Walzen**

**Lösung:** Reinigen Sie die Walzen.

<span id="page-99-0"></span>Dazu benötigen Sie die folgenden Materialien:

- Ein fusselfreies Tuch oder ein anderes weiches Material, das sich weder auflöst noch ausfasert.
- Destilliertes, gefiltertes oder abgefülltes Wasser.

## **So reinigen Sie die Walzen:**

- **1.** Schalten Sie das Gerät aus, und ziehen Sie das Netzkabel ab.
- **2.** Entfernen Sie die hintere Zugangsklappe, um Zugang zu den Walzen zu erhalten.

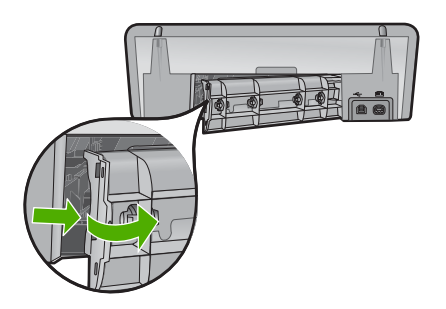

- **3.** Feuchten Sie ein fusselfreies Tuch mit aufbereitetem oder destilliertem Wasser an. Drücken Sie überschüssiges Wasser aus dem Tuch.
- **4.** Reinigen Sie die Gummiwalzen, um Staub und Schmutzablagerungen zu entfernen.
- **5.** Bringen Sie die hintere Zugangsklappe wieder an. Drücken Sie die Klappe vorsichtig nach vorne, bis sie einrastet.
- **6.** Stecken Sie das Netzkabel wieder ein, und schalten Sie das Produkt ein.
- **7.** Starten Sie einen erneuten Druckversuch.

**Mögliche Ursache:** Die Walzen waren verschmutzt und mussten gereinigt werden. Wenn das Problem weiterhin besteht, probieren Sie den nächsten Lösungsweg aus.

#### **Lösung 6: Kontaktaufnahme mit dem HP Support**

**Lösung:** Wenn durch keinen der oben genannten Lösungswege das Problem gelöst werden konnte, wenden Sie sich an den HP Support.

Rufen Sie die folgende Webseite auf: [www.hp.com/support.](http://h20180.www2.hp.com/apps/CLC?h_pagetype=S-001&h_lang=de&h_product=3374269&h_page=hpcom&h_client=s-h-m002-1)

Wählen Sie bei Aufforderung Ihr Land/Ihre Region aus, und klicken Sie auf **Kontakt zu HP**, um Kontaktinformationen für den technischen Support zu erhalten.

**Mögliche Ursache:** Ihr Produkt muss gewartet werden.

## <span id="page-100-0"></span>**Mehrere Seiten werden gleichzeitig gedruckt**

Wenn mehrere Seiten gleichzeitig gedruckt werden, überprüfen Sie Folgendes:

- Papiergewicht
- Das Papier wurde nicht richtig eingelegt

### **Papiergewicht**

Wenn das Gewicht des verwendeten Papiers geringer als das empfohlene Papiergewicht ist, kann es vorkommen, dass für den Druck mehrere Seiten gleichzeitig eingezogen werden. Verwenden Sie Papier, dessen Gewicht im empfohlenen Gewichtsbereich liegt. Weitere Informationen hierzu finden Sie unter [Papiergewicht.](#page-119-0)

## **Das Papier wurde nicht richtig eingelegt**

Wenn der Drucker mehrere Seiten gleichzeitig druckt, kann dies daran liegen, dass das Papier zu weit in den Drucker hineingeschoben wurde oder die Papierführung nicht fest am Papier anliegt. Legen Sie das Papier erneut in das Papierfach ein. Schieben Sie das Papier so weit hinein, bis Sie einen Widerstand spüren, und schieben Sie dann die Papierführung fest gegen die Kante des Papierstapels.

Auch wenn unterschiedliche Papiertypen in den Drucker eingelegt wurden, kann es vorkommen, dass mehrere Seiten gleichzeitig gedruckt werden. Beispielsweise könnten Fotopapier und Normalpapier zugleich eingelegt sein. Leeren Sie das Papierfach, und legen Sie nur den Papiertyp ein, der für das zu druckende Dokument geeignet ist.

# **Fotos werden nicht richtig gedruckt**

Wenn Ihre Fotos nicht korrekt gedruckt werden, prüfen Sie die Papierfach- oder Druckereinstellungen.

- Überprüfen des Papierfachs
- [Überprüfen der Druckereigenschaften](#page-101-0)

## **Überprüfen des Papierfachs**

- **1.** Vergewissern Sie sich, dass das Fotopapier mit der zu druckenden Seite nach unten in das Papierfach eingelegt ist.
- **2.** Schieben Sie das Papier bis zum Anschlag nach vorn.
- **3.** Schieben Sie die Papierführung fest gegen die Kante des Papiers. Achten Sie darauf, dass das Papier dabei nicht gebogen oder gewellt wird.

Weitere Informationen finden Sie unter:

- [Drucken von Dokumenten](#page-29-0)
- [Drucken von Fotos](#page-21-0)

## <span id="page-101-0"></span>**Überprüfen der Druckereigenschaften**

**Registerkarte Einstellung Funktionen Format**: Das entsprechende Papierformat **Papiertyp**: Das entsprechende Fotopapier **Druckqualität**: **Optimal** oder **Maximale Auflösung Hinweis** Weitere Informationen zum Modus mit maximaler Auflösung finden Sie unter [Maximale Auflösung.](#page-50-0)

Öffnen Sie das [Dialogfeld mit den Druckereigenschaften,](#page-55-0) und überprüfen Sie folgende Einstellungen:

# **Probleme mit randlosen Dokumenten**

Wenn beim Drucken von randlosen Dokumenten oder Fotos Probleme auftreten, beachten Sie die Richtlinien und Lösungen in den folgenden Themen:

- Richtlinien zum randlosen Drucken
- [Bild wird schräg gedruckt](#page-102-0)
- [Foto weist an den Rändern blasse Stellen auf](#page-102-0)
- [Foto mit unerwünschtem Rand](#page-103-0)

#### **Richtlinien zum randlosen Drucken**

Beachten Sie beim Drucken randloser Fotos oder Prospekte die folgenden Richtlinien:

- Vergewissern Sie sich, dass das auf der Registerkarte **Druckaufgaben** in der Dropdown-Liste **Papierformat** festgelegte Papierformat mit dem Format des im Papierfach eingelegten Papiers übereinstimmt.
- Wählen Sie den entsprechenden Papiertyp auf der Registerkarte **Druckaufgaben** in der Dropdown-Liste **Papiertyp** aus.
- Wählen Sie beim Drucken in Graustufen auf der Registerkarte **Farbe** unter **In Graustufen drucken** die Option **Hohe Qualität** aus.
- Drucken Sie keine randlosen Dokumente im Tintenreserve-Modus. Sorgen Sie dafür, dass beim Drucken von randlosen Dokumenten immer zwei Tintenpatronen im Drucker eingesetzt sind.

Weitere Informationen hierzu finden Sie unter [Tintenreserve-Modus](#page-18-0).

## <span id="page-102-0"></span>**Bild wird schräg gedruckt**

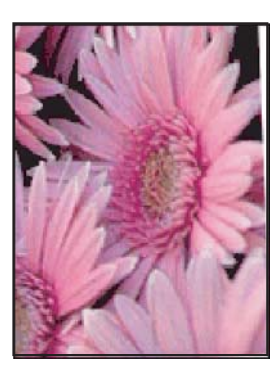

Prüfen Sie, ob ein Problem mit dem Quellbild vorliegt. Wenn Sie beispielsweise ein gescanntes Bild drucken, überprüfen Sie, ob das Bild nicht bereits schräg eingescannt wurde.

Wenn das Problem nicht beim Quellbild liegt, führen Sie die folgenden Schritte aus:

- **1.** Nehmen Sie das Papier aus dem Papierfach.
- **2.** Legen Sie das Fotopapier richtig in das Papierfach ein.
- **3.** Achten Sie darauf, dass die Papierführung fest an der Kante des Papiers anliegt.
- **4.** Befolgen Sie die Anweisungen zum Einlegen des jeweiligen Papiertyps.

## **Foto weist an den Rändern blasse Stellen auf**

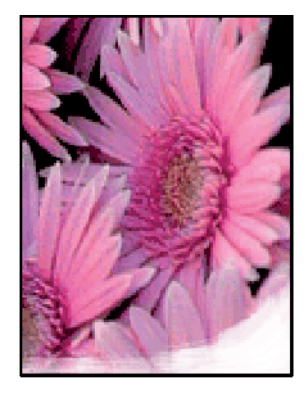

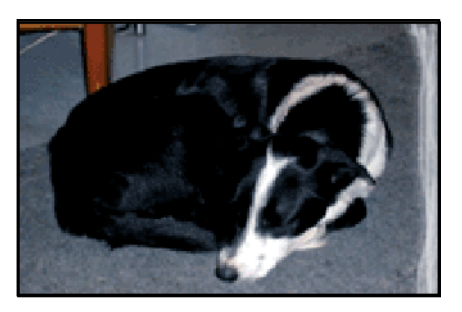

Vergewissern Sie sich, dass das Fotopapier nicht gewellt ist. Wenn das Fotopapier gewellt ist, legen Sie es in eine Plastikhülle, und biegen Sie es vorsichtig in die Gegenrichtung der Wellung, bis das Papier wieder glatt ist. Wenn das Problem weiterhin besteht, verwenden Sie nicht gewelltes Fotopapier.

Unter [Lagerung und Behandlung von Fotopapier](#page-26-0) finden Sie Anweisungen dazu, wie sich das Aufwellen von Fotopapier vermeiden lässt.

## <span id="page-103-0"></span>**Foto mit unerwünschtem Rand**

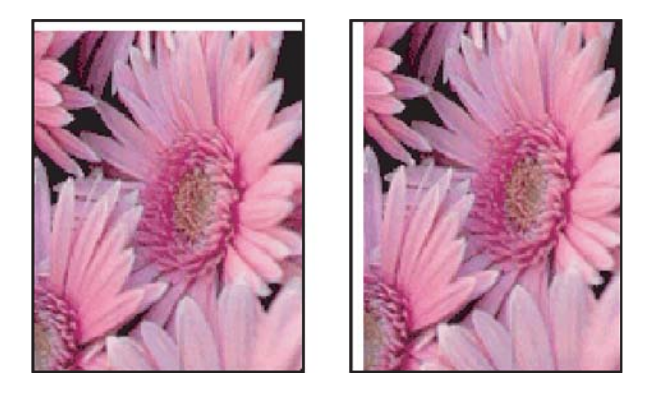

Wenn das Bild mit einem unerwünschten Rand gedruckt wird, führen Sie zur Problembehebung die folgenden Schritte aus:

- [Richten Sie die Tintenpatronen aus.](#page-62-0)
- Öffnen Sie das [Dialogfeld mit den Druckereigenschaften,](#page-55-0) klicken Sie auf die Registerkarte **Funktionen**, und überprüfen Sie, ob das ausgewählte Papierformat mit dem für das Foto festgelegten Papierformat und dem Format des im Drucker eingelegten Papiers übereinstimmt.
- Prüfen Sie, ob ein Problem mit dem Quellbild vorliegt. Wenn Sie beispielsweise ein gescanntes Bild drucken, überprüfen Sie, ob das Bild nicht bereits schräg eingescannt wurde.
- Vergewissern Sie sich, dass die verwendete Softwareanwendung randloses Drucken unterstützt.

# **Druckqualität ist schlecht**

Dieser Abschnitt enthält folgende Themen:

- [Falsche, ungenaue oder ausblutende Farben](#page-104-0)
- [Die Tinte füllt den Text oder das Bild nicht vollständig aus](#page-106-0)
- [Der randlose Ausdruck weist einen horizontalen Streifen mit Verzerrungen an der](#page-108-0) [Unterkante auf](#page-108-0)
- [Ausdrucke weisen horizontale Streifen oder Linien auf](#page-109-0)
- [Ausdrucke sind blass oder weisen schwache Farben auf](#page-110-0)
- [Ausdrucke sind unscharf oder verschwommen](#page-112-0)
- [Ausdrucke weisen vertikale Streifen auf](#page-112-0)
- [Ausdrucke sind schräg](#page-113-0)
- [Tintenstreifen auf der Rückseite des Papiers](#page-114-0)
- [Papier wird nicht aus dem Zufuhrfach eingezogen](#page-114-0)
- **[Text hat stufenartige Kanten](#page-115-0)**

## <span id="page-104-0"></span>**Falsche, ungenaue oder ausblutende Farben**

Wenn in Ihren Ausdrucken eines der folgenden Probleme mit der Druckqualität auftritt, helfen Ihnen die Lösungswege in diesem Abschnitt.

- Die Farben sehen anders aus als erwartet. Die Farben sehen beispielsweise in einer Grafik oder einem Foto auf dem Computerbildschirm anders aus als im Ausdruck.
- Sie erwarteten eine bestimmte Farbe im Ausdruck, aber es erscheint eine völlig andere Farbe.

In Ihrem Ausdruck wurde beispielsweise Magenta durch Zyan ersetzt.

- Farben laufen ineinander oder sehen aus, als ob sie auf der Seite verschmiert wurden. Die Kanten sind nicht gestochen scharf und gut definiert, sondern ausgefranst.
- Lösung 1: HP empfiehlt Original HP Tintenpatronen
- [Lösung 2: Überprüfen des Papiers im Zufuhrfach](#page-105-0)
- [Lösung 3: Überprüfen des Papiertyps](#page-105-0)
- [Lösung 4: Prüfen, ob sich das Produkt im Tintenreserve-Modus befindet](#page-105-0)
- [Lösung 5: Überprüfen der Druckeinstellungen](#page-106-0)
- [Lösung 6: Reinigen der Tintenpatronen](#page-106-0)

## **Lösung 1: HP empfiehlt Original HP Tintenpatronen**

**Lösung:** Prüfen Sie, ob es sich bei Ihren Patronen um Original HP Tintenpatronen handelt.

HP empfiehlt die Verwendung von Original HP Tintenpatronen. Original HP Tintenpatronen wurden speziell für HP Drucker konzipiert und zertifiziert, damit Sie bei jedem Druckvorgang problemlos herausragende Ergebnisse erzielen.

**Hinweis** HP kann die Qualität und Zuverlässigkeit des Zubehörs und der Verbrauchsmaterialien von anderen Herstellern nicht garantieren. Druckerwartungen oder -reparaturen, die auf die Verwendung von Zubehör und Verbrauchsmaterialien anderer Hersteller zurückzuführen sind, fallen nicht unter die Garantie.

Rufen Sie folgende Website auf, um zu überprüfen, ob Sie Originaldruckpatronen von HP erworben haben:

[www.hp.com/go/anticounterfeit](http://www.hp.com/go/anticounterfeit)

**Mögliche Ursache:** Es wurde Tinte anderer Hersteller (nicht HP) verwendet.

Wenn das Problem weiterhin besteht, probieren Sie den nächsten Lösungsweg aus.

## <span id="page-105-0"></span>**Lösung 2: Überprüfen des Papiers im Zufuhrfach**

**Lösung:** Vergewissern Sie sich, dass das Papier korrekt eingelegt, nicht zerknittert oder zu dick ist.

- Legen Sie das Papier mit der zu bedruckenden Seite nach unten ein. Legen Sie beispielsweise hochglänzendes Fotopapier mit der glänzenden Seite nach unten ein.
- Wenn sich das Papier beim Ausdrucken zu nahe an der Tintenpatrone befindet, kann die Tinte verschmieren. Dies tritt häufig bei der Verwendung von gewelltem, zerknittertem oder sehr dickem Papier, z. B. bei Umschlägen, auf. Vergewissern Sie sich, dass das Papier flach im Zufuhrfach liegt und nicht zerknittert ist.

Weitere Informationen finden Sie unter:

- [Drucken von anderen Dokumenten](#page-28-0)
- [Lagerung und Behandlung von Fotopapier](#page-26-0)

**Mögliche Ursache:** Das Papier wurde falsch eingelegt, war zerknittert oder zu dick.

Wenn das Problem weiterhin besteht, probieren Sie den nächsten Lösungsweg aus.

## **Lösung 3: Überprüfen des Papiertyps**

**Lösung:** HP empfiehlt die Verwendung von HP Advanced Papieren und allen anderen Papiertypen, die für das Produkt geeignet sind.

Vergewissern Sie sich stets, dass das zu bedruckende Papier nicht gewellt ist. Die besten Ergebnisse beim Drucken von Bildern erzielen Sie mit HP Advanced Fotopapier.

Weitere Informationen finden Sie unter:

[Lagerung und Behandlung von Fotopapier](#page-26-0)

**Mögliche Ursache:** Im Zufuhrfach war der falsche Papiertyp eingelegt.

Wenn das Problem weiterhin besteht, probieren Sie den nächsten Lösungsweg aus.

## **Lösung 4: Prüfen, ob sich das Produkt im Tintenreserve-Modus befindet**

**Lösung:** Überprüfen Sie, ob nur eine Tintenpatrone eingesetzt ist, sodass das Produkt im Tintenreserve-Modus druckt.

Wenn das Produkt im Tintenreserve-Modus druckt, weicht die Text- und Fotoqualität von der Qualität beim Drucken mit allen Tintenpatronen ab.

Wenn die Druckqualität zufriedenstellend ist, drucken Sie weiter im Tintenreserve-Modus. Ansonsten ersetzen Sie die fehlende Tintenpatrone.

Weitere Informationen finden Sie unter:

- [Tintenreserve-Modus](#page-18-0)
- [Auswechseln von Tintenpatronen](#page-17-0)

**Mögliche Ursache:** Nur eine Tintenpatrone war eingesetzt, und das Produkt druckte im Tintenreserve-Modus.

<span id="page-106-0"></span>Wenn das Problem weiterhin besteht, probieren Sie den nächsten Lösungsweg aus.

#### **Lösung 5: Überprüfen der Druckeinstellungen**

**Lösung:** Überprüfen Sie die Druckeinstellungen.

- Überprüfen Sie, ob die Farbeinstellungen korrekt sind. Prüfen Sie beispielsweise, ob das Dokument so eingestellt ist, dass in Graustufen gedruckt wird. Oder prüfen Sie, ob die erweiterten Farbeinstellungen wie Sättigung, Helligkeit oder Farbton so eingestellt sind, dass das Erscheinungsbild der Farben geändert wird.
- Überprüfen Sie die Einstellung der Papierqualität, um sicherzustellen, dass der Papiertyp dem im Produkt eingelegten Papier entspricht. Möglicherweise müssen Sie eine niedrigere Druckqualität einstellen, wenn die Farben ineinander laufen. Oder Sie wählen eine höhere Einstellung aus, wenn Sie ein hochwertiges Foto drucken und sicherstellen, dass Fotopapier wie HP Premium Fotopapier im Zufuhrfach eingelegt ist.
- **Hinweis** Auf einigen Computerbildschirmen sehen die Farben anders aus als im späteren Ausdruck auf Papier. In diesem Fall liegt kein Problem mit dem Produkt, den Druckeinstellungen oder den Tintenpatronen vor. Es ist keine Fehlerbehebung erforderlich.

Weitere Informationen finden Sie unter:

[Ändern der Druckgeschwindigkeit oder der Druckqualität](#page-49-0)

**Mögliche Ursache:** Die Druckeinstellungen wurden falsch konfiguriert.

Wenn das Problem weiterhin besteht, probieren Sie den nächsten Lösungsweg aus.

#### **Lösung 6: Reinigen der Tintenpatronen**

**Lösung:** Drucken Sie einen Selbsttestbericht, um festzustellen, ob Probleme mit den Tintenpatronen vorliegen. Wenn im Bericht Fehler deutlich werden, reinigen Sie die Tintenpatronen. Wenn das Problem weiterhin besteht, müssen Sie unter Umständen die Tintenpatronen austauschen.

**Mögliche Ursache:** Die Tintenpatronen müssen gereinigt werden.

## **Die Tinte füllt den Text oder das Bild nicht vollständig aus**

Probieren Sie die folgenden Lösungswege aus, wenn die Tinte den Text oder das Bild nicht komplett ausfüllt, sodass Teile fehlen oder leer sind.

- [Lösung 1: HP empfiehlt Original HP Tintenpatronen](#page-107-0)
- [Lösung 2: Überprüfen der Druckeinstellungen](#page-107-0)
- [Lösung 3: Überprüfen des Papiertyps](#page-107-0)
- [Lösung 4: Reinigen der Tintenpatronen](#page-108-0)

### <span id="page-107-0"></span>**Lösung 1: HP empfiehlt Original HP Tintenpatronen**

**Lösung:** Prüfen Sie, ob es sich bei Ihren Patronen um Original HP Tintenpatronen handelt.

HP empfiehlt die Verwendung von Original HP Tintenpatronen. Original HP Tintenpatronen wurden speziell für HP Drucker konzipiert und zertifiziert, damit Sie bei jedem Druckvorgang problemlos herausragende Ergebnisse erzielen.

**Hinweis** HP kann die Qualität und Zuverlässigkeit des Zubehörs und der Verbrauchsmaterialien von anderen Herstellern nicht garantieren. Druckerwartungen oder -reparaturen, die auf die Verwendung von Zubehör und Verbrauchsmaterialien anderer Hersteller zurückzuführen sind, fallen nicht unter die Garantie.

Rufen Sie folgende Website auf, um zu überprüfen, ob Sie Originaldruckpatronen von HP erworben haben:

[www.hp.com/go/anticounterfeit](http://www.hp.com/go/anticounterfeit)

**Mögliche Ursache:** Es wurde Tinte anderer Hersteller (nicht HP) verwendet.

Wenn das Problem weiterhin besteht, probieren Sie den nächsten Lösungsweg aus.

#### **Lösung 2: Überprüfen der Druckeinstellungen**

**Lösung:** Überprüfen Sie die Druckeinstellungen.

- Überprüfen Sie die Einstellung für den Papiertyp, um sicherzustellen, dass dieser dem Papier im Zufuhrfach entspricht.
- Überprüfen Sie die Qualitätseinstellung. Wählen Sie eine höhere Qualität aus, damit beim Drucken mehr Tinte aufgebracht wird.

Weitere Informationen finden Sie unter:

- [Auswählen eines Papiertyps](#page-49-0)
- [Ändern der Druckgeschwindigkeit oder der Druckqualität](#page-49-0)
- [Maximale Auflösung](#page-50-0)

**Mögliche Ursache:** Die Einstellungen für den Papiertyp oder die Druckqualität waren falsch.

Wenn das Problem weiterhin besteht, probieren Sie den nächsten Lösungsweg aus.

#### **Lösung 3: Überprüfen des Papiertyps**

**Lösung:** HP empfiehlt die Verwendung von HP Advanced Papieren und allen anderen Papiertypen, die für das Produkt geeignet sind.

Vergewissern Sie sich stets, dass das zu bedruckende Papier nicht gewellt ist. Die besten Ergebnisse beim Drucken von Bildern erzielen Sie mit HP Advanced Fotopapier.

Weitere Informationen finden Sie unter:

[Lagerung und Behandlung von Fotopapier](#page-26-0)
<span id="page-108-0"></span>**Mögliche Ursache:** Im Zufuhrfach war der falsche Papiertyp eingelegt.

Wenn das Problem weiterhin besteht, probieren Sie den nächsten Lösungsweg aus.

### **Lösung 4: Reinigen der Tintenpatronen**

**Lösung:** Drucken Sie einen Selbsttestbericht, um festzustellen, ob Probleme mit den Tintenpatronen vorliegen. Wenn im Bericht Fehler deutlich werden, reinigen Sie die Tintenpatronen. Wenn das Problem weiterhin besteht, müssen Sie unter Umständen die Tintenpatronen austauschen.

**Mögliche Ursache:** Die Tintenpatronen müssen gereinigt werden.

# **Der randlose Ausdruck weist einen horizontalen Streifen mit Verzerrungen an der Unterkante auf**

Probieren Sie die folgenden Lösungswege aus, wenn sich an der Unterkante eines randlosen Ausdrucks ein verschwommener Streifen oder eine verschwommene Linie befindet.

- **Hinweis** Dieses Problem bezieht sich nicht auf die Druckpatronen. Daher müssen die Druckpatronen nicht ausgewechselt werden.
- Lösung 1: Überprüfen des Papiertyps
- Lösung 2: Prüfen der Einstellung für die Druckqualität
- [Lösung 3: Drehen des Bilds](#page-109-0)

#### **Lösung 1: Überprüfen des Papiertyps**

**Lösung:** HP empfiehlt die Verwendung von HP Advanced Papieren und allen anderen Papiertypen, die für das Produkt geeignet sind.

Vergewissern Sie sich stets, dass das zu bedruckende Papier nicht gewellt ist. Die besten Ergebnisse beim Drucken von Bildern erzielen Sie mit HP Advanced Fotopapier.

Weitere Informationen finden Sie unter:

[Lagerung und Behandlung von Fotopapier](#page-26-0)

**Mögliche Ursache:** Im Zufuhrfach war der falsche Papiertyp eingelegt.

Wenn das Problem weiterhin besteht, probieren Sie den nächsten Lösungsweg aus.

#### **Lösung 2: Prüfen der Einstellung für die Druckqualität**

**Lösung:** Überprüfen Sie die Qualitätseinstellung. Wählen Sie eine höhere Qualität aus, damit beim Drucken mehr Tinte aufgebracht wird.

Weitere Informationen finden Sie unter:

- [Ändern der Druckgeschwindigkeit oder der Druckqualität](#page-49-0)
- [Maximale Auflösung](#page-50-0)

<span id="page-109-0"></span>**Mögliche Ursache:** Die Einstellung für die Druckqualität war zu niedrig.

Wenn das Problem weiterhin besteht, probieren Sie den nächsten Lösungsweg aus.

### **Lösung 3: Drehen des Bilds**

**Lösung:** Wenn das Problem weiterhin besteht, drehen Sie das Bild in der Software für das Produkt oder einer anderen Softwareanwendung um 180 Grad, sodass die hellblauen, grauen oder braunen Farbtöne nicht am unteren Rand der Seite gedruckt werden.

**Mögliche Ursache:** Ihr Foto wies hellblaue, graue oder braune Farbtöne am unteren Rand der Seite auf.

### **Ausdrucke weisen horizontale Streifen oder Linien auf**

Probieren Sie die folgenden Lösungswege aus, wenn Ausdrucke Linien, Streifen oder Flecken aufweisen, die von Kante zu Kante über die gesamte Breite des Blatts verlaufen.

- Lösungsweg 1: Sicherstellen, dass das Papier korrekt eingelegt ist
- Lösungsweg 2: Prüfen der Einstellung für die Druckqualität
- [Lösungsweg 3: Ruhenlassen der Druckpatrone, wenn diese heruntergefallen ist](#page-110-0)
- [Lösungsweg 4: Reinigen der Druckpatronendüsen](#page-110-0)
- [Lösungsweg 5: Reinigen der Druckpatronen](#page-110-0)

### **Lösungsweg 1: Sicherstellen, dass das Papier korrekt eingelegt ist**

**Lösung:** Vergewissern Sie sich, dass das Papier korrekt eingelegt ist.

Weitere Informationen finden Sie unter:

- [Drucken von Dokumenten](#page-29-0)
- [Drucken von Fotos](#page-21-0)

**Mögliche Ursache:** Das Papier wurde nicht korrekt eingezogen, oder es wurde falsch eingelegt.

Wenn das Problem weiterhin besteht, probieren Sie den nächsten Lösungsweg aus.

### **Lösungsweg 2: Prüfen der Einstellung für die Druckqualität**

**Lösung:** Überprüfen Sie die Qualitätseinstellung. Wählen Sie eine höhere Qualität aus, damit beim Drucken mehr Tinte aufgebracht wird.

Weitere Informationen finden Sie unter:

- [Ändern der Druckgeschwindigkeit oder der Druckqualität](#page-49-0)
- [Maximale Auflösung](#page-50-0)

**Mögliche Ursache:** Die Einstellung für die Druckqualität war zu niedrig.

Wenn das Problem weiterhin besteht, probieren Sie den nächsten Lösungsweg aus.

### <span id="page-110-0"></span>**Lösungsweg 3: Ruhenlassen der Druckpatrone, wenn diese heruntergefallen ist**

**Lösung:** Warten Sie eine halbe Stunde, bis sich die Druckpatrone erholt hat. **Mögliche Ursache:** Die Druckpatrone wurde nicht vorsichtig genug eingesetzt. Wenn das Problem weiterhin besteht, probieren Sie den nächsten Lösungsweg aus.

### **Lösungsweg 4: Reinigen der Druckpatronendüsen**

**Lösung:** Überprüfen Sie die Druckpatronen. Wenn die Tintendüsen der Druckpatronen verstopft sind, reinigen Sie diese.

Weitere Informationen finden Sie unter:

[Manuelles Reinigen von Tintenpatronen](#page-64-0)

**Mögliche Ursache:** Die Druckpatronendüsen mussten gereinigt werden.

Wenn das Problem weiterhin besteht, probieren Sie den nächsten Lösungsweg aus.

### **Lösungsweg 5: Reinigen der Druckpatronen**

**Lösung:** Überprüfen Sie die geschätzten Tintenfüllstände der Druckpatronen.

**Hinweis** Die Warnungen und Hinweise in Bezug auf die Tintenfüllstände sind Schätzwerte, die nur der besseren Planung dienen. Wenn eine Warnung in Bezug auf einen niedrigen Tintenfüllstand angezeigt wird, sollten Sie eine Ersatzpatrone bereithalten, um mögliche Verzögerungen beim Druck zu vermeiden. Sie müssen die Druckpatronen erst auswechseln, wenn die Druckqualität nicht mehr ausreichend ist.

Wenn die Druckpatronen genügend Tinte enthalten und das Problem weiterhin besteht, drucken Sie einen Selbsttestbericht, um das Problem zu ermitteln. Wenn im Bericht Fehler deutlich werden, reinigen Sie die Druckpatronen. Wenn das Problem weiterhin besteht, müssen Sie unter Umständen die Druckpatronen austauschen.

Weitere Informationen hierzu finden Sie unter [Drucken einer Testseite](#page-43-0).

**Mögliche Ursache:** Die Druckpatronen mussten gereinigt werden oder enthielten keine Tinte mehr.

### **Ausdrucke sind blass oder weisen schwache Farben auf**

Probieren Sie die folgenden Lösungswege aus, wenn die Farben in Ihren Ausdrucken nicht so leuchtend und intensiv sind wie erwartet.

- [Lösung 1: Überprüfen der Druckeinstellungen](#page-111-0)
- [Lösung 2: Überprüfen des Papiertyps](#page-111-0)
- [Lösung 3: Reinigen der Tintenpatronen](#page-111-0)

### <span id="page-111-0"></span>**Lösung 1: Überprüfen der Druckeinstellungen**

**Lösung:** Überprüfen Sie die Druckeinstellungen.

- Überprüfen Sie die Einstellung für den Papiertyp, um sicherzustellen, dass dieser dem Papier im Zufuhrfach entspricht.
- Überprüfen Sie die Qualitätseinstellung. Wählen Sie eine höhere Qualität aus, damit beim Drucken mehr Tinte aufgebracht wird.

Weitere Informationen finden Sie unter:

- [Auswählen eines Papiertyps](#page-49-0)
- [Ändern der Druckgeschwindigkeit oder der Druckqualität](#page-49-0)
- [Maximale Auflösung](#page-50-0)

**Mögliche Ursache:** Die Einstellungen für den Papiertyp oder die Druckqualität waren falsch.

Wenn das Problem weiterhin besteht, probieren Sie den nächsten Lösungsweg aus.

# **Lösung 2: Überprüfen des Papiertyps**

**Lösung:** HP empfiehlt die Verwendung von HP Advanced Papieren und allen anderen Papiertypen, die für das Produkt geeignet sind.

Vergewissern Sie sich stets, dass das zu bedruckende Papier nicht gewellt ist. Die besten Ergebnisse beim Drucken von Bildern erzielen Sie mit HP Advanced Fotopapier.

Weitere Informationen finden Sie unter:

[Lagerung und Behandlung von Fotopapier](#page-26-0)

**Mögliche Ursache:** Im Zufuhrfach war der falsche Papiertyp eingelegt.

Wenn das Problem weiterhin besteht, probieren Sie den nächsten Lösungsweg aus.

### **Lösung 3: Reinigen der Tintenpatronen**

**Lösung:** Überprüfen Sie die geschätzten Tintenfüllstände der Druckpatronen.

**Hinweis** Die Warnungen und Hinweise in Bezug auf die Tintenfüllstände sind Schätzwerte, die nur der besseren Planung dienen. Wenn eine Warnung in Bezug auf einen niedrigen Tintenfüllstand angezeigt wird, sollten Sie eine Ersatzpatrone bereithalten, um mögliche Verzögerungen beim Druck zu vermeiden. Sie müssen die Druckpatronen erst auswechseln, wenn die Druckqualität nicht mehr ausreichend ist.

Wenn die Druckpatronen genügend Tinte enthalten und das Problem weiterhin besteht, drucken Sie einen Selbsttestbericht, um das Problem zu ermitteln. Wenn im Bericht Fehler deutlich werden, reinigen Sie die Druckpatronen. Wenn das Problem weiterhin besteht, müssen Sie unter Umständen die Druckpatronen austauschen.

Weitere Informationen hierzu finden Sie unter [Drucken einer Testseite](#page-43-0).

**Mögliche Ursache:** Die Tintenatronen mussten gereinigt werden, oder die Tinte war beinahe verbraucht.

### <span id="page-112-0"></span>**Ausdrucke sind unscharf oder verschwommen**

Probieren Sie folgende Lösungswege, wenn Ihr Ausdruck verwischt oder undeutlich ist.

- **Tipp** Nach dem Ausführen der Lösungsvorschläge in diesem Abschnitt können Sie auf der Website des HP Supports prüfen, ob weitere Hilfeinformationen zur Fehlerbehebung verfügbar sind. Weitere Informationen finden Sie auf der Website [www.hp.com/support.](http://h20180.www2.hp.com/apps/CLC?h_pagetype=S-001&h_lang=de&h_product=3374269&h_page=hpcom&h_client=s-h-m002-1)
- Lösungsweg 1: Überprüfen der Druckeinstellungen
- Lösungsweg 2: Überprüfen der Bildauflösung

#### **Lösungsweg 1: Überprüfen der Druckeinstellungen**

**Lösung:** Überprüfen Sie die Druckeinstellungen.

- Überprüfen Sie die Einstellung für den Papiertyp, um sicherzustellen, dass dieser dem Papier im Zufuhrfach entspricht.
- Überprüfen Sie die Qualitätseinstellung. Wählen Sie eine höhere Qualität aus, damit beim Drucken mehr Tinte aufgebracht wird.

Weitere Informationen finden Sie unter:

- [Auswählen eines Papiertyps](#page-49-0)
- [Ändern der Druckgeschwindigkeit oder der Druckqualität](#page-49-0)
- [Maximale Auflösung](#page-50-0)

**Mögliche Ursache:** Die Einstellungen für den Papiertyp oder die Druckqualität waren nicht korrekt.

Wenn das Problem weiterhin besteht, probieren Sie den nächsten Lösungsweg aus.

#### **Lösungsweg 2: Überprüfen der Bildauflösung**

**Lösung:** Überprüfen Sie die Auflösung des Bilds. Wenn Sie ein Foto oder eine Grafik mit einer zu niedrigen Auflösung drucken, ist der Ausdruck unscharf oder verschwommen.

Wenn die Größe eines Digitalfotos oder einer gerasterten Grafik geändert wurde, kann der Ausdruck unscharf oder verschwommen sein.

**Mögliche Ursache:** Die Auflösung des Bilds war zu niedrig.

#### **Ausdrucke weisen vertikale Streifen auf**

Lesen Sie diesen Abschnitt, wenn Ihre Ausdrucke Linien, Streifen oder Flecken aufweisen, die quer oder längs über die Seite verlaufen.

**Hinweis** Dieses Problem bezieht sich nicht auf die Druckpatronen. Daher müssen die Druckpatronen nicht ausgewechselt werden.

**Lösung:** HP empfiehlt die Verwendung von HP Advanced Papieren und allen anderen Papiertypen, die für das Produkt geeignet sind.

Vergewissern Sie sich stets, dass das zu bedruckende Papier nicht gewellt ist. Die besten Ergebnisse beim Drucken von Bildern erzielen Sie mit HP Advanced Fotopapier.

Weitere Informationen finden Sie unter:

[Lagerung und Behandlung von Fotopapier](#page-26-0)

**Mögliche Ursache:** Im Zufuhrfach war der falsche Papiertyp eingelegt.

### **Ausdrucke sind schräg**

Probieren Sie die folgenden Lösungswege aus, wenn die Ausdrucke auf den Seiten nicht gerade erscheinen.

- Lösungsweg 1: Sicherstellen, dass das Papier korrekt eingelegt ist
- Lösungsweg 2: Sicherstellen, dass nur Papier eines Typs eingelegt ist
- Lösungsweg 3: Überprüfen der Zugangsklappe

#### **Lösungsweg 1: Sicherstellen, dass das Papier korrekt eingelegt ist**

**Lösung:** Vergewissern Sie sich, dass das Papier korrekt eingelegt ist. Weitere Informationen finden Sie unter:

- [Drucken von Dokumenten](#page-29-0)
- [Drucken von Fotos](#page-21-0)

**Mögliche Ursache:** Das Papier wurde nicht korrekt eingezogen, oder es wurde falsch eingelegt.

Wenn das Problem weiterhin besteht, probieren Sie den nächsten Lösungsweg aus.

#### **Lösungsweg 2: Sicherstellen, dass nur Papier eines Typs eingelegt ist**

**Lösung:** Legen Sie jeweils nur Papier eines Typs ein.

**Mögliche Ursache:** Im Zufuhrfach waren verschiedene Papiertypen eingelegt.

Wenn das Problem weiterhin besteht, probieren Sie den nächsten Lösungsweg aus.

### **Lösungsweg 3: Überprüfen der Zugangsklappe**

**Lösung:** Vergewissern Sie sich, dass die hintere Klappe fest angebracht ist. **Mögliche Ursache:** Die hintere Klappe saß nicht fest.

# <span id="page-114-0"></span>**Tintenstreifen auf der Rückseite des Papiers**

Probieren Sie die folgenden Lösungswege aus, wenn sich auf der Rückseite der Ausdrucke verwischte Tinte befindet.

- Lösungsweg 1: Bedrucken einer Seite Normalpapier
- Lösungsweg 2: Warten, bis die Tinte getrocknet ist

#### **Lösungsweg 1: Bedrucken einer Seite Normalpapier**

**Lösung:** Bedrucken Sie eine oder mehrere Seiten Normalpapier, um die überschüssige Tinte im Produkt aufzusaugen.

#### **So entfernen Sie überschüssige Tinte mithilfe von Normalpapier:**

- **1.** Legen Sie mehrere Blatt Normalpapier in das Papierfach ein.
- **2.** Warten Sie fünf Minuten.
- **3.** Drucken Sie ein Dokument mit wenig oder gar keinem Text.
- **4.** Überprüfen Sie die Rückseite des Papiers auf Tinte. Wenn sich weiterhin Tinte auf der Rückseite des Papiers befindet, drucken Sie eine weitere Seite Normalpapier.

**Mögliche Ursache:** Tinte hat sich an der Stelle im Produkt angesammelt, an der die Papierrückseite beim Drucken aufliegt.

Wenn das Problem weiterhin besteht, probieren Sie den nächsten Lösungsweg aus.

### **Lösungsweg 2: Warten, bis die Tinte getrocknet ist**

**Lösung:** Warten Sie mindestens dreißig Minuten, bis die Tinte im Produkt getrocknet ist. Starten Sie danach einen erneuten Druckversuch.

**Mögliche Ursache:** Die überschüssige Tinte im Produkt musste trocknen.

### **Papier wird nicht aus dem Zufuhrfach eingezogen**

#### **Lösung:**

Führen Sie einen der folgenden Arbeitsschritte aus:

- Falls kein oder nur noch wenig Papier eingelegt ist, füllen Sie das Fach mit Papier auf.
- Wenn sich Papier im Zufuhrfach befindet:
	- Nehmen Sie den Papierstapel aus dem Zufuhrfach, und vergewissern Sie sich, dass sämtliches Papier im Zufuhrfach dasselbe Format und denselben Typ aufweist.
	- Entfernen Sie alle angerissenen, staubigen, zerknitterten oder geknickten Blätter.

Wenn das Papier gewellt ist, biegen Sie es zum Glätten in die entgegengesetzte Richtung, oder ersetzen Sie es.

• Stoßen Sie die Seiten des Papierstapels auf einer glatten Oberfläche auf, um sie bündig auszurichten.

- Vergewissern Sie sich, dass der Papierstapel aus 10 bis 25 Blättern besteht.
- Legen Sie das Papier wieder in das Zufuhrfach ein.

<span id="page-115-0"></span>Befolgen Sie die Anweisungen auf dem Display.

**Mögliche Ursache:** Im Zufuhrfach befand sich nicht genügend Papier.

### **Text hat stufenartige Kanten**

Probieren Sie folgende Lösungswege aus, wenn der Text in Ihren Ausdrucken nicht gestochen scharf ist oder die Kanten rau sind.

**Lösung:** Verwenden Sie TrueType- oder OpenType-Schriftarten, um sicherzustellen, dass das Produkt glatte Textkanten druckt. Achten Sie beim Auswählen einer Schriftart auf das TrueType- oder das OpenType-Symbol.

Einige Programme bieten benutzerdefinierte Schriftarten, die beim Vergrößern oder Drucken stufenartige Kanten aufweisen. Auch wenn Sie ein Bitmap eines Texts drucken möchten, kann es sein, dass die Schrift beim Drucken oder Vergrößern einen Stufeneffekt aufweist.

**Mögliche Ursache:** Die Schriftart hatte eine benutzerdefinierte Größe.

# **Dokumente werden falsch gedruckt**

Wenn Dokumente nicht korrekt gedruckt werden, suchen Sie in den folgenden Abschnitten nach Lösungsmöglichkeiten:

- Text und Bilder sind falsch ausgerichtet
- Dokument wird schräg oder nicht zentriert gedruckt
- [Teile des Dokuments fehlen oder sind falsch positioniert](#page-116-0)
- [Briefumschlag wird schräg bedruckt](#page-116-0)
- [Neue Druckeinstellungen wurden im Dokument nicht übernommen](#page-116-0)

### **Text und Bilder sind falsch ausgerichtet**

**Lösung:** Wenn der Text und die Bilder in Ihren Druckausgaben nicht korrekt ausgerichtet sind, müssen Sie die Druckpatronen ausrichten.

Weitere Informationen hierzu finden Sie unter [Ausrichten der Tintenpatronen](#page-62-0).

### **Dokument wird schräg oder nicht zentriert gedruckt**

#### **Lösung:**

- **1.** Überprüfen Sie, ob das Papier richtig in das Zufuhrfach eingelegt ist. Weitere Informationen hierzu finden Sie unter [Drucken von Dokumenten](#page-29-0).
- **2.** Achten Sie darauf, dass die Papierführung fest an der Kante des Papiers anliegt.
- **3.** Drucken Sie das Dokument erneut.

### <span id="page-116-0"></span>**Teile des Dokuments fehlen oder sind falsch positioniert**

**Lösung:** Öffnen Sie das [Dialogfeld mit den Druckereigenschaften](#page-55-0), und überprüfen Sie folgende Einstellungen:

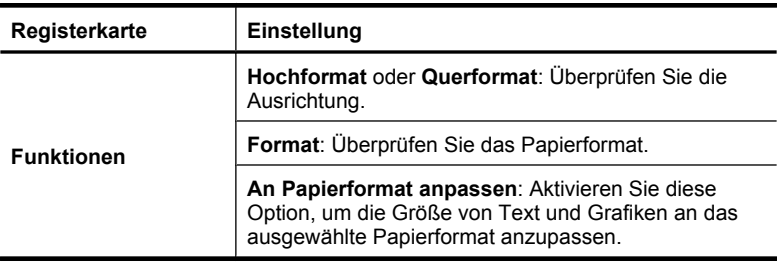

Wenn noch immer Teile des Dokuments fehlen, werden die Druckereinstellungen möglicherweise von den Einstellungen in der Softwareanwendung außer Kraft gesetzt. Wählen Sie die gewünschten Einstellungen in der jeweiligen Anwendung aus.

### **Briefumschlag wird schräg bedruckt**

#### **Lösung:**

**1.** Stecken Sie die Umschlagklappe in den Briefumschlag, bevor Sie diesen in den Drucker einlegen.

Weitere Informationen zum Einlegen von Umschlägen finden Sie im Abschnitt [Bedrucken von Briefumschlägen.](#page-31-0)

- **2.** Stellen Sie sicher, dass die Papierführung fest an der Kante des Briefumschlags anliegt.
- **3.** Bedrucken Sie den Briefumschlag erneut.

#### **Neue Druckeinstellungen wurden im Dokument nicht übernommen**

**Lösung:** Die Druckereinstellungen unterscheiden sich von den Druckeinstellungen in der Anwendung. Wählen Sie die entsprechenden Einstellungen in der Anwendung aus.

# **Wenn weiterhin Probleme auftreten**

Wenn noch immer Probleme auftreten, nachdem Sie die Themen zur Fehlerbehebung durchgearbeitet haben, fahren Sie den Computer herunter, und starten Sie ihn neu.

Wenn Sie nach dem Neustart des Computers noch immer Fragen haben, wenden Sie sich an den technischen Support von HP unter [www.hp.com/support.](http://h20180.www2.hp.com/apps/CLC?h_pagetype=S-001&h_lang=de&h_product=3374269&h_page=hpcom&h_client=s-h-m002-1)

Informationen über den Support-Prozess finden Sie unter [HP Support.](#page-117-0)

# <span id="page-117-0"></span>**A HP Support**

- Gewährleistungsinformationen zu den Tintenpatronen
- Support-Prozess
- Telefonischer HP Support

# **Gewährleistungsinformationen zu den Tintenpatronen**

Die Gewährleistung für die HP Tintenpatrone(n) ist gültig, wenn das Produkt im zugewiesenen HP Druckgerät eingesetzt wird. Diese Gewährleistung umfasst keine HP Tintenprodukte, die wieder befüllt, wieder verwertet, wieder aufbereitet, falsch verwendet oder an denen Änderungen vorgenommen wurden.

Die Gewährleistung wird übernommen, solange die HP Tinte nicht aufgebraucht und das Ende des Gewährleistungszeitraums nicht erreicht ist. Das Ablaufdatum der Gewährleistung ist auf der Tintenpatrone im Format JJJJ/MM/TT an folgender Stelle aufgebracht:

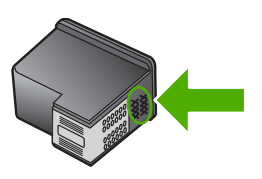

Das HP Limited Warranty Statement (Gewährleistungserklärung) finden Sie im Referenzhandbuch, das im Lieferumfang des Druckers enthalten ist.

# **Support-Prozess**

#### **Führen Sie bei einem Problem die folgenden Schritte aus:**

- **1.** Schlagen Sie in der im Lieferumfang des HP Deskjet enthaltenen Dokumentation nach.
- **2.** Weitere Informationen erhalten Sie auf der HP Support-Website unter [www.hp.com/support.](http://h20180.www2.hp.com/apps/CLC?h_pagetype=S-001&h_lang=de&h_product=3374269&h_page=hpcom&h_client=s-h-m002-1) Der Online-Support von HP steht allen HP Kunden zur Verfügung. Unsere Kunden erhalten hier immer die neuesten Produktinformationen und Hilfestellung von unseren erfahrenen Experten:
	- Schneller Kontakt mit qualifizierten Supportmitarbeitern
	- Aktualisierte Versionen der Software und Druckertreiber für den HP Deskjet
	- Wichtige Produktinformationen zum HP Deskjet und Fehlerbehebungsinformationen zu häufig auftretenden Problemen
	- Nach der Registrierung proaktive Geräteaktualisierungen, Supporthinweise und HP **Newsletters**
- **3.** Nur Europa: Wenden Sie sich an Ihren Händler vor Ort. Bei einem Hardwaredefekt müssen Sie das Gerät zu Ihrem Händler zurückbringen. (Während der Garantiezeit ist die Reparatur kostenlos. Danach werden Ihnen die Arbeitszeit und die Ersatzteile in Rechnung gestellt.)
- **4.** Rufen Sie beim HP Support an. Die Supportleistungen und die jeweilige Verfügbarkeit sind je nach Produkt, Land/Region und Sprache unterschiedlich.

# **Telefonischer HP Support**

- [Dauer des telefonischen Supports](#page-118-0)
- [Anrufen beim HP Support](#page-118-0)
- [Nach Ablauf des kostenlosen Telefon-Supports](#page-118-0)

### <span id="page-118-0"></span>**Dauer des telefonischen Supports**

Telefon-Support ist in Nordamerika, im asiatisch-pazifischen Raum und in Lateinamerika (einschließlich Mexiko) für den Zeitraum von einem Jahr verfügbar. Informationen zur Dauer des telefonischen Supports in Europa, im Nahen Osten und in Afrika finden Sie auf der Website [www.hp.com/support](http://h20180.www2.hp.com/apps/CLC?h_pagetype=S-001&h_lang=de&h_product=3374269&h_page=hpcom&h_client=s-h-m002-1). Es fallen die üblichen Telefongebühren an.

### **Anrufen beim HP Support**

Begeben Sie sich an Ihren Computer, und stellen Sie ggf. den HP Deskjet in Reichweite auf. Halten Sie die folgenden Informationen bereit:

- Modellnummer des Geräts (auf dem Etikett an der Vorderseite)
- Seriennummer des Geräts (auf dem Etikett an der Rück- oder Unterseite)
- Wortlaut der Meldungen, die im Problemfall angezeigt werden
- Antworten auf die folgenden Fragen:
	- Ist dieses Problem schon einmal aufgetreten?
	- Können Sie das Problem reproduzieren?
	- Haben Sie auf dem Computer neue Hardware oder Software installiert, bevor das Problem aufgetreten ist?
	- Ist etwas anderes geschehen, bevor das Problem aufgetreten ist (z. B. ein Gewitter, das Gerät wurde transportiert usw.)?

### **Nach Ablauf des kostenlosen Telefon-Supports**

Nach Ablauf des kostenlosen Telefon-Supports können Sie den HP Support gegen eine Gebühr weiterhin in Anspruch nehmen. Sie erhalten auch Unterstützung auf der HP Support-Website [www.hp.com/support](http://h20180.www2.hp.com/apps/CLC?h_pagetype=S-001&h_lang=de&h_product=3374269&h_page=hpcom&h_client=s-h-m002-1). Wenden Sie sich an Ihren HP Händler, oder rufen Sie die Support-Telefonnummer für Ihr Land/Ihre Region an, und erkundigen Sie sich nach den Möglichkeiten zur weiteren Unterstützung.

# <span id="page-119-0"></span>**B Technische Daten**

- Druckerspezifikationen
- Hinweis für Benutzer von Windows 2000
- Programm zur umweltfreundlichen Produktherstellung
- [Zulassungshinweise](#page-123-0)

# **Druckerspezifikationen**

Der HP Deskjet hat die folgenden Spezifikationen und Anforderungen.

#### **Abmessungen und Gewicht**

Abmessungen (ohne ausgezogenes Papierfach): Höhe: 140,8 mm, Breite: 437,5 mm, Tiefe: 209,1 mm

Gewicht (ohne Tintenpatronen): 2,8 kg

#### **Speicher**

8 MB integrierter Speicher

#### **Mindestsystemanforderungen**

Die Anforderungen für die Software und für das System befinden sich in der Readme-Datei.

**EX** Hinweis Sie erzielen die beste Druckleistung mit einem USB 2.0-Kabel.

#### **Papierfachkapazität**

Normalpapier: Bis zu 80 Blatt

#### **Papierformat**

Eine vollständige Liste der unterstützten Druckmedienformate finden Sie in der Druckersoftware.

#### **Papiergewicht**

Papier (Letter): 65 bis 90 g/m² Papier (Legal): 70 bis 90 g/m² Briefumschläge: 70 bis 90 g/m² Karten: bis zu 200 g/m² Fotopapier: bis zu 280 g/m²

#### **Druckleistung/Ergiebigkeit von Druckpatronen**

Weitere Informationen zur Druckleistung/Ergiebigkeit von Druckpatronen finden Sie unter [www.hp.com/pageyield.](http://www.hp.com/pageyield)

# **Hinweis für Benutzer von Windows 2000**

Unter Windows 2000 bietet dieses Produkt einen eingeschränkten Funktionsumfang. Dies bezieht sich u. a. auf Folgendes:

- Die HP Photosmart-Software ist nicht verfügbar.
- Die Onlinehilfe ist nicht installiert, aber sie kann unter [www.hp.com/support](http://h20180.www2.hp.com/apps/CLC?h_pagetype=S-001&h_lang=de&h_product=3374269&h_page=hpcom&h_client=s-h-m002-1) aus dem Internet heruntergeladen werden.

# **Programm zur umweltfreundlichen Produktherstellung**

Hewlett-Packard hat sich der umweltfreundlichen Herstellung qualitativ hochwertiger Produkte verpflichtet. Der Drucker wurde so konzipiert, dass er recycelt werden kann. Die Anzahl der verwendeten Materialien wurde auf ein Minimum reduziert, ohne die Funktionalität und

<span id="page-120-0"></span>Zuverlässigkeit des Druckers einzuschränken. Verbundstoffe wurden so entwickelt, dass sie einfach zu trennen sind. Die Befestigungs- und Verbindungsteile sind gut sichtbar, leicht zugänglich und können mit üblichen Werkzeugen demontiert werden. Wichtige Komponenten wurden so entwickelt, dass bei Demontage- und Reparaturarbeiten leicht darauf zugegriffen werden kann.

Weitere Informationen zu diesem Thema finden Sie auf der HP Website unter:

[www.hp.com/hpinfo/globalcitizenship/environment/index.html](http://www.hp.com/hpinfo/globalcitizenship/environment/index.html)

Dieser Abschnitt enthält folgende Themen:

- Verwendbares Papier
- Kunststoff
- Datenblätter zur Materialsicherheit
- Recycling-Programm
- Recycling-Programm für HP Inkjet-Verbrauchsmaterial
- Energy Star® Hinweis
- [Disposal of waste equipment by users in private households in the European Union](#page-122-0)

#### **Verwendbares Papier**

Dieser Drucker ist für die Verwendung von Recyclingpapier gemäß DIN 19309 und EN 12281:2002 geeignet.

#### **Kunststoff**

Kunststoffteile mit einem Gewicht von mehr als 25 Gramm sind gemäß internationalen Normen gekennzeichnet, um die Identifizierung des Kunststoffs zu Recyclingzwecken nach Ablauf der Lebensdauer des Produkts zu vereinfachen.

#### **Datenblätter zur Materialsicherheit**

Datenblätter zur Materialsicherheit finden Sie auf der HP Website unter: [www.hp.com/go/msds](http://www.hp.com/go/msds)

#### **Recycling-Programm**

HP bietet in vielen Ländern/Regionen eine wachsende Anzahl von Rückgabe- und Recycling-Programmen an und kooperiert mit einigen der weltweit größten Recycling-Zentren für Elektronik. Durch den Wiederverkauf seiner gängigsten Produkte trägt HP zur Bewahrung natürlicher Ressourcen bei.

Weitere Informationen zum Recycling von HP Produkten finden Sie auf folgender Website: [www.hp.com/hpinfo/globalcitizenship/environment/recycle/](http://www.hp.com/hpinfo/globalcitizenship/environment/recycle/)

#### **Recycling-Programm für HP Inkjet-Verbrauchsmaterial**

HP setzt sich für den Schutz der Umwelt ein. Das Recycling-Programm für HP Inkjet-Verbrauchsmaterial ist in vielen Ländern/Regionen verfügbar und ermöglicht es Ihnen, gebrauchte Tintenpatronen kostenlos zu recyceln. Weitere Informationen finden Sie auf der folgenden Website: [www.hp.com/hpinfo/globalcitizenship/environment/recycle/](http://www.hp.com/hpinfo/globalcitizenship/environment/recycle/)

#### **Energy Star® Hinweis**

Dieses Produkt wurde so konzipiert, dass der Stromverbrauch reduziert und natürliche Ressourcen geschützt werden, ohne dass dies die Leistung des Produkts beeinträchtigt. Es reduziert den gesamten Stromverbrauch – sowohl während des Betriebs als auch im inaktiven Zustand. Dieses

Produkt erfüllt die Bedingungen von ENERGY STAR®, einem freiwilligen Programm, das ins Leben gerufen wurde, um die Entwicklung von Büroprodukten mit effizienter Energienutzung zu fördern.

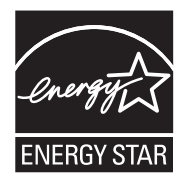

ENERGY STAR ist eine in den USA eingetragene Dienstleistungsmarke der US-Umweltbehörde EPA. Da HP ein ENERGY STAR-Partner ist, erfüllt dieses Gerät die ENERGY STAR-Richtlinien zur Energieeinsparung.

Weitere Informationen zu den ENERGY STAR-Richtlinien finden Sie auf folgender Website: [www.energystar.gov](http://www.energystar.gov)

**English**

**Italiano**

**Česky**

**Eesti Suomi**

**Ελληνικά**

**Latviski**

**Lietuviškai Polski**

**Português**

**Svenska**

**Български**

**Română**

#### <span id="page-122-0"></span>**Disposal of waste equipment by users in private households in the European Union**

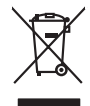

Disposed of Wests Equipment by Users in Private Households in the European Main me.<br>The main measurement by Users in Private Households in the European Main me. dispose to the state of the state<br>main means of the state of

**Français**

Entsorgung von Elektrogeräten durch Benutzer in privaten Haushalten in der EU mind ein Restmüll entorgt werden darf. Es obliegt daher litrer Verantwortung, das<br>Dieses Symbol auf dem Produktion der des Menograpa der Wiedene **Deutsch**

Smattimento di apparecchiature da rottamare da parte di privati nell'Unione Europea.<br>Questo simbolo de apparecchiature da rottamare da parte di privati nell'Unione European di altri rifuti domest<br>separati delle apparecchia

Eliminación de residuos de aparatos eléctricos y electrónicos por parte de usuarios domésticos en la Unión Eur<br>Este simbolo en el producto o en el embaloje indica que no el producto providente de la marca de la producto d<br> **Español**

Likvidace vyslostilého zařízení užívateli v domácnosti v zemín EU ji lividován pratým vyhozním do běžného domovního odpodu. Odporidáte za to, že vyloužilé<br>Jako znača na produku nebo na obsorbní starých ma středních produku

zokoujil.<br>**Bortskaffelse af affaldsudstyr for brugere i private husholdninger i EU**<br>Delte symbol på produkte let på des embaloge indiversite, and polytokles sammen med andel husholdningsaffald. I stedet er det ält ansvar a **Dansk**

Afvoer van afgedankte apparatuur door gebruikers in particuliere huishoudens in de Europese Unie<br>Oil symbool op het product die verpolising geeft aan dat die production lag van de proposities of the productio<br>opportuur dan **Nederlands**

Eramalapidamistes kasutuselt kõrvaldatavate seadmete käitlemine Euroopa Liidus<br>viiliserimiskine, Uilisentorale saahta kasuta koostala olimpäimet hula. Tei koha on via tarbetuk muutuud sade selletsemääriste ja koostalapikoo

oskia<br>H**ävitettävien laitteiden käsittely kotitalouksissa Euroopan unionin alueella**<br>Tama kotleessa bisen polkauksesa oleo merkintä oskia kotletta kotletti ollopittielden mukana. Köyttäjän vehollaus on kuolehta siittel<br>bin

**Απόρριψη άχρηστων συσκτιών στην Ευρωπαίκη Ένωση**<br>Το παροντικό άρχιστο συσκετο, μο ασβορύετη μναδιακού στο προϊόν αυό δεν πρέπει προστιγματος που προστηριστικού π<br>Ο παροντικό της προστικής και ασβορύει η μναδιακού στο προ

opyt, jų sto sanionija anė to anio arg**onomio nordos kom az Európai Unióban**<br>A hulladekamyagok kezelėse a magiankartariasokban az Európai Unióban<br>hogy a kaszimbumi, amely a termiem sanionija principality angles kompozitori **Magyar**

**Lietotāju atbrīvošanās no nederīgām ierīcēm Eiropas Savienības privātajās mājsaimniecībās** Šis simbols uz ierīces vai tās iepakojuma norāda, ka šo ierīci nedrīkst izmest kopā ar pārējiem mājsaimniecības atkritumiem. Jūs esat atbildīgs par atbrīvošanos no nederīgās ierīces, to nododot norādītajā savākšanas vietā, lai tiktu veikta nederīgā elektriskā un elektroniskā aprīkojuma otrreizējā pārstrāde. Speciāla nederīgās ierīces savākšana un otrreizējā pārstrāde palīdz taupīt dabas resursus un nodrošina tādu otrreizējo pārstrādi, kas sargā cilvēku veselību un apkārtējo vidi. Lai iegūtu papildu informāciju par to, kur otrreizējai pārstrādei var nogādāt nederīgo ierīci, lūdzu, sazinieties ar vietējo pašvaldību, mājsaimniecības atkritumu savākšanas dienestu vai veikalu, kurā iegādājāties šo ierīci.

Europos Sąjungos vartotojų ir privačių namų ūkių atliekamos įrangos lämetimas.<br>Sis sinokis ekisonius ir platvo privačiu par kalbė ir partotoje ir partotoje ir partotoje ir partotoje ir par<br>Sis sinokis ekisonius ir partotoj

Utylizacja zużytego sprzętu przez użytkowników domowych w Unii Europejskiej<br>światnie w zwykony przez wspaczonego polityczny w podobiu nie należy wyrzucz razem z imymi odpodami domownik je<br>w podobiu w zwykony przez podobnie

Descarte de equipamentos por usuários em residências da União Européia<br>Ele simbolo no produto ao construira por explosiva de la producción de la construira de la construira de la co<br>desente destinado com porto de construir

adquivo produto.<br>Postup používateľov v krajinéch Európskej únie pri vyhodrovaní zariadenia v domácom používaní do odpadu<br>Tento ymbol na produke debo na jeho obale znamen, že nemie by vyhodený zimy noumalným obalem debo na **Slovenčina**

Ravnanie z odpadno opremo v gospodinjstvih znotni Evropske unije z drugimi gospodinjskimi odpadk. Odpadno poreno se dolzni odoločenem zbirnem<br>Ta znak na izdelsi ali embadzi zadan pod obranje z korolin zbirnijem odprovine o **Slovenščina**

Kassering av förbrukningsmaterial, för hem och privatavändare i EU<br>Karlanderg neiljon kanadematerial, för hem och privatavändare i läg hundilsvial. I sället har du ansvar för at<br>Karlanderg neiljon kanadematerial och symbol

Иххърляне на оборудаене за откарым от потребителя в частии домасимства в Европейсски смоз<br>Сои смисл в рот продука или опоскопо му показа, че продукт не прибыла с измерения откары в решим соверения пос<br>оборудается о старам

cuángene no omaquie uma cuaranea or issue constructed and the **Universe Europeaná**<br>Andaturarea echipamentelor uxate de cărte utilizatorii casturial din Universe Europeaná<br>responsabilitates și realizatorii de construiului p

# <span id="page-123-0"></span>**Zulassungshinweise**

- **FCC** statement
- Notice to users in Korea
- [VCCI \(Class B\) compliance statement for users in Japan](#page-124-0)
- [Notice to users in Japan about the power cord](#page-124-0)
- [Toxic and hazardous substance table](#page-124-0)
- [HP Deskjet D2500 Series declaration of conformity](#page-125-0)

### **FCC statement**

# **FCC statement**

The United States Federal Communications Commission (in 47 CFR 15.105) has specified that the following notice be brought to the attention of users of this product.

This equipment has been tested and found to comply with the limits for a Class B digital device, pursuant to Part 15 of the FCC Rules. These limits are designed to provide reasonable protection against harmful interference in a residential installation. This equipment generates, uses and can radiate radio frequency energy and, if not installed and used in accordance with the instructions, may cause harmful interference to radio communications. However, there is no guarantee that interference will not occur in a particular installation. If this equipment does cause harmful interference to radio or television reception, which can be determined by turning the equipment off and on, the user is encouraged to try to correct the interference by one or more of the following measures:

- Reorient the receiving antenna.
- Increase the separation between the equipment and the receiver.
- Connect the equipment into an outlet on a circuit different from that to which the receiver is connected.
- Consult the dealer or an experienced radio/TV technician for help.

For further information, contact:

Manager of Corporate Product Regulations Hewlett-Packard Company 3000 Hanover Street Palo Alto, Ca 94304 (650) 857-1501

Modifications (part 15.21)

The FCC requires the user to be notified that any changes or modifications made to this device that are not expressly approved by HP may void the user's authority to operate the equipment.

This device complies with Part 15 of the FCC Rules. Operation is subject to the following two conditions: (1) this device may not cause harmful interference, and (2) this device must accept any interference received, including interference that may cause undesired operation.

### **Notice to users in Korea**

사용자 안내문(B급 기기) 이 기기는 비업무용으로 전자파 적합 등록을 받은 기기로서, 주거지역에서는 물론 모든 지역에서 사용할 수 있습니다.

### <span id="page-124-0"></span>**VCCI (Class B) compliance statement for users in Japan**

この装置は、情報処理装置等電波障害自主規制協議会(VCCI)の基準に基づくクラス B情報技術装置です。この装置は、家庭環境で使用することを目的としていますが、こ の装置がラジオやテレビジョン受信機に近接して使用されると受信障害を引き起こす ことがあります。 取り扱い説明書に従って正しい取り扱いをして下さい。

#### **Notice to users in Japan about the power cord**

製品には、同梱された電源コードをお使い下さい。 同梱された電源コードは、他の製品では使用出来ません。

#### **Toxic and hazardous substance table**

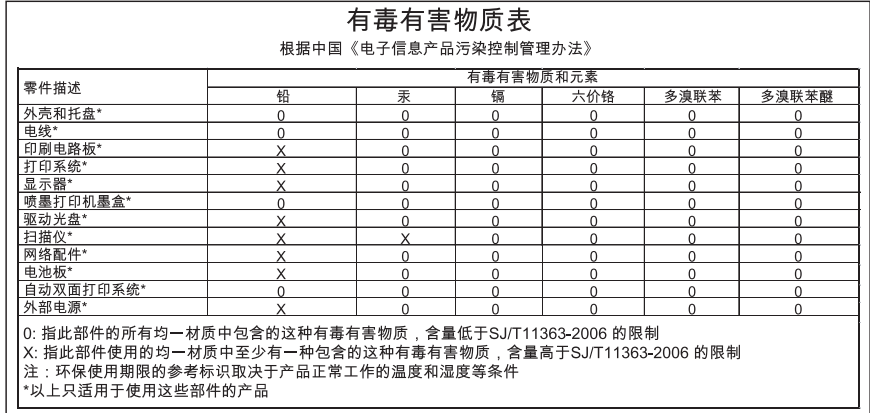

# <span id="page-125-0"></span>**HP Deskjet D2500 Series declaration of conformity**

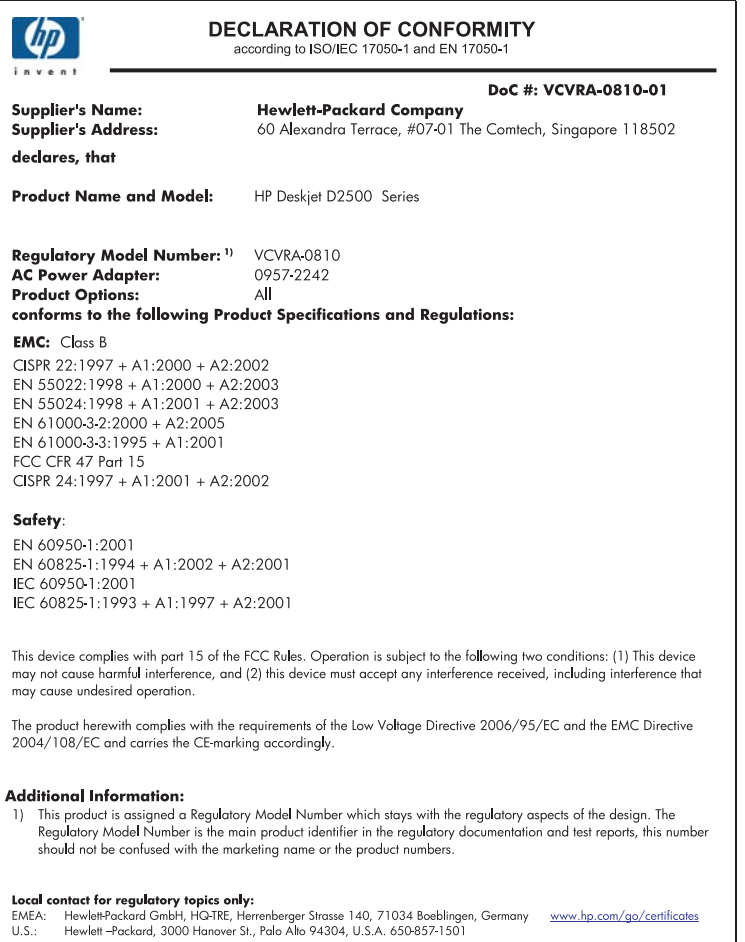

# **Index**

# **A**

Aktualisierungen für Software herunterladen [54](#page-56-0) HP Photosmart-Software [55](#page-57-0) Allgemeines normales Drucken [46](#page-48-0) Andere Dokumente drucken [26](#page-28-0) Ändern der Größe eines Dokuments [49](#page-51-0) Anrufen [116](#page-118-0) Anrufen beim HP Support [116](#page-118-0) Aufbügelfolien bedrucken [39](#page-41-0) Auflösung, maximal [48](#page-50-0) Ausrichten von Tintenpatronen [60](#page-62-0)

# **B**

Beheben von Druckerproblemen [67](#page-69-0) Beidseitiger Druck [45](#page-47-0) Benutzerdefiniertes Papierformat [46](#page-48-0) Bestellen von Zubehör [65](#page-67-0) Briefe drucken [28](#page-30-0) Briefumschläge bedrucken [29](#page-31-0) Broschürendruck [36](#page-38-0)

# **D**

**Index**

Dauer des telefonischen Supports Support-Dauer [116](#page-118-0) digital photos [23](#page-25-0) Direkthilfe [54](#page-56-0) Dokumente drucken [27](#page-29-0) Druckaufgaben (Registerkarte) [42](#page-44-0) Druckauflösung [48](#page-50-0) Druckeinstellungen ändern [53](#page-55-0) Standardeinstellungen [52](#page-54-0) drucken blass [108](#page-110-0)

Qualität, Fehlerbehebung [102](#page-104-0) vertikale Streifen [110](#page-112-0) verzerrter Ausdruck [106](#page-108-0) Drucken 4800 x 1200 dpi (optimiert) [48](#page-50-0) allgemeines normales Drucken [46](#page-48-0) andere Dokumente [26](#page-28-0) Ändern der Größe eines Dokuments [49](#page-51-0) Auswählen eines Papiertyps [47](#page-49-0) beidseitiger Druck [45](#page-47-0) benutzerdefiniertes Papierformat [46](#page-48-0) Briefe [28](#page-30-0) Briefumschläge [29](#page-31-0) Broschüren [36](#page-38-0) Dokumente [27](#page-29-0) Druckauflösung [48](#page-50-0) Druckeinstellungen [53](#page-55-0) Drucken von Präsentationen [51](#page-53-0) Druckgeschwindigkeit [47](#page-49-0) Druckqualität [47](#page-49-0) E-Mails [26](#page-28-0) Etiketten [32](#page-34-0) EXIF-Druck [24](#page-26-0) Festlegen der Seitenreihenfolge [43](#page-45-0) Fotos [19](#page-21-0) Fotos auf Normalpapier [22](#page-24-0) Fotos mit Rand [21](#page-23-0) gebundene beidseitig gedruckte Dokumente [49](#page-51-0) Graustufen [44](#page-46-0) Grußkarten [35](#page-37-0) hohe Qualität [48](#page-50-0) Karteikarten und kleinformatige Druckmedien [31](#page-33-0)

maximale Auflösung [48](#page-50-0)

mehrere Seiten auf ein Blatt [44](#page-46-0) mit einer Tintenpatrone [16](#page-18-0) Poster [38](#page-40-0) Postkarten [30](#page-32-0) Prospekte [34](#page-36-0) Qualität, Fehlerbehebung [104](#page-106-0), [107](#page-109-0), [110](#page-112-0) randlose Fotos [19](#page-21-0) schnelles Drucken (Sparbetrieb) [43](#page-45-0) Seitenansicht [46](#page-48-0) Software [52](#page-54-0) Tipps [41](#page-43-0) Transferpapier zum Aufbügeln [39](#page-41-0) Transparentfolien [33](#page-35-0) Webseite [50](#page-52-0) Drucken dauert lange Druckersoftware ist veraltet [85](#page-87-0) komplexe Dokumente drucken [85](#page-87-0) maximale Auflösung [85](#page-87-0) mehrere Anwendungen sind geöffnet [85](#page-87-0) Systemanforderungen [85](#page-87-0) Tintenreserve-Modus [85](#page-87-0) Drucker druckt nicht [78](#page-80-0) Druckereigenschaften [53](#page-55-0) Druckerfunktionen [8](#page-10-0) Drucker ist blockiert [89](#page-91-0) Druckername wird nicht angezeigt [73](#page-75-0) Druckersoftware Aktualisierungen herunterladen [54](#page-56-0) Druckerspezifikationen [117](#page-119-0) Drucker-Toolbox [64](#page-66-0) Druckerwartung [56](#page-58-0) Drucker zieht kein Papier ein [93](#page-95-0) Druckgeschwindigkeit [47](#page-49-0) **Druckpatronen** Bestellinformationen [61](#page-63-0) warten [63](#page-65-0)

#### Index

Druckprobleme [113](#page-115-0) Druckqualität verschmierte Tinte [102](#page-104-0) Druck- und Tintenpatronen bestellen [65](#page-67-0) Duplexdruck [45](#page-47-0), [49](#page-51-0)

# **E**

Eingabehilfen [2](#page-2-0) Einsetzen von Tintenpatronen [56](#page-58-0) Einstellungen [53](#page-55-0) E-Mails drucken [26](#page-28-0) Entfernen von Tinte von der Haut oder Kleidung [62](#page-64-0) Etiketten bedrucken [32](#page-34-0) EXIF-Druck [24](#page-26-0)

# **F**

Farbe schwach [108](#page-110-0) Faxen schlechte Druckqualität [104](#page-106-0) Faxprobleme schlechte Druckqualität [104](#page-106-0) Fehlerbehebung Alle LEDs blinken [76](#page-78-0) Bild wird schräg gedruckt [100](#page-102-0) Briefumschlag wird schräg bedruckt [114](#page-116-0) Drucker [67](#page-69-0) Drucker druckt nicht [78](#page-80-0) Drucker ist blockiert [89](#page-91-0) Druckername wird nicht angezeigt [73](#page-75-0) Drucker zieht kein Papier ein [93](#page-95-0) Druckqualität [102](#page-104-0) falsch gedruckte Dokumente [113](#page-115-0) Faxprobleme [104](#page-106-0) Fotodruck, Probleme [98](#page-100-0) Installationsprogramm kommt zum Stillstand [72](#page-74-0) langsame Druckausgabe [84](#page-86-0) mehrere Seiten werden gleichzeitig gedruckt [98](#page-100-0)

Netz-LED blinkt [75](#page-77-0) neue Druckeinstellungen wurden im Dokument nicht übernommen [114](#page-116-0) Papierstau [92](#page-94-0) randloser Druck, Probleme [99](#page-101-0) Richtlinien zum randlosen Drucken [99](#page-101-0) schlechte Druckqualität [101](#page-103-0) Teile des Dokuments fehlen oder sind falsch positioniert [114](#page-116-0) Text und Bilder sind falsch ausgerichtet [113](#page-115-0) Tintenpatronenstatus-LED blinkt [76](#page-78-0) Wiederaufnahme-LED blinkt [75](#page-77-0) Fehlerhaft gedruckte Dokumente Dokument wird schräg oder nicht zentriert gedruckt [113](#page-115-0) Fehlermeldungen kein Papier [93](#page-95-0) Tintenpatronenfehler [67](#page-69-0) Fotodruck Fotos auf Normalpapier [22](#page-24-0) Fotos mit Rand [21](#page-23-0) Kosten sparen [25](#page-27-0) randlose Fotos [19](#page-21-0) Fotodruck, Probleme Überprüfen der Druckeinstellungen [99](#page-101-0) Foto mit unerwünschtem Rand für kleinformatiges Fotopapier [101](#page-103-0) Fotopapier, Lagerung und Behandlung [24](#page-26-0) Fotos werden nicht richtig gedruckt [98](#page-100-0)

### **G**

Gebundene beidseitig gedruckte Dokumente [49](#page-51-0) Geschätzter Tintenfüllstand [61](#page-63-0) Graustufendruck [44](#page-46-0) Grußkarten drucken [35](#page-37-0)

### **H**

Hinweise von Hewlett-Packard [2](#page-2-0) HP Photosmart-Software herunterladen [55](#page-57-0)

# **I**

Informationen zur Umweltverträglichkeit Datenblätter zur Materialsicherheit [118](#page-120-0) Kunststoff [118](#page-120-0) Recycling-Programm [118](#page-120-0) Verwendbares Papier [118](#page-120-0) Installation Programm kommt zum Stillstand [72](#page-74-0)

# **K**

Karteikarten bedrucken [31](#page-33-0) Kein Papier [93](#page-95-0)

# **L**

LEDs Alle LEDs blinken [76](#page-78-0) Netz-LED [10](#page-12-0) Netz-LED blinkt [75](#page-77-0) Tintenpatronenstatus-LED [11](#page-13-0) Tintenpatronenstatus-LED blinkt [76](#page-78-0) Wiederaufnahme-LED [11](#page-13-0) Wiederaufnahme-LED blinkt [75](#page-77-0)

### **M**

Maximale Auflösung [48](#page-50-0) Mehrere Seiten werden gleichzeitig gedruckt [98](#page-100-0) Meldung "Unbekanntes Gerät" [73](#page-75-0)

### **N**

Nach Ablauf des Support-Zeitraums [116](#page-118-0) Netz-LED blinkt [74](#page-76-0)

# **P**

Papier kein Papier [93](#page-95-0) wird nicht eingezogen [112](#page-114-0)

**Papierfach** aufklappen [12](#page-14-0) einklappen [14](#page-16-0) Papierstau [92](#page-94-0) Papiertyps auswählen [47](#page-49-0) Papier und andere Medien bestellen [65](#page-67-0) photo fix options [23](#page-25-0) photos digital [23](#page-25-0) Posterdruck [38](#page-40-0) Postkarten drucken [30](#page-32-0) Präsentationen drucken [51](#page-53-0) printing digital photos [23](#page-25-0) Prospekte drucken [34](#page-36-0)

# **R**

Randloses Drucken [99](#page-101-0) Real Life Technologies [23](#page-25-0) **Recycling** Tintenpatronen [118](#page-120-0) Reihenfolge, Einstellung [43](#page-45-0) Reinigen Druckergehäuse [62](#page-64-0) Tintenpatronen, automatisch [61](#page-63-0) Tintenpatronen, manuell [62](#page-64-0)

# **S**

schlechte Druckqualität [102](#page-104-0) Schlechte Qualität beim Drucken von Faxen [104](#page-106-0) Schnelles Drucken (Sparbetrieb) [43](#page-45-0) Seitenansicht [46](#page-48-0) Standard-Druckeinstellungen [52](#page-54-0) Standarddrucker [52](#page-54-0)

# **T**

**Index**

Tasten Netztaste [10](#page-12-0) Taste "Abbrechen" [10](#page-12-0) Wiederaufnahmetaste [11](#page-13-0) Testseite drucken [41](#page-43-0) **Text** gestuft [113](#page-115-0) nicht ausgefüllt [104](#page-106-0) stufenlose Schriftarten [113](#page-115-0)

Tinte Streifen auf der Papierrückseite [112](#page-114-0) Tinte entfernen von Haut oder Kleidung [62](#page-64-0) **Tintenpatronen** ausrichten [60](#page-62-0) Auswahlnummern [57](#page-59-0) automatisches Reinigen [61](#page-63-0) bereits verwendet [69](#page-71-0) Drucken mit einer Tintenpatrone [16](#page-18-0) einsetzen [56](#page-58-0) manuelles Reinigen [62](#page-64-0) niedriger Tintenfüllstand [69](#page-71-0) verwenden mit dem Drucker [15](#page-17-0) Tintenpatronenstatus-LED [11](#page-13-0) Tintenreserve-Modus [16](#page-18-0) **Tintenstrahl** niedrig [69](#page-71-0) Tipps zum Drucken [41](#page-43-0) Toolbox [64](#page-66-0) Transparentfolien bedrucken [33](#page-35-0)

# **U**

Umwelt Programm zur umweltfreundlichen Produktherstellung [117](#page-119-0) USB-Anschluss am Drucker anschließen [18](#page-20-0)

# **V**

verschmierte Tinte [102](#page-104-0)

### **W**

Wartung Drucker [56](#page-58-0) Druckergehäuse [62](#page-64-0) Druckpatronen [63](#page-65-0) Webseite, drucken [50](#page-52-0) Wenig Tinte [61](#page-63-0)

# **Z**

Zubehör (Verbrauchsartikel) bestellen [65](#page-67-0)